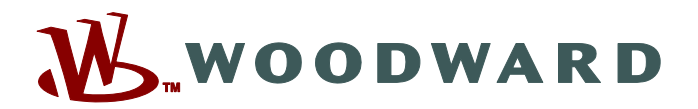

# **Smart view**

# **Manual SMARTV-4.80-ES-MAN Software de configuración de parámetros y evaluación**

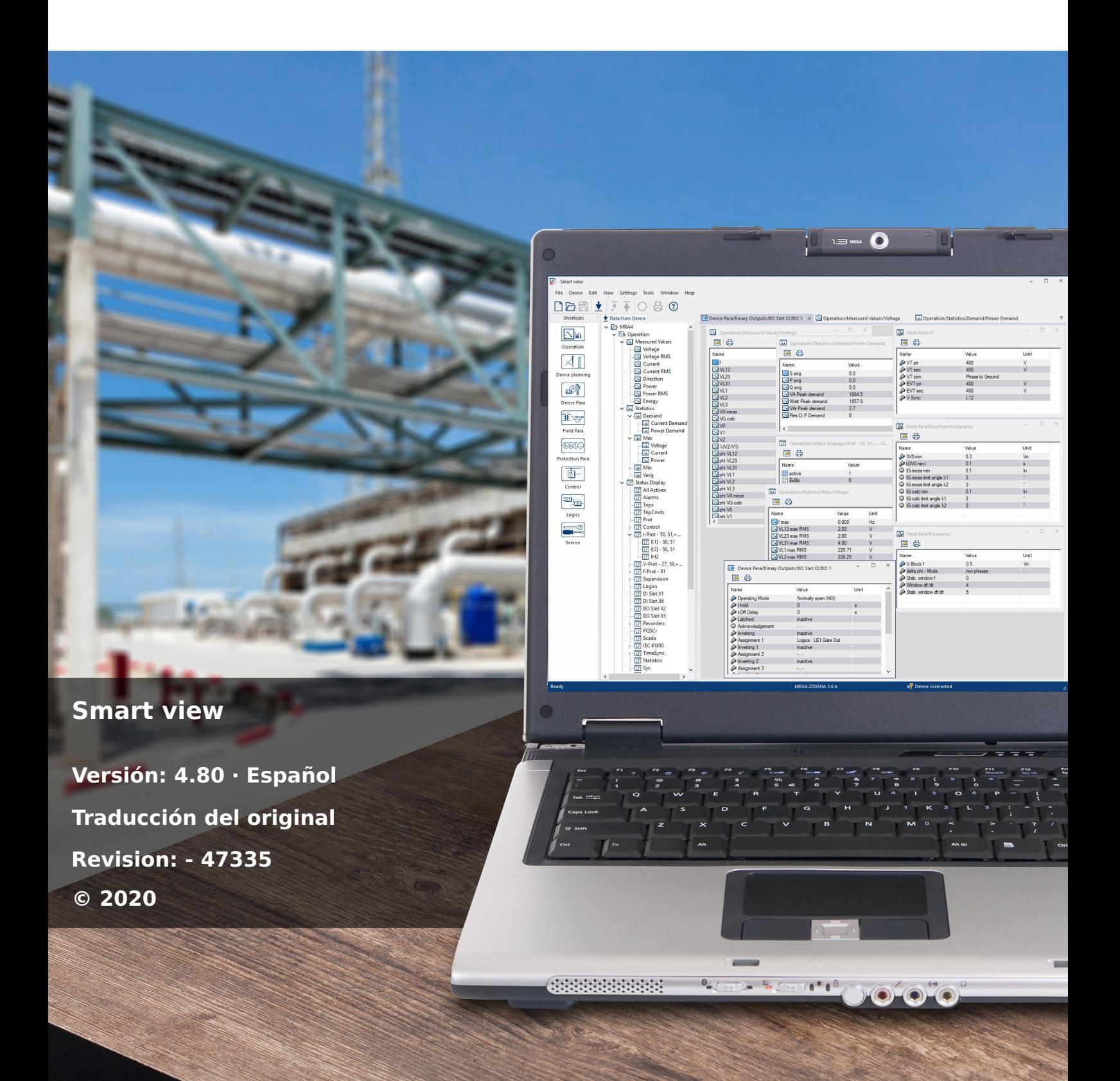

### **Woodward Kempen GmbH**

Krefelder Weg 47 ∙ D–47906 Kempen (Germany) Postfach 10 07 55 (P.O.Box) ∙ D–47884 Kempen (Germany) Teléfono: +49 (0) 21 52 145 1

Internet: www.woodward.com

Teléfono: +49 (0) 21 52 145 331 Fax: +49 (0) 21 52 145 354 Correo electrónico: SalesPGD\_EMEA@woodward.com

Teléfono: +49 (0) 21 52 145 614

Fax: +49 (0) 21 52 145 354

Correo electrónico: industrial.support@woodward.com

© 2020 Woodward Kempen GmbH

# **Índice de contenido**

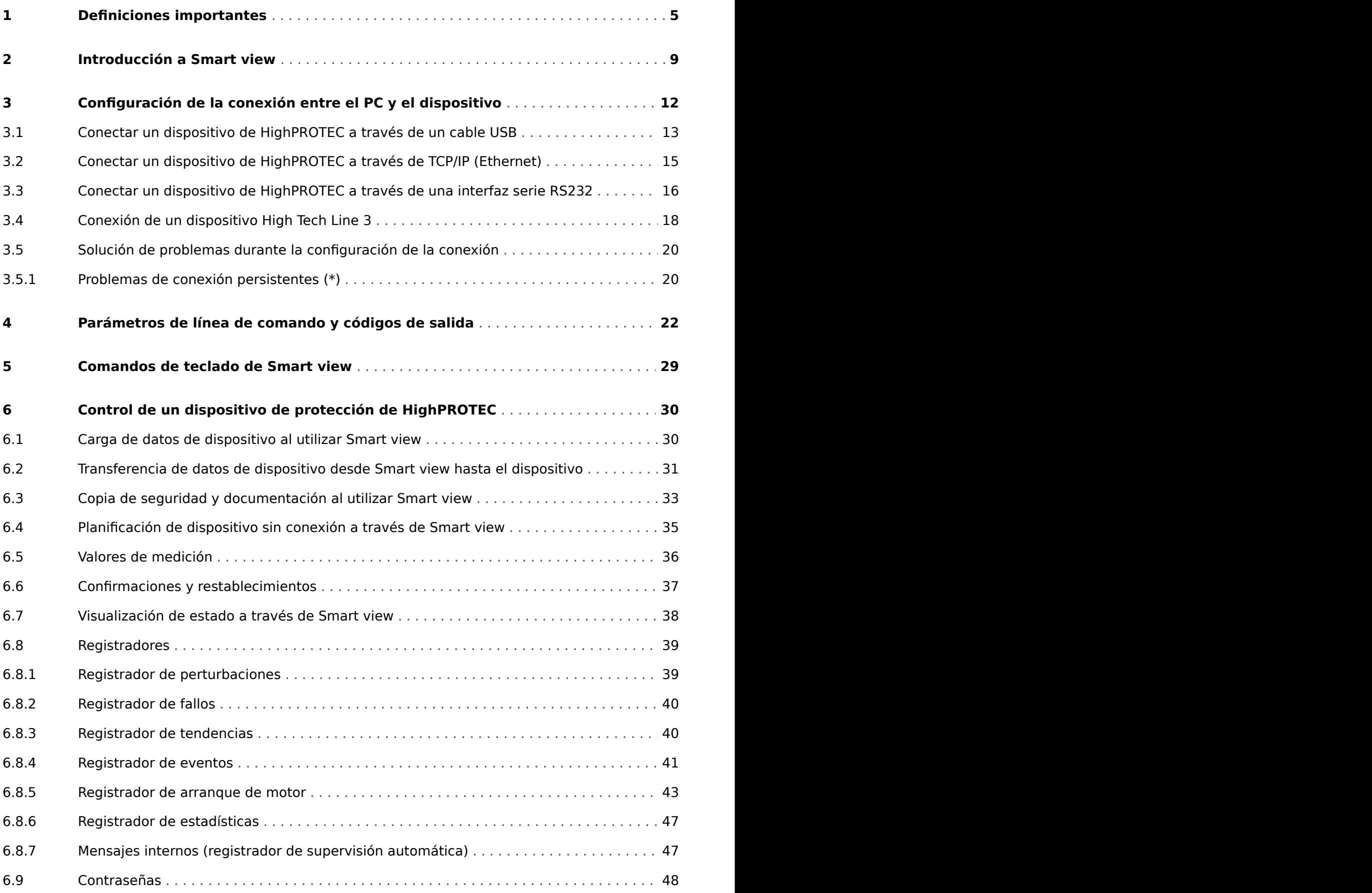

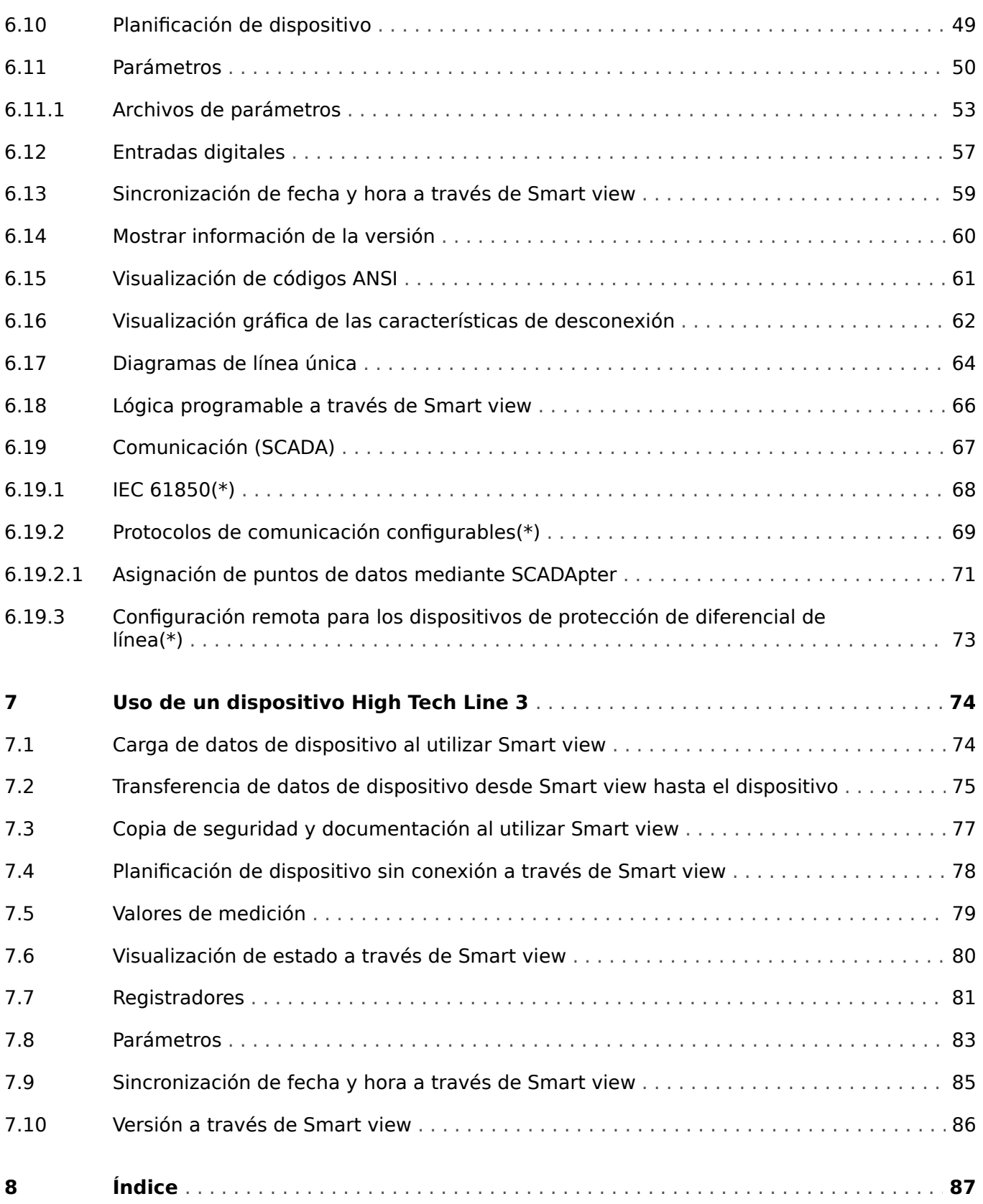

# <span id="page-4-0"></span>**1 Definiciones importantes**

Los tipos de mensajes que se muestran a continuación se refieren a la seguridad vital e integridad física así como a la vida operativa apropiada del dispositivo.

### **¡PELIGRO!**

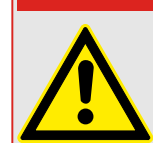

PELIGRO indica una situación de peligro inmediato que puede resultar en muerte o lesiones graves si no se evita.

### **¡ADVERTENCIA!**

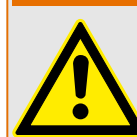

ADVERTENCIA indica una situación de riesgo que puede resultar en muerte o lesiones graves si no se evita.

### **¡CUIDADO!**

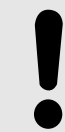

PRECAUCIÓN indica una posible situación de riesgo que puede resultar en lesiones leves o graves si no se evita.

### **¡INDICACIÓN!**

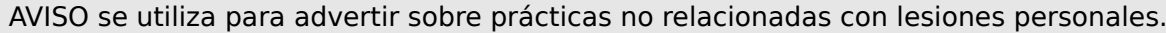

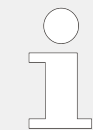

Esta señal indica consejos y recomendaciones útiles, así como información para lograr un funcionamiento eficiente y sin incidencias.

### **Uso apropiado del dispositivo y de este manual**

### **¡ADVERTENCIA!**

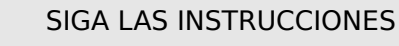

Lea el manual completo y el resto de publicaciones relacionadas con las tareas que hay que realizar antes de instalar, utilizar o realizar tareas de mantenimiento en este equipo. Respete todas las instrucciones y precauciones de seguridad de la planta. En caso contrario, podría sufrir lesiones personales y/o daños materiales.

### **¡ADVERTENCIA!**

### USO CORRECTO

Cualquier modificación o uso no autorizado de este equipo fuera de sus límites operativos mecánicos, eléctricos o de otro tipo especificados puede causar lesiones personales y/o daños materiales, incluidos daños en el equipo. Tales modificaciones no autorizadas: (1) constituyen "uso inadecuado" y/o "negligencia" en lo que respecta a la garantía del producto y, por tanto, excluye la cobertura de garantía de los daños causados, e (2) invalidan las certificaciones o autorizaciones del producto.

Los dispositivos programables referidos en este manual están diseñados para la protección y también el control de instalaciones y dispositivos eléctricos alimentados por fuentes de tensión con una frecuencia fija, es decir, fija a 50 o 60 Hercios. Se han concebido para utilizarse con unidades de frecuencia variable. Los dispositivos se han diseñado también para su instalación en compartimentos de baja tensión (LV), en paneles de conmutadores de media tensión (MV) o en paneles de protección descentralizados. La programación y la parametrización tienen que cumplir todos los requisitos en lo que respecta a la protección (del equipo que se tiene que proteger). Debe asegurarse de que el dispositivo va a reconocer y gestionar correctamente (por ejemplo, desconexión del interruptor) sobre la base de su programación y parametrización de todas las condiciones operativas (fallos). El uso correcto requiere una protección auxiliar mediante un dispositivo de protección adicional. Antes de iniciar cualquier operación y después de cualquier modificación de la prueba de programación (parametrización) debe crear una prueba documental de que la programación y la parametrización cumplen los requisitos del concepto de protección.

El contacto de supervisión automática (contacto directo) debe estar cableado con el sistema de automatización de la subestación para controlar y supervisar el estado del dispositivo de protección programable. Es muy importante que un anuncio de alarma proceda del contacto de supervisión automática del dispositivo de protección programable (contacto directo) que requiera atención inmediata cuando se desconecte. La alarma indica que el dispositivo de protección ya no protege el circuito y el sistema necesita someterse a mantenimiento.

Las aplicaciones típicas para esta familia de productos/línea de dispositivos son por ejemplo:

- Protección de alimentador
- Protección de red
- Protección de máquina
- Protección de transformador
- Protección de generador

Cualquier uso más allá de estas aplicaciones para las que no estén diseñados los dispositivos. Esto también se aplica al uso como una máquina parcialmente completada. El fabricante no se hace responsable de los daños causados por un riesgo asumido unilateralmente por el usuario. En lo que respecta al uso apropiado del dispositivo: Deben cumplirse los datos técnicos y las tolerancias especificadas por Woodward.

#### **¿Dispone de documentación obsoleta?**

Esta publicación puede haber sido revisada o actualizada desde la producción de esta copia. Para verificar que tiene la versión más reciente, visite la sección de descarga de nuestro sitio web:

Compruebe el sitio web de Woodward para consultar la revisión más reciente de este manual técnico y si hay una hoja de erratas con la información actualizada.

- Visite el sitio web de la empresa ( $\Longrightarrow$  www.woodward.com) y busque la documentación que necesite (el ID de cada documento aparece impreso en la portada).
- Asimismo, cada dispositivo de Prot\_WIN\_SW tiene un código QR impreso en él. Escanee este código y se le dirigirá a un directorio online que contiene la versión más reciente de todos los documentos relevantes.

#### **Información importante**

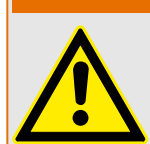

Según los requisitos del cliente los dispositivos se combinan de forma modular (de acuerdo con el código de pedido). La asignación de terminales del dispositivo se puede encontrar en la parte superior del dispositivo (diagrama eléctrico).

**¡ADVERTENCIA!**

### **¡CUIDADO!**

Advertencia sobre descargas electrostáticas

Todos los equipos electrónicos son sensibles a la electricidad estática, algunos componentes más que otros. Para proteger estos componentes contra daños por electricidad estática, debe tomar precauciones especiales para minimizar o eliminar descargas electrostáticas. Siga estas precauciones cuando trabaje con o cerca del control.

1. Antes de realizar el mantenimiento del control electrónico, descargue la electricidad estática de su cuerpo en tierra tocando y sosteniendo un objeto metálico conectado a tierra (tuberías, muebles, equipos, etc.).

2. Evite la acumulación de electricidad estática en su cuerpo evitando el uso de ropa fabricada con materiales sintéticos. Use materiales de algodón o mezcla de algodón siempre que sea posible ya que no acumulan cargas eléctricas estáticas tanto como los sintéticos.

3. Mantenga el plástico, el vinilo y los materiales de espuma de poliestireno (como plástico o vasos de plástico, portavasos, paquetes de cigarrillos, envoltorios de celofán, libros o carpetas de vinilo, botellas de plástico y ceniceros de plástico) alejados del control, los módulos y el área de trabajo tanto como sea posible.

4. No retire ninguna placa de circuito impreso (PCB) del armario de control, a menos que sea absolutamente necesario. Si tiene que extraer la PCB del armario de control, siga las siguientes precauciones:

- 9erifique que exista un aislamiento seguro en el sistema de alimentación. Todos los conectores deben estar desenchufados.
- No toque ninguna parte de la PCB salvo los bordes.
- No toque los conductores eléctricos, los conectores o los componentes con dispositivos conductores o con las manos.
- Al cambiar una PCB, mantenga la nueva PCB en la bolsa de plástico protectora antiestática en la que viene hasta que esté listo para instalarla. Inmediatamente después de retirar la PCB del armario de control, guárdelo en la bolsa de protección antiestática.

Para evitar daños en los componentes electrónicos a causa de una manipulación incorrecta, lea y siga las advertencias indicadas en el manual 82715 de Woodward "Guide for Handling and Protection of Electronic Controls, Printed Circuit Boards, and Modules".

Woodward se reserva el derecho de actualizar cualquier parte de esta publicación en cualquier momento. La información que proporciona Woodward se considera correcta y fiable. Sin embargo, Woodward no asume responsabilidad alguna salvo renuncia expresa.

### **© 2020 Woodward. Todos los derechos reservados.**

# <span id="page-8-0"></span>**2 Introducción a Smart view**

Smart view es un software de configuración de parámetros y evaluación.

Su función principal es conectarse con dispositivos de protección de la serie HighPROTEC, por lo que este también es el propósito de este manual, sobre todo porque los dispositivos de esta serie son los más complejos y los que más funciones ofrecen. Sin embargo, también existen muchos dispositivos de protección de las series High Tech Line 3, Professional Line y WI Line. Woodward seguirá ampliando la compatibilidad con más dispositivos y, por supuesto, implementando mejoras en general. Por lo tanto, es aconsejable instalar siempre la versión más reciente de Smart view.

Sin embargo, tenga en cuenta que, en las series High Tech Line 3, Professional Line y WI Line, no están disponibles todas las funciones descritas en este manual, solo las que puedan utilizarse con el dispositivo conectado y sean compatibles con este.

El conjunto completo de funciones de los dispositivos de HighPROTEC incluye lo siguiente:

- Ajuste de parámetros controlado por menús con comprobaciones de validez
- Configuración fuera de línea de todos los tipos de relés
- Lectura y evaluación de datos estadísticos y valores de medición
- Ajuste en asistencia de funcionamiento
- Visualización de estado del dispositivo
- Análisis de errores a través del registrador de eventos y errores

### **¡INDICACIÓN!**

La versión 3.0 o posterior de Smart view admite la lectura de archivos de parámetros generados con versiones anteriores de Smart view. Los archivos de parámetros generados con Smart view 3.0 y versiones posteriores no se pueden leer con versiones anteriores de Smart view.

### **Instalación de Smart view**

### **¡INDICACIÓN!**

El cortafuegos no debe bloquear los puertos TCP/IP en el rango comprendido entre 52152 y 52163, así como tampoco deberían utilizarse estos puertos con otras aplicaciones que no sean de Woodward.

### **¡INDICACIÓN!**

Si aparece el control de acceso de usuarios de Windows Vista mientras instala Smart view, permita todos los requisitos de instalación relacionados con Smart view.

Requisitos del sistema:

Windows 7, Windows 8.x o Windows 10

El archivo de instalación de Smart view se encuentra en el DVD del producto, que se entrega con el dispositivo de protección. El programa de instalación "Smartview SE Install.exe" se incluye en la carpeta "Smart view SE" del DVD del producto.

Además, la instalación de Smart view también puede realizarse a través del área de descarga de Woodward: = > wwdmanuals.com/smart\_view

Para instalar Smart view:

- Haga doble clic en el archivo de instalación con el botón izquierdo del ratón.
- Seleccione un idioma para el procedimiento de instalación.
- Confirme presionando el botón »Continue« (Continuar) en el cuadro informativo.
- Seleccione una ruta de instalación o confirme la ruta de instalación estándar haciendo clic con el ratón en el botón »Continue« (Continuar).
- Confirme la entrada de la carpeta de instalación sugerida haciendo clic en el botón »Continue« (Continuar).
- Si hace clic en el botón »Install« (Instalar), se inicia el proceso de instalación.
- Cierre el proceso de instalación haciendo clic en el botón »Complete« (Completo).

Ahora podrá iniciar el programa a través de [Inicio / Programas / Woodward / Smart view].

#### **Instalación silenciosa**

En algunos casos, es necesario realizar una instalación sin la supervisión del usuario ("silenciosa"). Por ejemplo, es posible que un departamento de TI necesite instalar o actualizar Smart view de forma remota, sin distraer al usuario del PC con cuadros de diálogo.

El programa de instalación incluye un modo silencioso especial para estos casos, al cual se accede con las opciones de línea de comandos siguientes:

• Smartview\_SE\_Install.exe /SILENT

Este comando realiza una instalación "silenciosa" de todas las aplicaciones relacionadas con Smart view, incluido el controlador USB, sin necesidad de que el usuario haga nada durante el proceso. Sin embargo, se muestra la ventana de progreso de la instalación durante el proceso.

• Smartview SE Install.exe /VERYSILENT

Este comando realiza una instalación "muy silenciosa" de todas las aplicaciones relacionadas con Smart view, incluido el controlador USB: No es necesario que el usuario haga nada durante el proceso, y no se muestra ningún cuadro de diálogo ni ninguna ventana.

Las opciones SILENT y VERYSILENT pueden usarse con otra opción: UNINSTOLD.

• Smartview SE Install.exe /SILENT /UNINSTOLD

Smartview\_SE\_Install.exe /VERYSILENT /UNINSTOLD

Además de realizar las instalaciones "silenciosa" o "muy silenciosa" descritas anteriormente, se comprueba si hay versiones anteriores de Smart view instaladas. En ese caso, se desinstalan las versiones anteriores (también en modo silencioso, sin que el usuario haga nada).

### **¡INDICACIÓN!**

Tenga en cuenta que puede ser necesaria una preparación adicional para dejar que la instalación se lleve a cabo sin problemas. En concreto, el cuadro de diálogo de control de cuentas de usuario (UAC, por sus siglas en inglés) del sistema operativo Windows tiene que gestionarse a través de Microsoft System Center y la directiva de grupo de Microsoft.

### **Desinstalación de Smart view**

A través del panel de control de software habitual: [Inicio / Control de sistema / Software], es posible eliminar Smart view del ordenador.

#### **Accesorios opcionales**

El tipo de cable necesario para la conexión depende del tipo de dispositivo de protección. Los cables no vienen con el producto, pero puede pedirlos por separado en Woodward.

Cable USB, para dispositivos de protección con conector frontal USB.

Artículo de Woodward:

**5450‑1946**

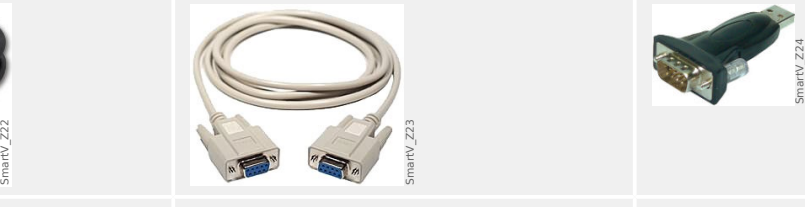

Cable de módem nulo, para dispositivos de protección con conector frontal RS232.

Artículo de Woodward:

**COMRS232Nullm**

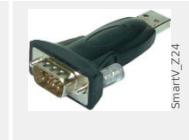

Adaptador USB a serie, para dispositivos de protección con conector frontal RS232 y ordenadores sin este conector.

Artículo de Woodward:

**USB2RS232ADAP**

### **Cambio de idioma en la interfaz gráfica de usuario**

En el menú [Settings (Configuración) / Language (Idioma)], puede cambiar el idioma de la interfaz gráfica de usuario.

### **Salir del programa**

Se sale de Smart view haciendo clic en la opción [File (Archivo) / Exit (Salir)], o bien haciendo clic en el icono de salir (" $\boxtimes$ ") en la parte superior derecha de la ventana, como es habitual en las aplicaciones de Windows.

Si se ha modificado algún archivo de configuración de parámetros cargado, se le pedirá que guarde estos cambios.

Si aún hay un dispositivo conectado, se interrumpirá la conexión.

# <span id="page-11-0"></span>**3 Configuración de la conexión entre el PC y el dispositivo**

La opción [Settings (Configuración) / Device Connection (Conexión de dispositivo)] del menú permite seleccionar el tipo de conexión que se utiliza para conectar Smart view con un dispositivo de protección. Hay varias opciones:

- Conexión en serie, consulte  $\Box$  «3.3 Conectar un dispositivo de HighPROTEC a [través de una interfaz serie RS232»](#page-15-0)
- Conexión USB, consulte  $\Box$  «3.1 Conectar un dispositivo de HighPROTEC a través [de un cable USB»](#page-12-0)
- Conexión Ethernet, consulte  $\bigcup_{i=1}^{\infty}$  «3.2 Conectar un dispositivo de HighPROTEC a [través de TCP/IP \(Ethernet\)»](#page-14-0)
- Conexión de dispositivo HTL3/PL/WIP, que se utiliza para conectarse con un dispositivo de protección desde un dispositivo de la serie High Tech Line 3, Professional Line o WI Line; consulte  $\Box$  «3.4 Conexión de un dispositivo High Tech [Line 3»](#page-17-0)

### **¡INDICACIÓN!**

Si se instala un cortafuegos en su ordenador, asegúrese de no bloquear ningún puerto TCP/IP entre el 52152 y el 52163. Esto es necesario para todos los tipos de conexión que se incluyen aquí.

### **Comunicación segura**

**Solo para dispositivos de HighPROTEC a partir de la versión 3.4**. Por motivos de seguridad, es posible restringir o inhabilitar la conexión entre *Smart view* y el dispositivo de HighPROTEC. Por supuesto, las siguientes descripciones asumen que el acceso **no** se ha bloqueado.

**Solo para dispositivos de HighPROTEC a partir de la versión 3.6**. Además, solo se puede establecer una conexión después de introducir una contraseña de conexión. Por último, la conexión se cifra por completo y lo certificados garantizan la identidad correcta de las partes comunicantes. Sin embargo, el usuario no debe preocuparse del cifrado, ya que se establece de forma automática en segundo plano (consulte la sección "Seguridad" en el manual del dispositivo para obtener información detallada).

### <span id="page-12-0"></span>**3.1 Conectar un dispositivo de HighPROTEC a través de un cable USB**

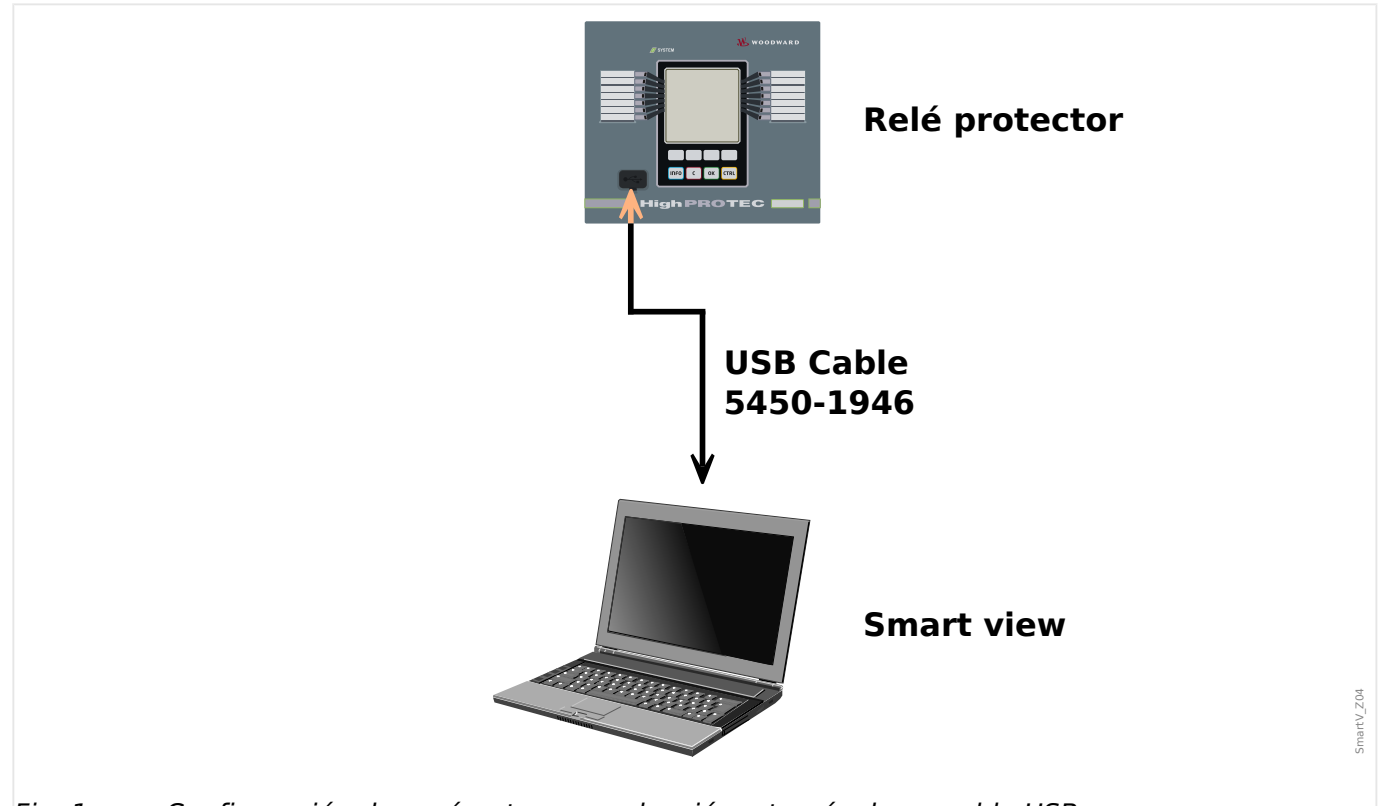

Fig. 1: Configuración de parámetros y evaluación a través de un cable USB.

### **¡INDICACIÓN!**

En dispositivos de HighPROTEC, a partir de la versión 3.4, es posible, por motivos de seguridad, inhabilitar este tipo de conexión (aunque viene habilitada de fábrica). Por supuesto, las siguientes descripciones asumen que el acceso se ha activado.

- **1.** ▷ Instale Smart view en caso de que no se haya instalado aún en su PC.
- **2. ▷** Conecte su PC o portátil mediante un cable USB a un dispositivo con alimentación o encendido.
- **3. ▷** Inicie Smart view.
- **4. ▷** Seleccione el punto de menú »Device Connection« (Conexión de dispositivo) en el menú »Settings« (Configuración).
- **5. ▷** En este menú, seleccione la conexión USB como opción de comunicación.
- **6. ▷** En el menú desplegable, seleccione el dispositivo conectado mediante USB.
	- **▶** Si se elige la interfaz por primera vez, se mostrará una ventana emergente con el mensaje: "La conexión seleccionada no está instalada actualmente. Should this connection be used for device communication?" (La conexión seleccionada no está instalada actualmente. ¿Se debe utilizar esta conexión para la comunicación del dispositivo?).

#### 3 Configuración de la conexión entre el PC y el dispositivo

3.1 Conectar un dispositivo de HighPROTEC a través de un cable USB

**7. ▷** Confirme su elección presionando el botón "Yes" (Sí).

**Solo para dispositivos de HighPROTEC a partir de la versión 3.6**. Recuerde que, más adelante, mientras se establece una conexión, Smart view podría pedirle una contraseña de conexión ("conexión USB", a menos que se haya dejado en blanco). Consulte [╚═▷ «Comunicación segura»](#page-11-0), [╚═▷ «Cambio de contraseñas a través de Smart](#page-47-0) [view»](#page-47-0) y el capítulo "Seguridad" en el manual técnico del relé.

### <span id="page-14-0"></span>**3.2 Conectar un dispositivo de HighPROTEC a través de TCP/IP (Ethernet)**

### **¡ADVERTENCIA!**

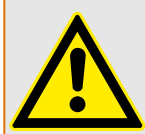

Mezcla de direcciones IP (en caso de que haya más de un dispositivo de protección dentro de la red TCP/IP). Establecimiento de una conexión errónea accidentalmente a un dispositivo de protección con una dirección IP errónea introducida. La transferencia de parámetros en un dispositivo de protección erróneo puede producir la muerte, daños personales o daños en el equipo eléctrico.

Para impedir conexiones erróneas, el usuario tiene que documentar y mantener una lista con las direcciones IP de los paneles de conmutación/dispositivos de protección.

El usuario tiene que cerciorarse de las direcciones IP de la conexión que se va a establecer. Eso significa que el usuario primero debe leer la dirección IP en la HMI del dispositivo (dentro del menú [Parám dispos / TCP/IP / Config TCP/IP]) y comparar la dirección IP con la lista. Si las direcciones IP son idénticas, establezca la conexión. De lo contrario, **no** se conecte.

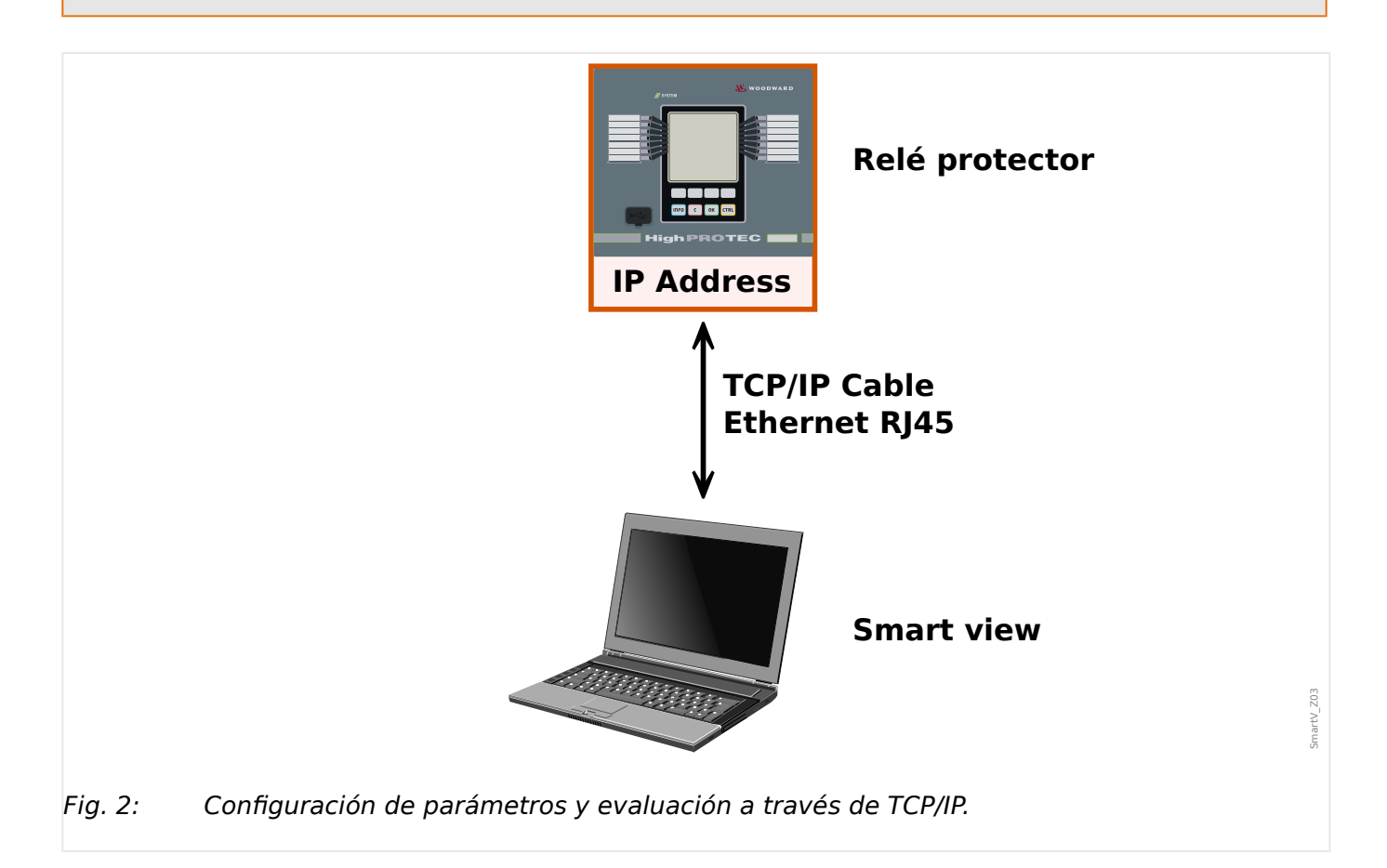

<span id="page-15-0"></span>3.3 Conectar un dispositivo de HighPROTEC a través de una interfaz serie RS232

### **¡INDICACIÓN!**

Establecer una conexión a través de TCP/IP con el dispositivo solo es posible si el dispositivo está equipado con la interfaz Ethernet.

Póngase en contacto con el administrador de TI para establecer la conexión de red.

En dispositivos de HighPROTEC, a partir de la versión 3.4, es posible, por motivos de seguridad, inhabilitar este tipo de conexión. Por supuesto, la siguiente descripción asume que el acceso está permitido.

### Parte 1: definir los parámetros de TCP/IP en el panel (Dispositivo)

Vaya a [Parám dispos / TCP/IP / Config TCP/IP] en la HMI (panel) y defina los siguientes parámetros:

- Dirección TCP/IP
- Máscara de subred
- Puerta de enlace

#### **Parte 2: definir la dirección IP en Smart view**

### **⚙**

- **1.**  $\triangleright$  Vaya a [Settings (Configuración) / Device Connection (Conexión de dispositivo)] en Smart view.
- **2. ▷** Seleccione el botón »Ethernet-Connection (conexión Ethernet)«.
- **3. ▷** Introduzca la dirección IP del dispositivo que va a conectar.

**Solo para dispositivos de HighPROTEC a partir de la versión 3.6**. Recuerde que, más adelante, mientras se establece una conexión, Smart view podría pedirle una contraseña de conexión ("Conexión de red remota", a menos que se haya dejado en blanco). Consulte ╚═ «Comunicación segura», ╚═ «Cambio de contraseñas a través de [Smart view»](#page-47-0) y el capítulo "Seguridad" en el manual técnico del relé.

### **3.3 Conectar un dispositivo de HighPROTEC a través de una interfaz serie RS232**

### **¡INDICACIÓN!**

La conexión en serie descrita en esta sección solo es válida para dispositivos de protección de HighPROTEC antiguos (hasta la versión 2.5).

Desde la versión 3.0, todos los dispositivos de protección de HighPROTEC tienen una interfaz USB en lugar de RS232 (por lo tanto, la descripción de [╚═▷ «3.1 Conectar un](#page-12-0) [dispositivo de HighPROTEC a través de un cable USB»](#page-12-0) es la que corresponde a estos dispositivos).

#### 3 Configuración de la conexión entre el PC y el dispositivo

3.3 Conectar un dispositivo de HighPROTEC a través de una interfaz serie RS232

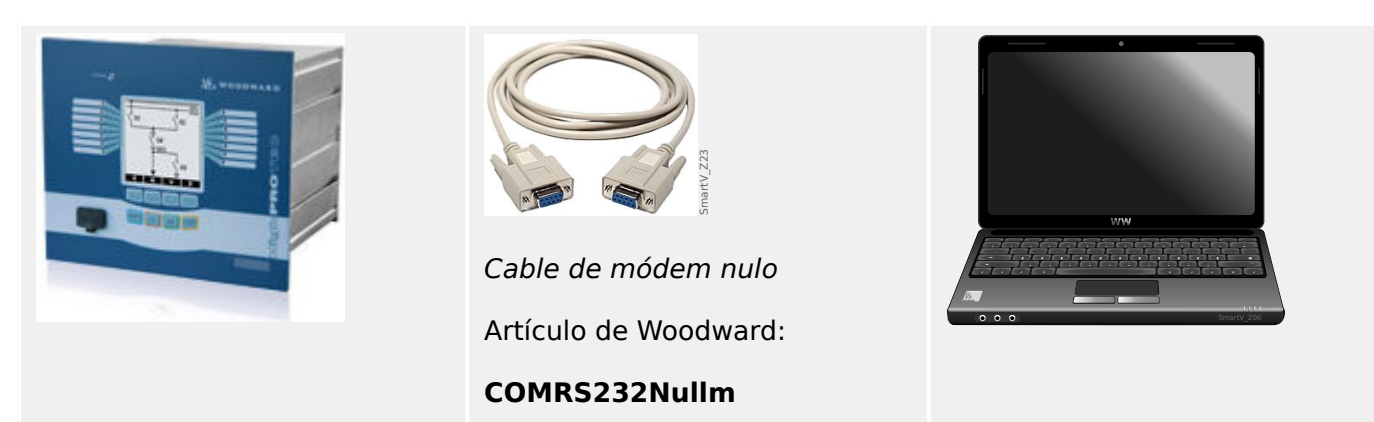

Después de instalar Smart view, es necesario configurar una vez la opción »Connection PC/Notebook to the Device« (Conexión del PC/portátil al dispositivo) para poder leer los datos del dispositivo o reescribirlos en el dispositivo mediante Smart view.

### **¡INDICACIÓN!**

Para realizar la conexión de su PC/portátil con el dispositivo, necesita el siguiente equipo:

• un **cable de módem cero** (artículo de Woodward "COMRS232Nullm", sin cable de serie).

Consulte la sección »Cable de módem cero« del manual del dispositivo.

• Si su PC/portátil no tiene una interfaz serie, necesita un »**adaptador de USB a serie**« especial (artículo de Woodward "USB2RS232ADAP").

Solo si se instala correctamente el "adaptador de USB a serie", mediante el CD facilitado, podrá establecer la comunicación con el dispositivo (consulte  $\Box$ «Configuración de la conexión»).

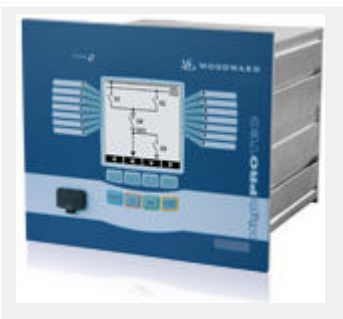

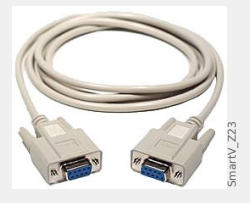

Cable de módem nulo

Artículo de Woodward:

**COMRS232Nullm**

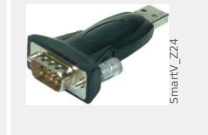

Adaptador USB a serie

Artículo de Woodward:

**USB2RS232ADAP**

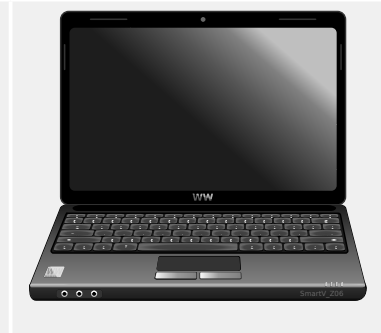

### **Configuración de la conexión**

#### **⚙**

**1. ▷** Conecte su PC/portátil con el dispositivo a través de un cable de módem cero. Inicie el software Smart view.

<span id="page-17-0"></span>3.4 Conexión de un dispositivo High Tech Line 3

- **2. ▷** Seleccione el punto de menú »Device Connection« (Conexión de dispositivo) en el menú »Settings« (Configuración).
- **3. ▷** Haga clic en »Serial Connection« (Conexión serie).
- **4. ▷** Seleccione la interfaz serie (puerto COM) a la que se conectará el dispositivo.
- **5. ▷** Confirme los ajustes haciendo clic en el botón »OK« (Aceptar).
	- **▶** Si se elige la interfaz por primera vez, se mostrará una ventana emergente con el mensaje: "La conexión seleccionada no está instalada actualmente. Should this connection be used for device communication?" (La conexión seleccionada no está instalada actualmente. ¿Se debe utilizar esta conexión para la comunicación del dispositivo?).
- **6. ▷** Confirme su elección presionando el botón "Yes" (Sí).

### **Establecimiento de la conexión a través de un adaptador USB-/RS232**

Si su PC/portátil no cuenta con una interfaz serie, se puede utilizar un adaptador USB-/ RS232 especial junto con un cable de módem cero.

### **¡INDICACIÓN!**

Solo se puede utilizar un adaptador admitido por Woodward (USB2RS232ADAP). En primer lugar, instale el adaptador (con el controlador correspondiente que puede encontrar en el CD) y establezca la conexión (Smart view => Device [Dispositivo]). Los adaptadores deben admitir velocidad muy alta.

# **3.4 Conexión de un dispositivo High Tech Line 3**

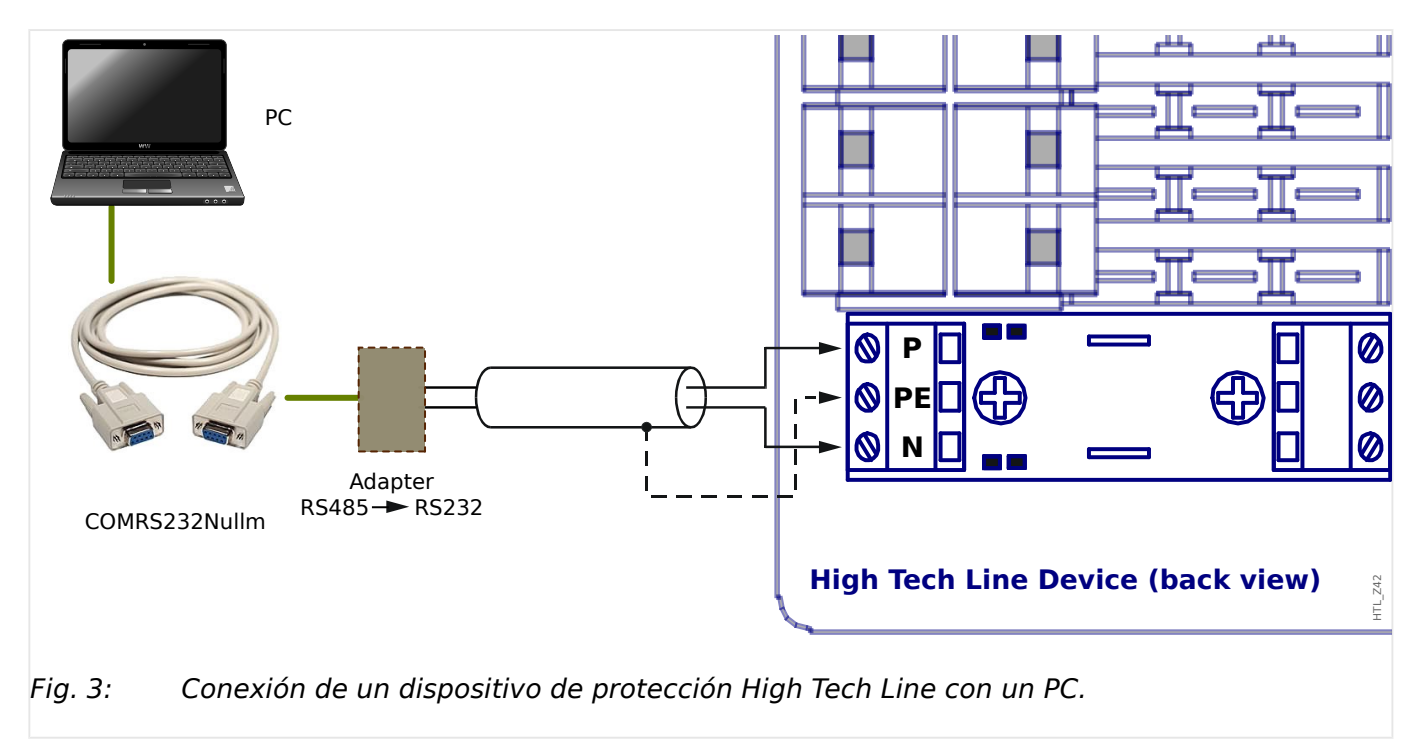

3.4 Conexión de un dispositivo High Tech Line 3

### **¡INDICACIÓN!**

Para realizar la conexión de su PC/portátil con el dispositivo, necesita el siguiente equipo:

- un »adaptador RS485 a RS232« (de cualquier proveedor) y
- un cable de módem cero (artículo de Woodward "COMRS232Nullm", sin cable de serie).

### **¡INDICACIÓN!**

Si su PC/portátil no tiene una interfaz serie, necesita un »adaptador de USB a serie« especial (artículo de Woodward "USB2RS232ADAP").

### **Configuración de la conexión**

- **1. ▷** Conecte su PC/portátil al dispositivo a través de un cable de módem cero y un »adaptador de RS485 a RS232« (consulte el diagrama anterior). Inicie el software Smart view.
- **2. ▷** Seleccione el punto de menú »Device Connection« (Conexión de dispositivo) en el menú »Settings« (Configuración).
- **3. ▷** Haga clic en »HTL3/PL/WIP Device Connection« (Conexión de dispositivo HTL3/PL/WIP).
- **4. ▷** Seleccione la interfaz serie (puerto COM) a la que se conectará el dispositivo.

### <span id="page-19-0"></span>**3.5** Solución de problemas durante la configuración de la **conexión**

### **General**

- Si el problema no se describe en los aspectos generales de la parte inferior, consulte la "Guía de solución de problemas de HighPROTEC" (documento separado).
- Si se instala un cortafuegos en su ordenador, asegúrese de no bloquear ningún puerto TCP/IP entre el 52152 y el 52163.

### **Conexiones Ethernet**

- Asegúrese de que todos los datos de TCP/IP se hayan configurado correctamente, incluida la configuración del dispositivo de protección).
- Compruebe que la dirección IP del dispositivo de protección se haya introducido correctamente en Smart view.
- Tenga en cuenta que solo se admiten las direcciones IPv4.

### **Conexiones en serie (RS232) y USB**

- Asegúrese de que se haya iniciado el servicio de telefonía de Windows. Si presiona el botón de inicio de Windows y va a [Inicio / Control del sistema / Administración / Servicios], debería encontrar el servicio de telefonía y, además, haberse iniciado. Si no es así, el servicio tiene que iniciarse.
- Para establecer la conexión, debe tener derechos suficientes (derechos de administración).
- Si su ordenador no tiene una interfaz serie, necesita un adaptador de USB a serie especial (artículo de Woodward "USB2RS232ADAP"). Este adaptador tiene que estar debidamente instalado.
- Asegúrese de que se utiliza un cable de módem cero (un cable serie estándar sin cables de control no permite la comunicación).

### **3.5.1 Problemas de conexión persistentes (\*)**

(\*) solo aplicable a conexiones en serie (RS232) y USB

En caso de problemas de conexión constantes, debe eliminar todos los ajustes de conexión y establecerlos de nuevo. Para eliminar todos los ajustes de conexión, proceda como se indica a continuación:

### **1. Eliminar los ajustes de la red de marcación**

- **1. ▷** Cierre Smart view.
- **2. ▷** Inicie el »Panel de control«.
- **3. ▷** Seleccione »Redes e Internet«.
- **4. ▷** En el lado izquierdo, haga clic en la opción de administrar conexiones de red.

#### 3 Configuración de la conexión entre el PC y el dispositivo

3.5.1 Problemas de conexión persistentes (\*)

- **5. ▷** Haga clic con el botón secundario en HighPROTEC Direct Connection (Conexión directa de HighPROTEC).
- **6. ▷** Seleccione »Eliminar« en el menú contextual.
- **7. ▷** Haga clic en el botón »OK (Aceptar)«.

### **2. Eliminar módem virtual**

- **1. ▷** Inicie el »Panel de control«.
- **2. ▷** Seleccione »Hardware y sonido«.
- **3. ▷** Seleccione »Opciones de teléfono y módem«.
- **4. ▷** Vaya a la pestaña »Módem«.
- **5. ▷** Haga clic en la entrada de conexión correcta (en caso de que haya más de una) de »conexión de cable entre dos equipos«.
- **6. ▷** Haga clic en botón »Quitar«.

# <span id="page-21-0"></span>**4 Parámetros de línea de comando y códigos de salida**

### **Parámetros de línea de comando**

Es posible iniciar Smart view con opciones de línea de comando adicionales.

Las opciones enumeradas a continuación **no** distinguen entre mayúscula y minúscula, y es posible que empiecen con una barra inclinada "/" en lugar de con un guion "-".

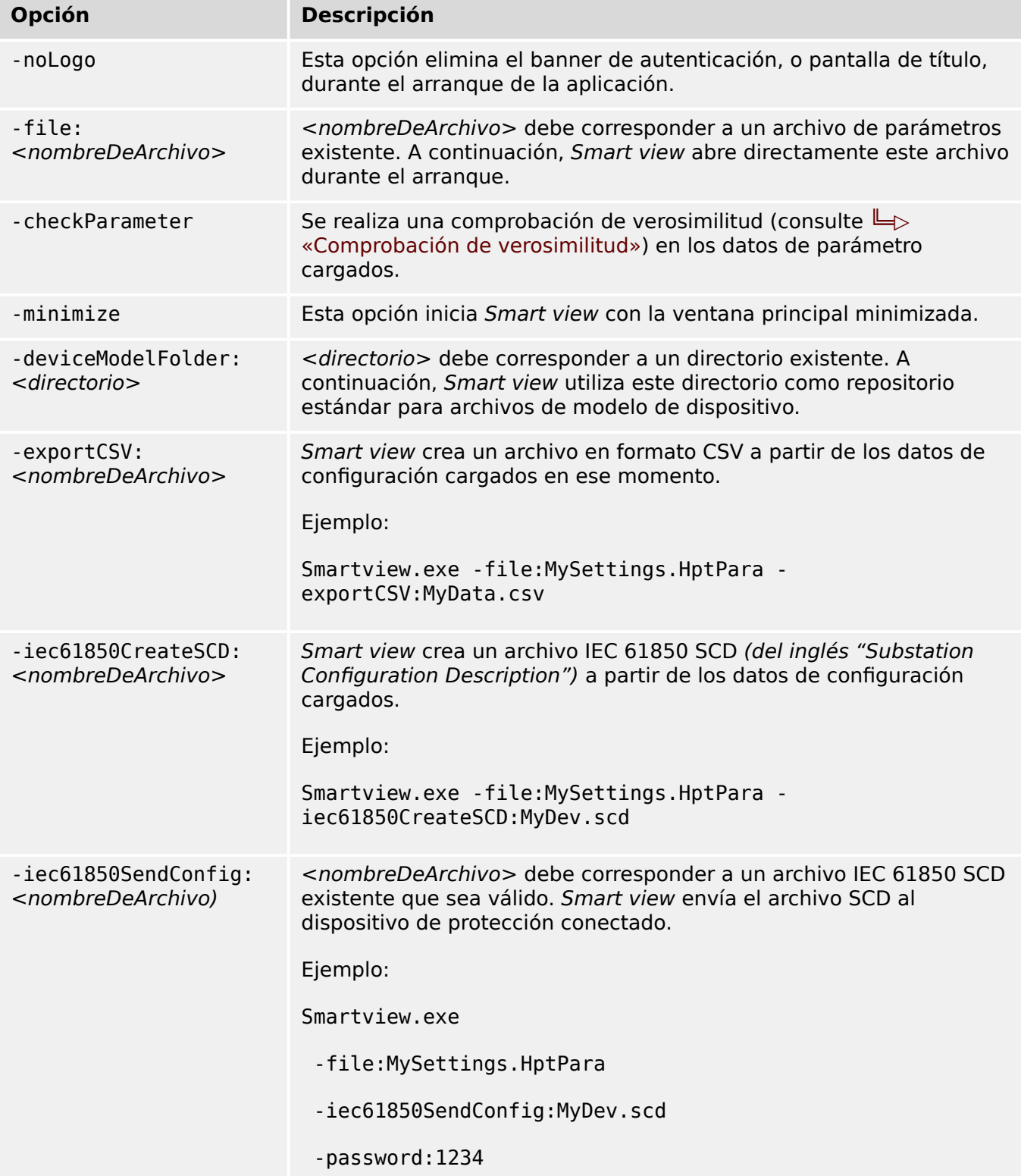

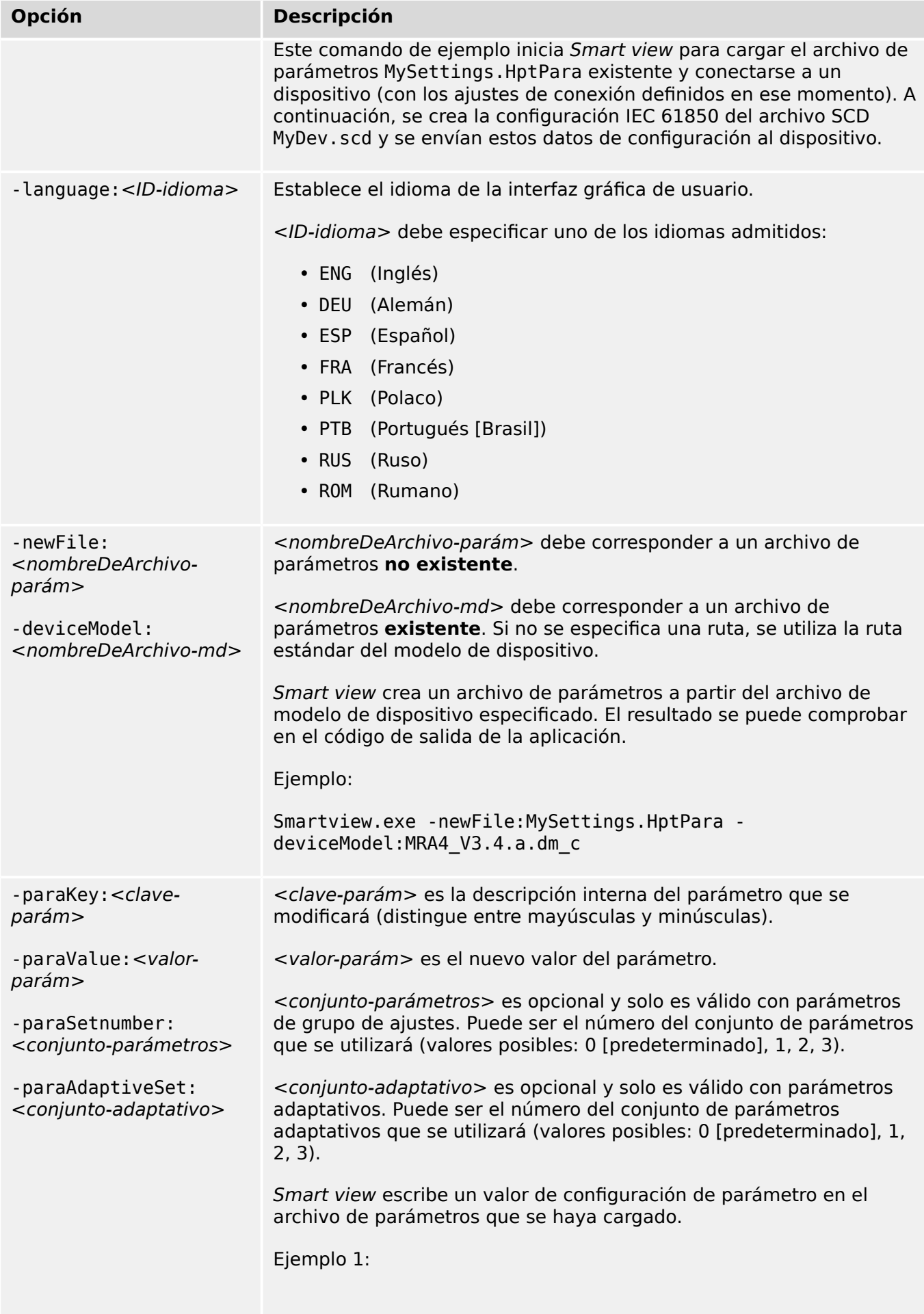

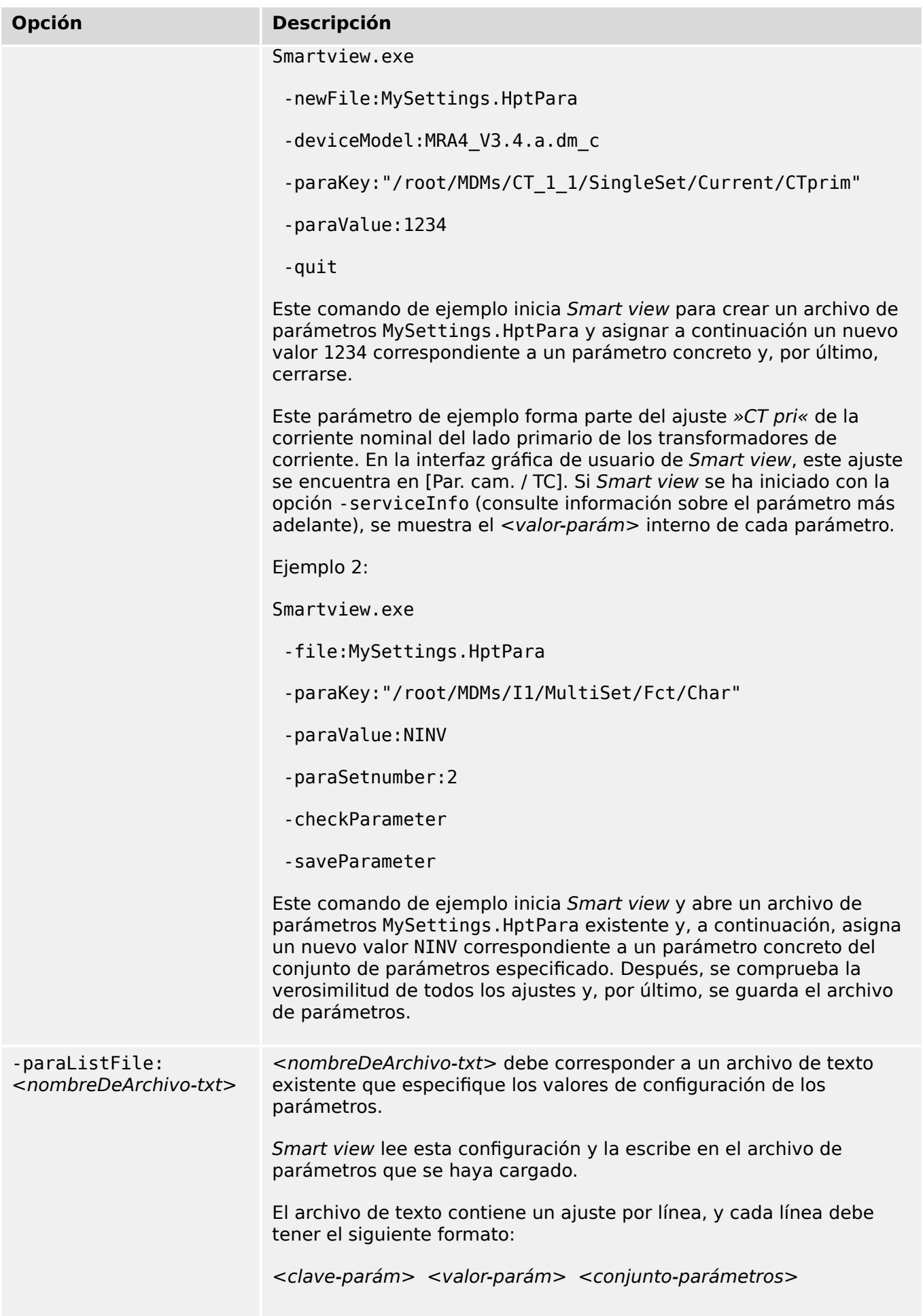

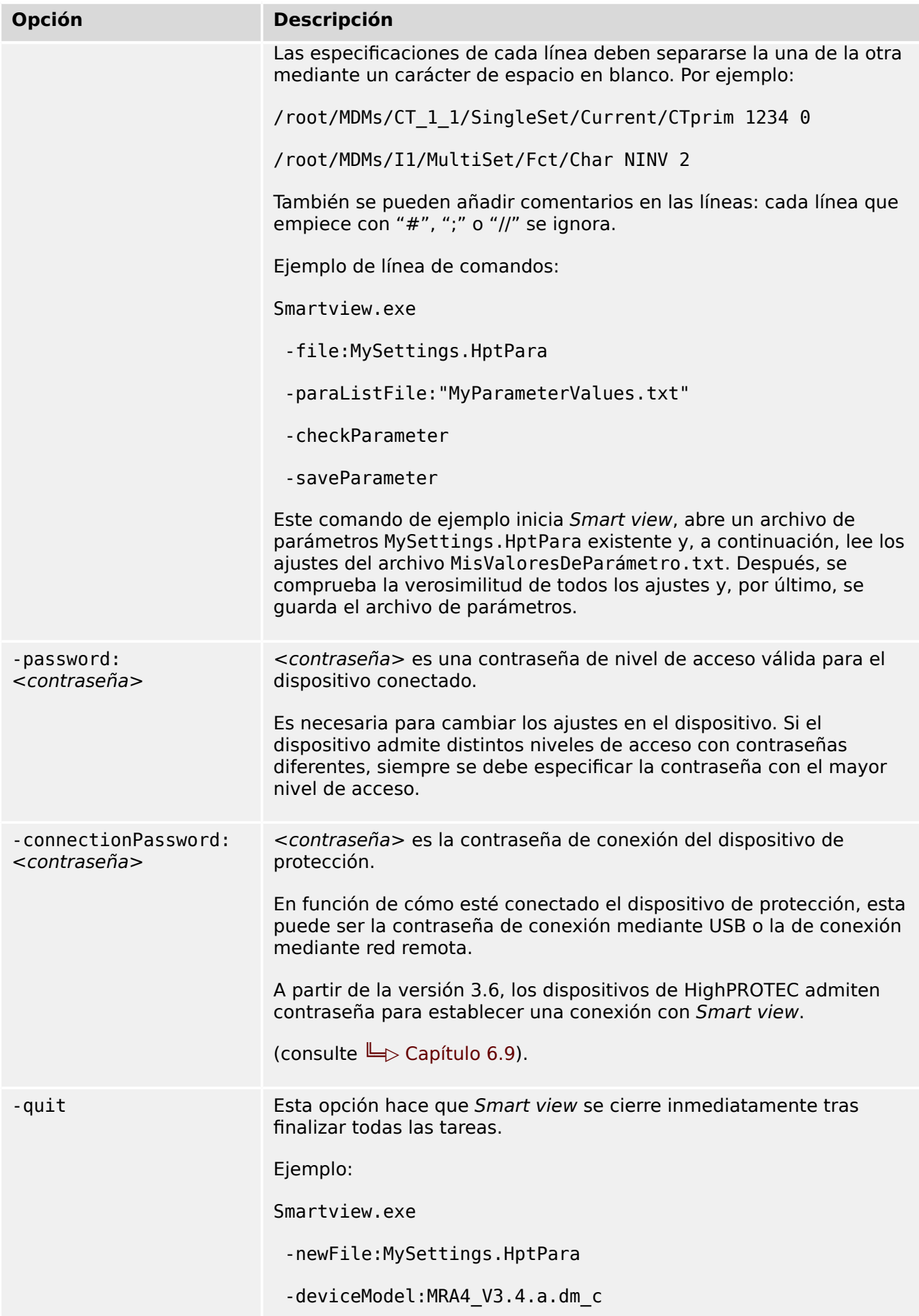

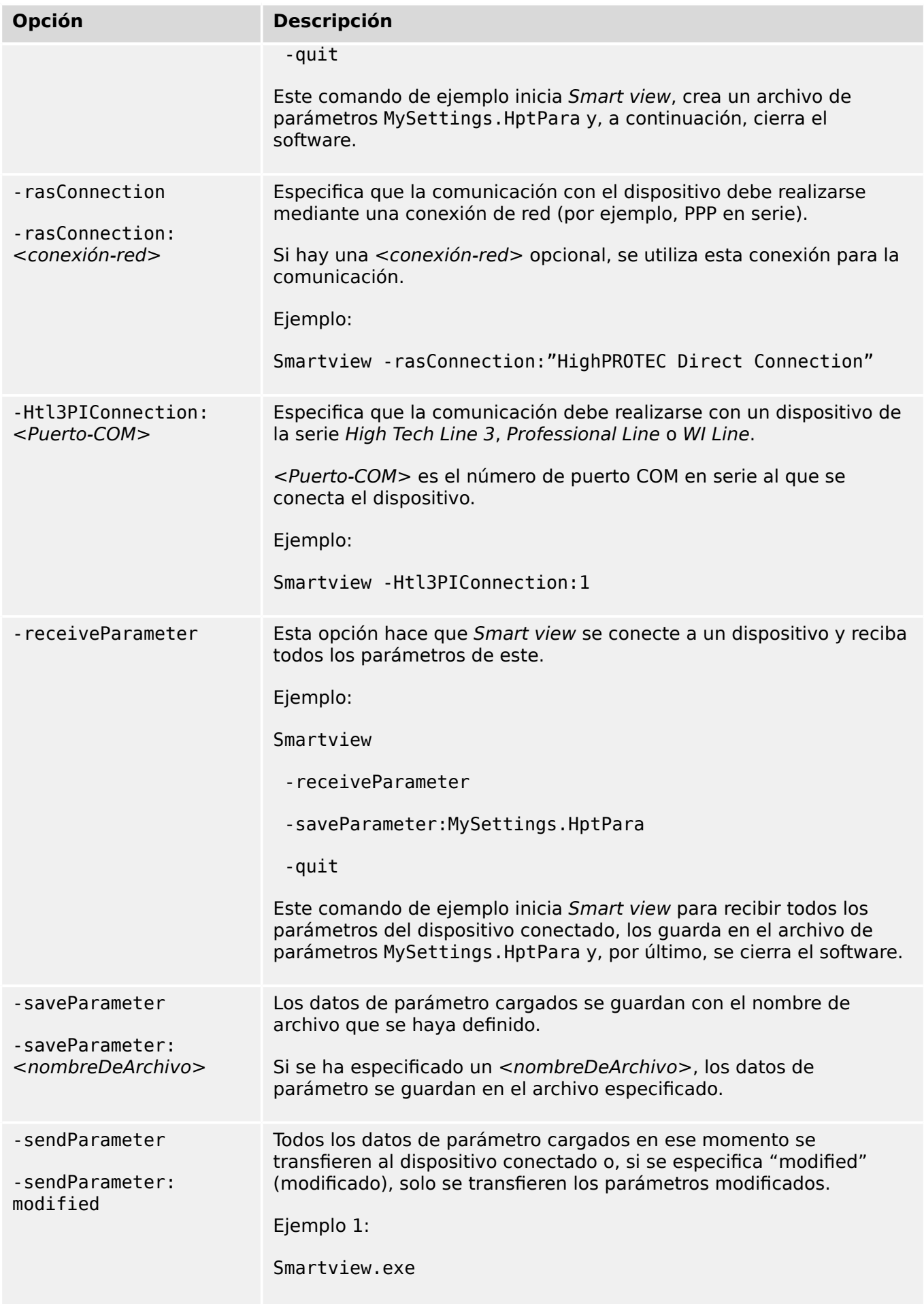

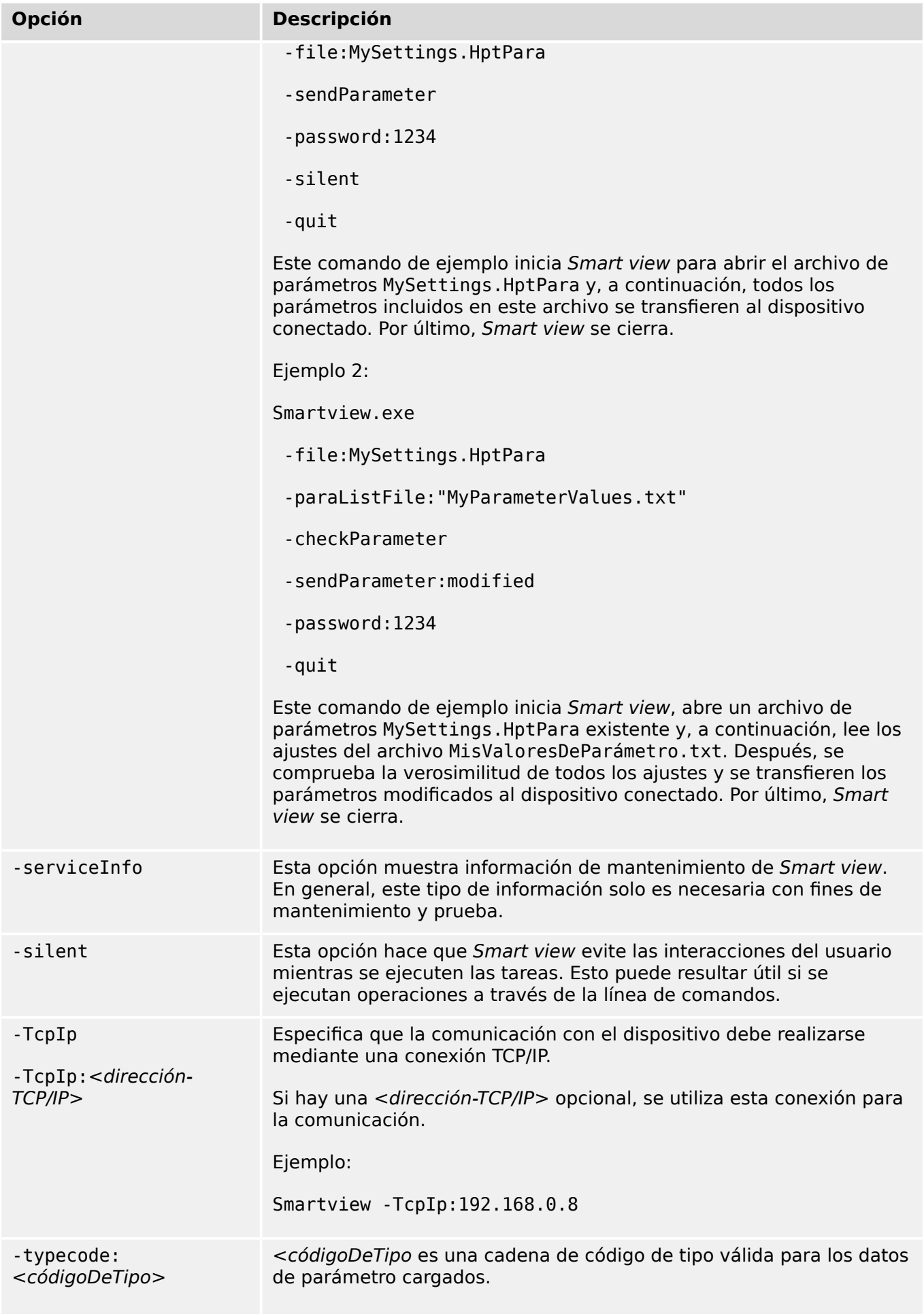

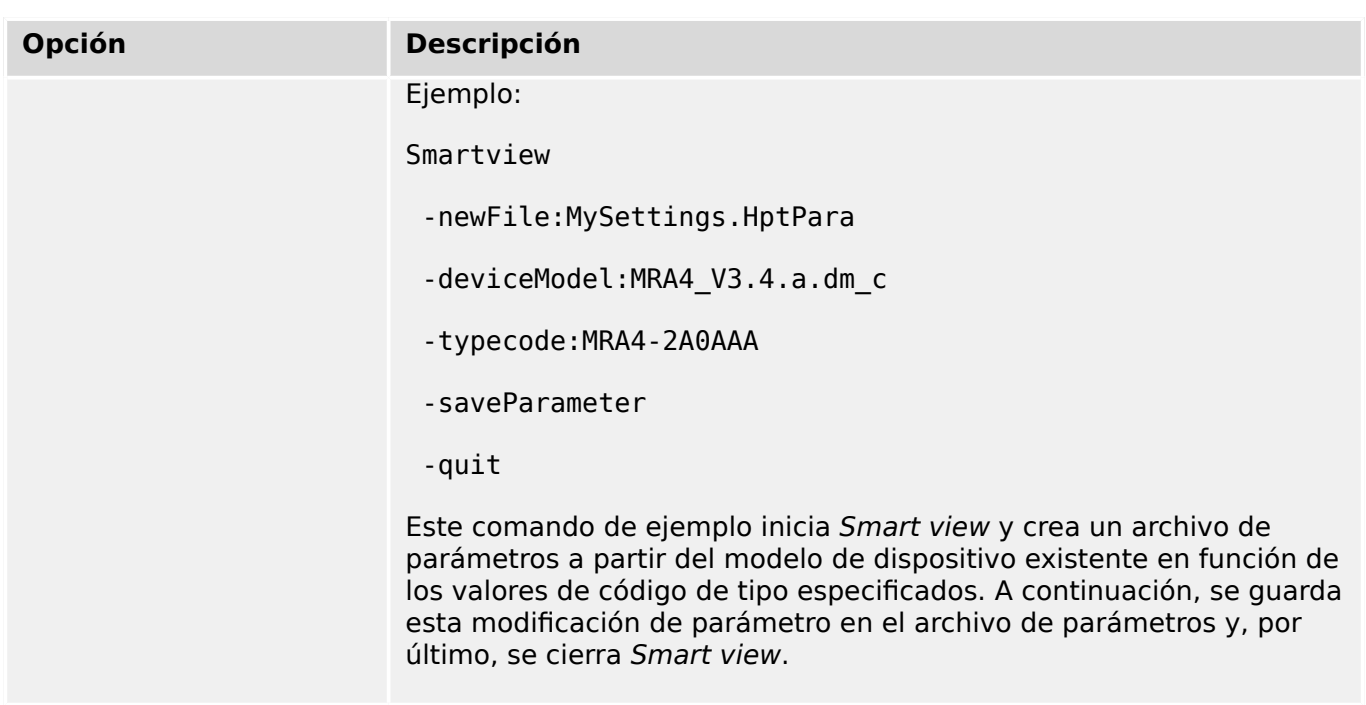

### **Códigos de salida**

Cuando el usuario ha llamado Smart view mediante opciones de línea de comandos, puede ser interesante comprobar el código de salida (también conocido como código de retorno).

El código de salida proporciona información sobre si la ejecución de Smart view se ha realizado correctamente o si se ha producido algún error.

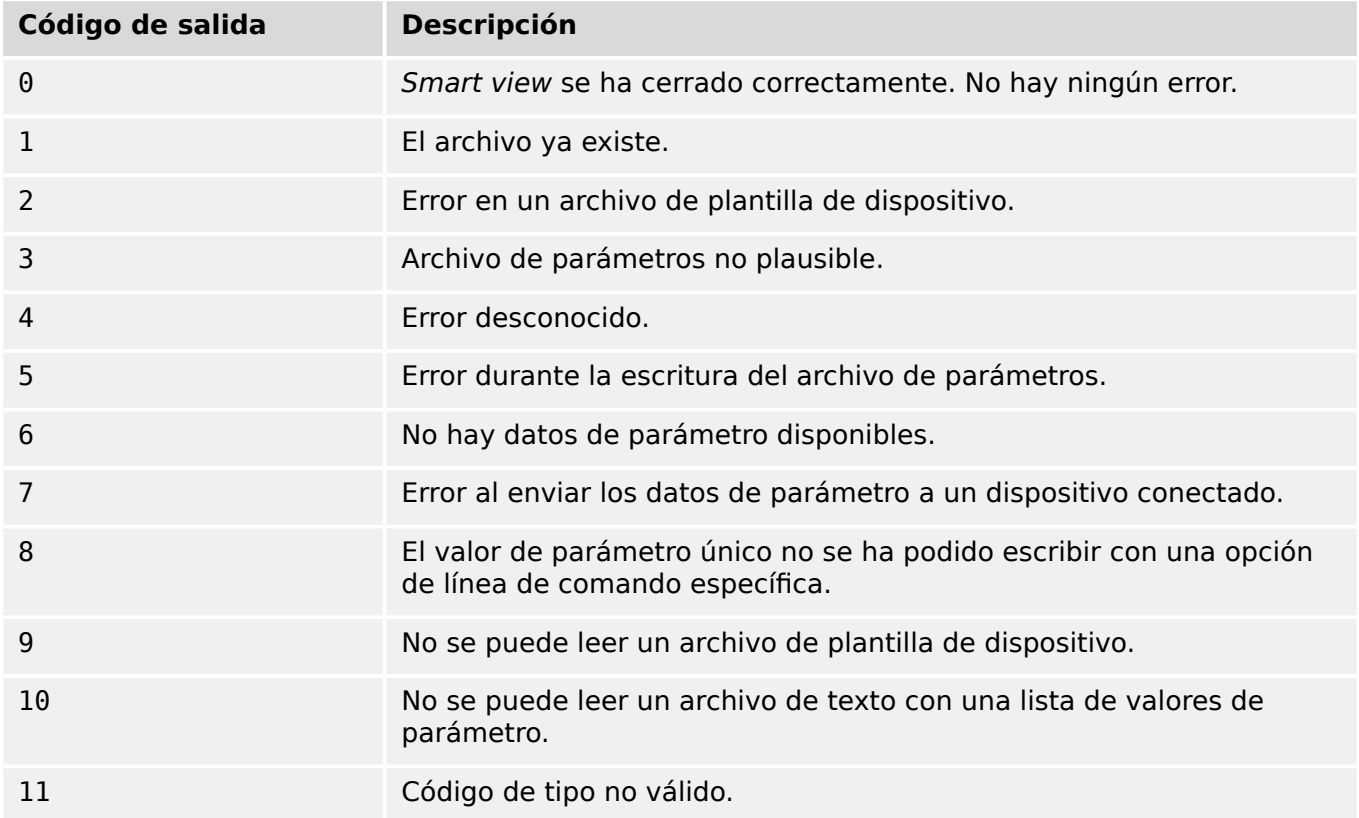

# <span id="page-28-0"></span>**5 Comandos de teclado de Smart view**

Otra alternativa para controlar Smart view es mediante los comandos de teclado (en vez del ratón)

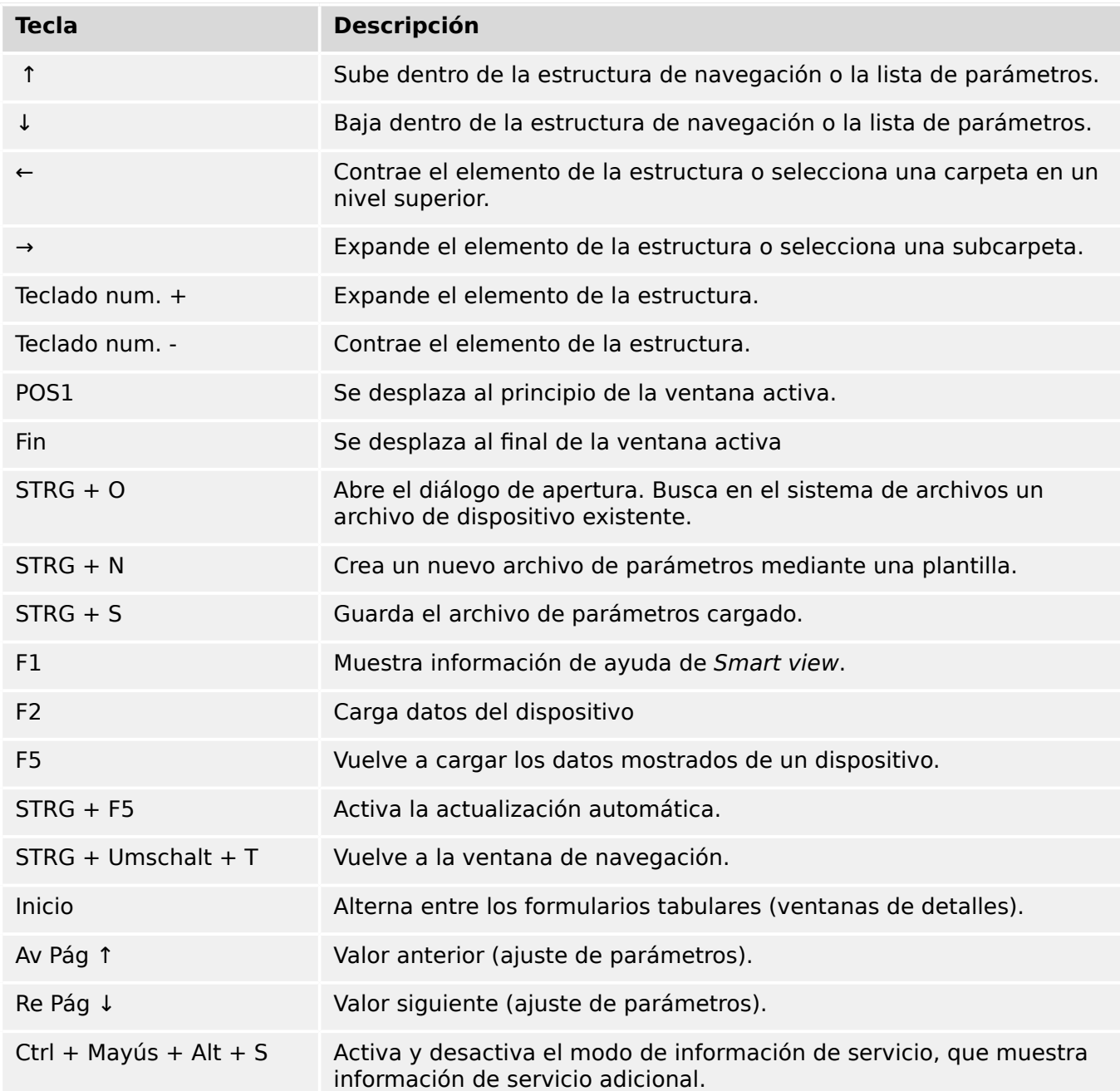

# <span id="page-29-0"></span>**6 Control de un dispositivo de protección de HighPROTEC**

## **6.1 Carga de datos de dispositivo al utilizar Smart view**

- **⚙**
- **1. ▷** Inicie Smart view.
- **2.** ▷ Asegúrese de que la conexión se haya establecido correctamente. (consulte ╚→ «3 Configuración de la conexión entre el PC y el dispositivo»).
- **3. ▷** Conecte su PC al dispositivo.
- **4. ▷** Seleccione »Receive Data from Device (Recibir datos del dispositivo)« en el menú [Device (Dispositivo)].

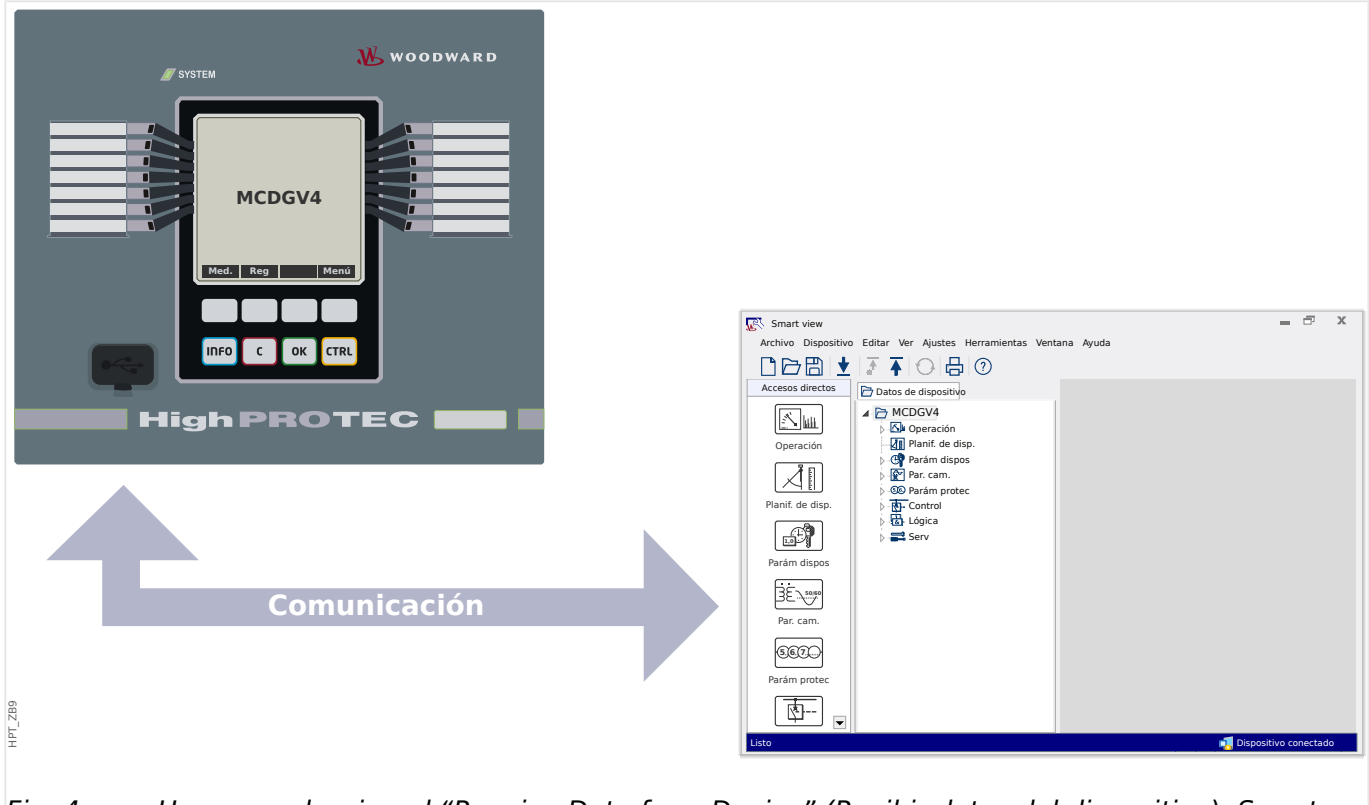

Fig. 4: Una vez seleccionad "Receive Data from Device" (Recibir datos del dispositivo), Smart view muestra la estructura de menús completa del dispositivo conectado.

### <span id="page-30-0"></span>**6.2 Transferencia de datos de dispositivo desde Smart view hasta el dispositivo**

### **¡ADVERTENCIA!**

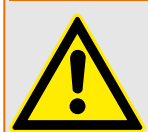

A través del botón »Transfer only modified parameters into the device« (Transferir solo parámetros modificados al dispositivo) solo los parámetros modificados se transmiten al dispositivo.

Las modificaciones de parámetros se indican mediante un "símbolo de estrella" rojo frente al parámetro.

El símbolo de estrella (en la ventana de la estructura de dispositivos) indica que los parámetros del archivo abierto (dentro de Smart view) difieren de los parámetros almacenados en el disco duro local.

A través del botón »Transfer only modified parameters into the device (Transferir solo parámetros modificados al dispositivo)«, puede transmitir todos los parámetros que están marcados con este símbolo.

Si un archivo de parámetros se guarda en el disco duro local, estos parámetros ya no se clasifican para su modificación y no pueden transmitirse a través del botón »Transfer only modified parameters into the device (Transferir solo parámetros modificados al dispositivo)«.

En caso de que se haya cargado y modificado un archivo de parámetros desde el dispositivo y se haya guardado en el disco duro local sin transferir de antemano los parámetros al dispositivo, no es posible utilizar el botón »»Transfer only modified parameters into the device« (Transferir solo parámetros modificados al dispositivo)«. En caso semejante, utilice »»Transfer only modified parameters into the device« (Transferir todos los parámetros al dispositivo)«.

### **¡INDICACIÓN!**

El botón »Transfer only modified parameters into the device (Transferir solo parámetros modificados al dispositivo)« solo funciona si los parámetros modificados están disponibles en Smart view.

Asimismo, todos los parámetros del dispositivo se transfieren cuando se pulsa el botón »Transfer all parameters into the device (Transferir todos los parámetros al dispositivo)«, siempre y cuando todos los parámetros del dispositivo sean válidos (consulte [╚═▷ «Cambio de un parámetro a través de Smart view \(ejemplo\)»](#page-49-0)).

- **1. ▷** Para transferir o volver a transferir parámetros en el dispositivo, seleccione »Transfer all parameters into the device (Transferir todos los parámetros al dispositivo)« o »Transfer only modified parameters into the device (Transferir solo parámetros modificados al dispositivo)« en el menú [Device (Dispositivo)].
- **2. ▷** Confirme la consulta de seguridad »Shall the parameters be overwritten into the device? (¿Se deben sobrescribir todos los parámetros del dispositivo?)«.
- **3. ▷** Introduzca la contraseña para ajustar los parámetros en la ventana emergente.
	- **▶** Después, los datos se transfieren al dispositivo y se adoptan.
- **4. ▷** Confirme la consulta »Parameters successfully updated (Parámetros actualizados correctamente)«.» Se recomienda guardar los parámetros en el archivo local del disco duro. «Cuando se le pregunte »Shall The Data Be Saved Locally? (¿Se deben guardar los datos localmente?)«, le recomendamos que seleccione »Yes« (Sí). Seleccione una carpeta adecuada en el disco duro.
- **5. ▷** Confirme la carpeta seleccionada haciendo clic en »Save (Guardar)«.
	- **▶** Los datos de parámetros modificados se guardan ahora en la carpeta seleccionada.

### **Mensaje de error: Invalid Device Type (Tipo de dispositivo no válido)**

# **¡INDICACIÓN!** Para poder transmitir un archivo de parámetros al dispositivo, deben cumplirse las siguientes condiciones: • Código de tipo (escrito en la parte superior del dispositivo/etiqueta de tipo) y • versión del modelo de dispositivo (se encuentra en [Parám dispos / Versión] »DM-Versión«. En caso de que el tipo de dispositivo no coincida, se mostrará el mensaje de error "Invalid Device Type" (Tipo de dispositivo no válido).

### <span id="page-32-0"></span>**6.3 Copia de seguridad y documentación al utilizar Smart view**

### **Cómo guardar datos del dispositivo en un PC:**

### **⚙**

- **1. ▷** Haga clic en »Save as… (Guardar como)« en el menú [File (Archivo)].
- **2. ▷** Especifique un nombre y elija una carpeta de su disco duro.
- **3. ▷** Guarde los datos del dispositivo en ella.

### **Impresión de datos de dispositivo al utilizar Smart view (Lista de ajustes)**

El »menú Printing« (Impresión) permite lo siguiente:

- Configurar la impresora
- Obtener una vista previa de la página
- Imprimir
- Exportar el intervalo de impresión seleccionado en un archivo TXT.

El menú de impresión del software Smart view ofrece diferentes tipos de intervalos de impresión contextuales.

- Impresión de la estructura completa de parámetros: se imprimen todos los valores y parámetros del archivo de parámetros actual.
- Impresión de la ventana de trabajo mostrada:

Solo se imprimen los datos mostrados en la ventana de trabajo correspondiente, es decir, esto se aplica si al menos hay una ventana abierta.

• Impresión de todas las ventanas de trabajo abiertas:

Se imprimen los datos mostrados en todas las ventanas, es decir, esto solo se aplica si hay más de una ventana abierta.

• Impresión de la estructura de parámetros del dispositivo desde la posición mostrada en adelante:

Se imprimen todos los datos y parámetros de la estructura de parámetros del dispositivo a partir de la posición/marca en la ventana de navegación. A continuación de esta selección, aparece adicionalmente el nombre completo de la marca.

### **Almacenamiento de los datos como un archivo TXT a través de Smart view**

En el menú de impresión [File (Archivo) / Print (Imprimir)], puede seleccionar »Export into File (Exportar en archivo)« para exportar los datos de dispositivo en un archivo de texto.

6.3 Copia de seguridad y documentación al utilizar Smart view

### **¡INDICACIÓN!**

Solo se exportará en un archivo de texto el intervalo de impresión seleccionado. Eso significa: si ha seleccionado "Complete device parameter tree" (Estructura completa de parámetros del dispositivo), se exportará la estructura completa de parámetros del dispositivo. Pero, si ha seleccionado "Actual working window" (Ventana de trabajo actual), solo se exportará esta ventana.

Puede imprimir los datos operativos pero no puede exportarlos.

Si exporta un archivo TXT, el contenido de este archivo se codifica como Unicode (UTF-8). Por lo tanto, la aplicación que quiera usar para abrir el archivo debe ser compatible con esta codificación (cualquier aplicación de PC moderna lo sería).

### <span id="page-34-0"></span>**6.4 Planificación de dispositivo sin conexión a través de Smart view**

### **¡INDICACIÓN!**

Para poder transmitir un archivo de parámetros (creado sin conexión), deben cumplirse las siguientes condiciones:

- Código de tipo (escrito en la parte superior del dispositivo/etiqueta de tipo) y
- versión del modelo de dispositivo (se encuentra en [Parám dispos / Versión] »DM-Versión«.

El software Smart view también permite parametrizar sin conexión. La ventaja de esto es que, al utilizar los modelos de dispositivo, puede realizar la planificación de trabajos para un dispositivo y establecer de antemano los parámetros.

También puede leer el archivo de parámetros fuera del dispositivo, además de procesarlo fuera de línea (p. ej. desde la oficina) y, por último, transferirlo de nuevo al dispositivo.

Puede:

- cargar un archivo de parámetros existente desde un dispositivo (consulte  $\Box$ ) «6.1 [Carga de datos de dispositivo al utilizar Smart view»\)](#page-29-0),
- crear un nuevo archivo de parámetros (consulte el procedimiento a continuación),
- abrir un archivo de parámetros guardado localmente (copia de seguridad).

Para crear un nuevo archivo de dispositivo/parámetros mediante una plantilla de dispositivo fuera de línea:

### **⚙**

- **1. ▷** Para crear un archivo de parámetros sin conexión, seleccione, en el menú [File (Archivo)], la opción »Create new parameter file (Crear archivo de parámetros nuevo)«.
- **2. ▷** Se abrirá un cuadro de diálogo. Asegúrese de que selecciona el tipo de dispositivo correcto con la versión y la configuración correctas.
- **3. ▷** Finalmente, haga clic en »Apply (Aplicar)«.
- **4.**  $\triangleright$  Para guardar la configuración del dispositivo, seleccione »Save (Guardar)« en el menú [File (Archivo)].
- **5.**  $\triangleright$  En el menú [Edit (Editar) / Modify Device Configuration (Typecode) [Modificar configuración de dispositivo (Código de tipo)]], puede cambiar la configuración del dispositivo o simplemente consultar el código de tipo de la opción seleccionada.

Para transferir el archivo de parámetros en un dispositivo, consulte ╚ «6.2 [Transferencia de datos de dispositivo desde Smart view hasta el dispositivo».](#page-30-0) <span id="page-35-0"></span>6 Control de un dispositivo de protección de HighPROTEC 6.5 Valores de medición

## **6.5 Valores de medición**

### **Lectura de valores medidos a través de Smart view**

### **⚙**

- **1. ▷** En caso de que Smart view no se esté ejecutando, inícielo.
- **2.** ▷ Si los datos del dispositivo no se han cargado aún, seleccione »Receive Data from Device (Recibir datos del dispositivo)« en el menú [Device (Dispositivo)].
- **3. ▷** Haga doble clic en el icono de »Operation (Operación)« en la estructura de navegación.
- **4. ▷** Haga doble clic en el icono de »Measured Values (Valores medidos)« en [Operation (Operación)], en la estructura de navegación.
- **5. ▷** En »Measured Values (Valores medidos)«, haga doble clic en la categoría de los valores medidos que le interese.
	- **▶** Ahora se muestran en la ventana los valores medidos y calculados en formato tabulado.

### **¡INDICACIÓN!**

Para que los datos de medición se lean cíclicamente, seleccione »Auto refresh (Actualizar automáticamente)« en el menú [View (Vista)]. Los valores medidos se leen cada dos segundos aproximadamente.
## **6.6 Confirmaciones y restablecimientos**

### **Confirmación manual a través de Smart view**

**⚙**

- **1. ▷** En caso de que Smart view no se esté ejecutando, inícielo.
- **2.** ▷ Si los datos del dispositivo no se han cargado aún, seleccione »Receive Data from Device (Recibir datos del dispositivo)« en el menú [Device (Dispositivo)].
- **3. ▷** Haga doble clic en el icono de »Operación« en la estructura de navegación.
- **4.** ▷ Haga doble clic en el icono de »Confirmación« en el menú de operaciones.
- **5. ▷** Haga doble clic en la entrada de la ventana emergente que desea confirmar
- **6. ▷** Pulse el botón »Execute immediately (Ejecutar ahora)«.
- **7.** ⊳ Confirme si los cambios deben ejecutarse con »Yes« (Sí).
- **8. ▷** Introduzca su contraseña.

#### Confirmación externa a través de Smart view

#### **⚙**

- **1. ▷** En caso de que Smart view no se esté ejecutando, inícielo.
- **2.** ▷ Si los datos del dispositivo no se han cargado aún, seleccione »Receive Data from Device (Recibir datos del dispositivo)« en el menú [Device (Dispositivo)].
- **3. ▷** Haga doble clic en el icono de »Parám dispos« en la estructura de navegación.
- **4.** ▷ Haga doble clic en el icono de »Confirmac Ex« en el menú de operaciones.
- **5. ▷** En el cuadro de diálogo, puede asignar ahora cada señal que restablezca todos los LED confirmables, una señal que restablezca todas las salidas binarias, una señal que restablezca las señales SCADA respectivamente y una señal que confirme un comando de desconexión pendiente.

#### **Restablecimientos manuales a través de Smart view**

- **1. ▷** En caso de que Smart view no se esté ejecutando, inícielo.
- **2.** ▷ Si los datos del dispositivo no se han cargado aún, seleccione »Receive Data from Device (Recibir datos del dispositivo)« en el menú [Device (Dispositivo)].
- **3. ▷** Haga doble clic en el icono de »Operación« en la estructura de navegación.
- **4. ▷** Haga doble clic en el icono de »Rest« en el menú [Operación].
- **5.** ▷ Haga doble clic en la entrada de la ventana emergente que desea reajustar o eliminar.

6.7 Visualización de estado a través de Smart view

# **6.7 Visualización de estado a través de Smart view**

- **⚙**
- **1. ▷** En caso de que Smart view no se esté ejecutando, inícielo.
- **2. ▷** Si los datos del dispositivo no se han cargado aún, seleccione »Receive Data from Device (Recibir datos del dispositivo)« en el menú [Device (Dispositivo)].
- **3. ▷** Haga doble clic en el icono de »Operación« en la estructura de navegación.
- **4. ▷** Haga doble clic en el icono de »Visualización del estado« en el menú [Operación].
- **5. ▷** Haga doble clic en cualquiera de los módulos subordinados. Si, por ejemplo, quiere ver los estados de las alarmas generales, haga doble clic en »Prot«.

#### **¡INDICACIÓN!**

Para que los datos se lean cíclicamente, seleccione »Auto refresh (Actualizar automáticamente)« en el menú [View (Vista)]. Los valores medidos se leen cada dos segundos aproximadamente.

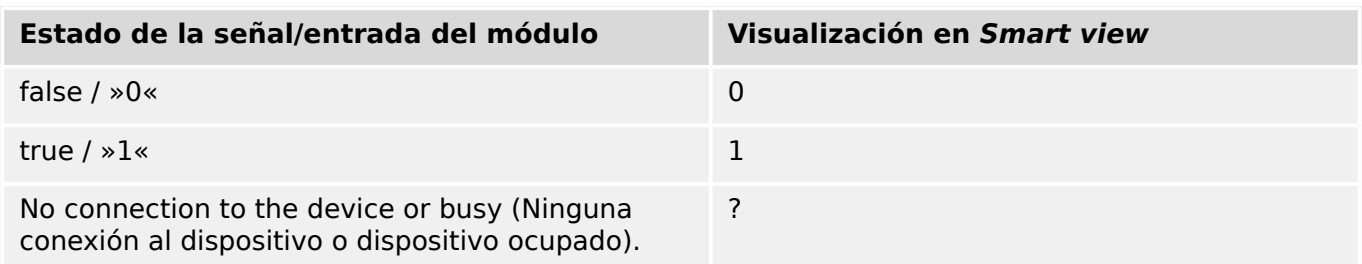

## **6.8 Registradores**

## **6.8.1 Registrador de perturbaciones**

### **Registros de perturbaciones/DataVisualizer**

Con la herramienta DataVisualizer es posible visualizar los registros de perturbaciones del dispositivo. DataVisualizer siempre se instala junto con Smart view.

- Los registros de perturbaciones se pueden descargar (leer) a través del software de configuración de parámetros y evaluación Smart view.
- Estos registros se pueden ver y analizar en DataVisualizer.
- Se pueden convertir en un archivo COMTRADE a través de DataVisualizer.

Un registro de perturbaciones contiene valores de medición, incluso tiempo de preactivación (configurado). Con Smart view/DataVisualizer, pueden visualizarse y evaluarse gráficamente las curvas oscilográficas de las trazas o los canales analógicos (corriente, tensión) y digitales. El registrador de perturbaciones tiene una capacidad de almacenamiento de 120 s. Además, puede registrar hasta 15 s (ajustable) por registro. La cantidad de registros depende del tamaño de cada registro.

## **Comprobación de registros de perturbaciones a través de Smart view**

### **⚙**

- **1. ▷** En caso de que Smart view no se esté ejecutando, inícielo.
- **2. ▷** Si los datos del dispositivo no se han cargado aún, seleccione »Receive Data from Device (Recibir datos del dispositivo)« en el menú [Device (Dispositivo)].
- **3. ▷** Haga doble clic en el icono de »Operación« en la estructura de navegación.
- **4. ▷** Vaya a [Operación / Registrad] y haga doble clic en »Reg perturb«.
	- **▶** En la ventana, los registros de perturbaciones aparecen en formato tabulado.
- **5. ▷** Haga doble clic en cualquier registro de perturbaciones y elija una carpeta en la que guardarlo.
- **6. ▷** Puede analizar los registros de perturbaciones mediante el software DataVisualizer haciendo clic en »Yes« (Sí) cuando aparezca la pregunta "Shall the received disturbance record be opened by the DataVisualizer?" (¿Desea abrir el registro de perturbaciones recibido con DataVisualizer?).

#### **Eliminación de registros de perturbaciones a través de Smart view**

- **1. ▷** En caso de que Smart view no se esté ejecutando, inícielo.
- **2. ▷** Si los datos del dispositivo no se han cargado aún, seleccione »Receive Data from Device (Recibir datos del dispositivo)« en el menú [Device (Dispositivo)].
- **3. ▷** Haga doble clic en el icono de »Operación« en la estructura de navegación.
- **4. ▷** Vaya a [Operación / Registrad] y haga doble clic en »Reg perturb«.
	- **▶** En la ventana, los registros de perturbaciones aparecen en formato tabulado.

**5.** ▷ Para eliminar un registro de perturbaciones, haga doble clic en la "x" roja (»**x**«) que se encuentra junto al registro de perturbaciones y confirme su eliminación.

## **6.8.2 Registrador de fallos**

#### **Comprobación de registros de fallos a través de Smart view**

- **⚙**
- **1. ▷** En caso de que Smart view no se esté ejecutando, inícielo.
- **2. ▷** Si los datos del dispositivo no se han cargado aún, seleccione »Receive Data from Device (Recibir datos del dispositivo)« en el menú [Device (Dispositivo)].
- **3. ▷** Haga doble clic en el icono de »Operación« en la estructura de navegación.
- **4.** ⊳ Vaya a [Operación / Registrad] y haga doble clic en »Reg err«.
	- **▶** En la ventana, los registros de fallos aparecen en formato tabulado.
- **5. ▷** Para recibir información más detallada sobre un fallo, haga doble clic en el elemento seleccionado de la lista.

Mediante el menú de impresión, puede exportar los datos a un archivo. Proceda como se indica a continuación:

**⚙**

- **1.**  $\triangleright$  Acceda a los datos siguiendo los pasos anteriores.
- **2. ▷** Presione el botón »Print (Imprimir)«.
- **3. ▷** Presione el botón »Export to File (Exportar a archivo)«.
- **4. ▷** Escriba un nombre de archivo.
- **5. ▷** Elija una ubicación donde guardar el archivo.
- **6. ▷** Presione el botón »Save (Guardar)«.

## **6.8.3 Registrador de tendencias**

#### **Registrador de tendencias**

Los datos de tendencia son los puntos de datos almacenados por el registrador de tendencias en el dispositivo de relé en intervalos fijos de tiempo, y se pueden descargar desde el dispositivo utilizando Smart view. Se puede ver un registro de tendencias usando el software Data Visualizer mediante la selección de archivos guardados por Smart view con la extensión de archivo ". HptTR.

La lista de datos de tendencias disponibles se puede ver seleccionando [Operación / Registrad / Reg tend].

Cuando se ve en DataVisualizer, el registro de tendencias muestra los valores observados (hasta 10) que el usuario ha especificado Los valores disponibles en el registrador de tendencias dependen del tipo de dispositivo conectado y de la configuración del registrador de tendencias.

#### **Gestión de registros de tendencias**

Para descargar la información del registrador de tendencias, seleccione [Operación / Registrad / Reg tend] en la estructura de menús. El usuario encontrará tres opciones dentro de la ventana del registrador de tendencias que le permitirán:

- recibir registros de tendencias,
- actualizar el registrador de tendencias y
- suprimir registros de tendencias

Mediante la selección del botón »Receive Trend Record (Recibir registro de tendencias) « se descargarán datos del relé al PC del usuario. Al seleccionar »Refresh Trend Recorder (Actualizar registrador de tendencias)«, Smart view actualiza la lista del registrador de tendencias. El botón »Delete Trend Records (Suprimir registros de tendencias)« elimina todos los datos de tendencia del relé. Los datos del registrador de tendencias previamente almacenados en el PC del usuario permanecen intactos.

Después de haber recibido los datos de tendencias desde el dispositivo, el usuario puede ver los datos en DataVisualizer haciendo doble clic en el archivo ".HpTr" almacenado en el PC. Una vez que el archivo .HptTr está abierto, el usuario verá los canales analógicos supervisados por el registrador de tendencias. Al hacer clic en "Analog Channels" (Canales analógicos), se muestran todos los parámetros supervisados. Para ver un canal, el usuario debe hacer clic en el botón izquierdo del ratón y, a continuación, arrastrar y soltar el canal en el lado derecho de la pantalla de DataVisualizer. El canal aparece en »Displayed Channels« (Canales mostrados).

Para eliminar un canal de la vista, el usuario debe seleccionar los datos de tendencias que desea eliminar en la estructura de menús »Displayed Channels« (Canales mostrados), hacer clic en el botón derecho del ratón para abrir las opciones de menú. Una vez aquí el usuario encontrará la opción de menú »Remove (Eliminar)« cuya selección permitirá eliminar los datos de tendencias.

## **6.8.4 Registrador de eventos**

#### **Comprobar registros de eventos a través de Smart view**

- **1. ▷** En caso de que Smart view no se esté ejecutando, inícielo.
- **2.** ▷ Si los datos del dispositivo no se han cargado aún, seleccione »Receive Data from Device (Recibir datos del dispositivo)« en el menú [Device (Dispositivo)].
- **3. ▷** Haga doble clic en el icono de »Operación« en la estructura de navegación.
- **4. ▷** Vaya a [Operación / Registrad] y haga doble clic en »Reg. eve.«.
	- **▶** En la ventana, los registros de eventos aparecen en formato tabulado.

### **¡INDICACIÓN!**

Para que los datos de eventos se lean cíclicamente, seleccione »Auto refresh (Actualizar automáticamente)« en el menú [View (Vista)].

Smart view puede registrar más eventos que el propio dispositivo, si abre la ventana del registrador de eventos y activa »Automatic Up-Date (Actualización automática)«.

Mediante el menú de impresión, puede exportar los datos a un archivo. Proceda como se indica a continuación:

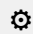

- **1. ▷** Acceda a los datos siguiendo los pasos anteriores.
- **2. ▷** Seleccione el menú [File (Archivo) / Print (Imprimir)]
- **3.** ▷ Seleccione »Print Actual Working Window (Imprimir ventana de trabajo actual)« en la ventana emergente.
- **4. ▷** Presione el botón »Print (Imprimir)«.
- **5.** ▷ Presione el botón »Export to File (Exportar a archivo)«.
- **6. ▷** Escriba un nombre de archivo.
- **7. ▷** Elija una ubicación donde guardar el archivo.
- **8. ▷** Presione el botón »Save (Guardar)«.

## **6.8.5 Registrador de arranque de motor**

#### **Gestión de registros de arranque de motor**

El registrador de arranque de motor registra información durante el arranque del motor. Estos registros se almacenan a prueba de fallos y pueden incluir información de 5 arranques como máximo. Tras los cinco arranques, cada arranque posterior sobrescribe el registro más antiguo (principio "primero en entrar, primero en salir").

Cada registro consiste en un resumen de la información y tendencias analógicas. Sin embargo, el conjunto de datos exacto depende de la variante del dispositivo solicitado. Se puede acceder a los datos de resumen mediante Smart view o a través de la interfaz del panel frontal. Esta función proporciona información registrada en el momento de arranque del motor, como por ejemplo:

- Fecha del evento de arranque de motor
- Número de registro
- IL1 máx RMS, IL2 máx RMS, IL3 máx RMS, IG máx RMS: corriente de fase RMS máxima de la fase correspondiente
- Desequil máx: desequilibrio de corriente máximo durante el arranque del motor
- I med: corriente media de las tres fases en el momento de la transición desde el arranque al funcionamiento
- Veloc.: velocidad nominal del motor (1 o 2)
- Valores de tiempo (duración):
	- tS-tI: tiempo transcurrido desde el arranque hasta la caída del valor de corriente por debajo del umbral de arranque definido
	- tS-tR: tiempo transcurrido desde el arranque hasta que el motor está en funcionamiento o, en caso de que se produzca una secuencia de arranque incompleta, hasta que se realice el comando de desconexión
- I2T usad: capacidad térmica usada, expresada como porcentaje de la capacidad térmica máxima
- Start success (Arranque correcto): se establece como 1 si el arranque del motor se ha realizado correctamente (de lo contrario, es 0).

Smart view permite almacenar la información del resumen como archivos de texto o imprimirla.

Las tendencias analógicas se pueden ver mediante el software DataVisualizer. Ejemplos de tendencias analógicas registradas:

- Valores de corriente de fase
- Desequilibrio de corriente
- Capacidad térmica
- Temperaturas (en caso de que haya un cuadro RTD)

#### **Lectura de registros de arranque de motor mediante Smart view**:

Los datos del registrador de datos se pueden descargar desde el dispositivo mediante Smart view.

- Inicie Smart view si aún no lo ha hecho.
- Si aún no se han descargado los datos del dispositivo, seleccione la opción de menú "Receive Start Recorder" (Recibir registrador de arranque) en el menú "Device" (Dispositivo).
- En la estructura de navegación, vaya al menú [Operación / Registrad]. Aquí el usuario encontrará la opción de menú »Reg arran«.
- Cuando se selecciona »Reg arran«, aparece la ventana del registrador de arranque.
- $\boxtimes$ Para acceder a los datos que se hayan almacenado en el dispositivo usando Smart view, el usuario debe seleccionar el botón "Receive Start Recorder" (Recibir registrador de arranque) en la esquina superior izquierda de la ventana "Start Rec" (Registrador de arranque). Cuando haya hecho clic, Smart view obtendrá el registro seleccionado del dispositivo.
- 暨 Después de seleccionar uno de un máximo de 5 registros, se puede obtener un resumen de los datos del registrador de arranque (correspondiente al registro seleccionado) haciendo clic en el botón "Receive Summary Data" (Recibir datos de resumen) en la esquina superior izquierda de la ventana "Start Rec" (Registrador de arranque).
- $\overline{\odot}$ Puede ver una lista de todos los registros de arranque disponibles actualmente seleccionando el botón "Actualizar registrador de arranque" en el registrador de arranque.
- $\mathbf{\mathbb{R}}$ Es posible eliminar registros individuales que están almacenados en el dispositivo de protección. En primer lugar, seleccione "Receive Start Recorder" (Recibir registrador de arranque) y elija el registro que desea eliminar haciendo clic en el número de registro. A continuación, seleccione el botón "Delete Start Record" (Eliminar registro de arranque) en la esquina superior izquierda de la ventana "Start Rec" (Registrador de arranque).
- $\mathbf{\mathbb{R}}$ Para eliminar de forma permanente todos los registros en el registrador de arranque del dispositivo, seleccione el botón "Delete All Start Records" (Eliminar todos los registros de arranque) también ubicado en la esquina superior izquierda de la ventana "Start Rec" (Registrador de arranque). Se eliminarán todos los registros de arranque previamente almacenados en el dispositivo al que el usuario esté conectado en ese momento.
- $\rightarrow$ Abre un archivo de registro de arranque de un dispositivo de almacenamiento local. Tenga en cuenta que no es posible comparar un registro de arranque archivado con la configuración de parámetros archivada que también está almacenada en el dispositivo local. Lea la sección "Precaución" más adelante (página  $\Box \triangleright \triangleright$ ).

Al usar Smart view para ver los datos del registrador de arranque, podrá encontrar las funciones del registrador de arranque haciendo clic en el botón derecho en cualquier lugar de la ventana "Start Rec" (Registrador de arranque).

6.8.5 Registrador de arranque de motor

### **¡INDICACIÓN!**

El botón "Print" (Imprimir) lleva al usuario al cuadro de diálogo de impresión, donde es posible exportar el resumen en un archivo de texto. Esto se hace de la siguiente manera:

- Obtenga los datos en la ventana "Start Rec" (Registrador de arranque), como se indica anteriormente.
- Haga clic en el botón "Receive Summary Data" (Recibir datos de resumen).
- Haga clic en el botón "Print" (Imprimir).
- Haga clic en el botón "Export to File" (Exportar a archivo).
- Escriba un nombre de archivo válido.
- Seleccione la ruta del archivo.
- Haga clic en el botón "Save" (Guardar).

#### **Visualizar registros de arranque**:

Cuando se accede a un registro de arranque, aparece una ventana emergente con las opciones siguientes.

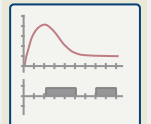

Visualizar datos gráficos de arranque de motor en el software DataVisualizer. En el software DataVisualizer, el usuario puede ver el valor RMS de las corrientes de fase, la capacidad térmica usada y las temperaturas medidas por el módulo URTD si este se ha instalado y conectado al relé.

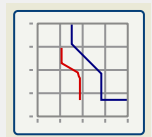

Ver datos de arranque de motor superpuestos con curvas de protección de motor (diagrama de perfil de arranque frente a límites de protección). El usuario puede ver la corriente media registrada durante el arranque de motor frente a elementos de protección como 50P o el modelo térmico. El usuario tiene la opción de modificar los grupos de parámetros que se visualizan.

Nota: Los elementos de protección que no están previstos en la planificación de dispositivo no serán visibles.

El diagrama de perfil de arranque ofrece dos situaciones para el usuario:

- Adaptar los ajustes de protección a la curva de arranque registrada: El usuario verá cómo afectan los cambios de parámetros en el diagrama de perfil. De este modo, puede decidir si los ajustes del relé coinciden con los requisitos de protección.
- Analizar un registro de arranque: Debido a que el registro de arranque no incluye los ajustes del relé, el usuario debe asegurarse de que estén disponibles las copias de seguridad de los ajustes del relé que eran válidos en el momento del registro.

#### **¡CUIDADO!**

<span id="page-45-0"></span>Tenga en cuenta que el diagrama de perfil de arranque muestra el promedio de corriente registrada frente a los ajustes del relé de corriente. Los ajustes del relé por sí mismos no forman parte del registro de arranque.

Los ajustes adaptativos y sus consecuencias no serán visibles en el perfil de arranque.

Los bloqueos no serán visibles en el perfil de arranque.

Asegúrese de guardar los archivos de configuración junto con este registro para garantizar que el gráfico represente las condiciones del momento en que se ha producido este evento.

### **6.8.6 Registrador de estadísticas**

El registrador de estadísticas muestra datos estadísticos específicos del motor de forma mensual. El registrador de estadísticas puede registrar hasta 24 informes mensuales. Los informes se almacenan a prueba de fallos de alimentación.

Para ver información del Registrador de estadísticas, el usuario debe seleccionar [Operación / Registrad / Reg estadist] en la estructura de menú.

Cuando use Smart view, haga doble clic en »Date of Record« (Fecha de registro) para mostrar información estadística detallada, como el número de arranques, el número de arranques correctos, el tiempo de arranque medio, el valor »average I2T« (I2T medio) durante cualquier arranque y el promedio de todos los valores de corriente máxima detectados en cada arranque.

## **6.8.7 Mensajes internos (registrador de supervisión automática)**

**Comprobación de mensajes de supervisión automática a través de Smart view**

### **¡INDICACIÓN!**

Esta función solo está disponible al conectarse con un dispositivo de protección de HighPROTEC (a partir de la versión 3.4).

El dispositivo de protección supervisa su propia funcionalidad realizando varias pruebas de forma constante. Si detecta algún problema grave o un evento que influya gravemente en la operación del dispositivo, este evento queda registrado.

Los dispositivos de protección de HighPROTEC, desde la versión 3.6, utilizan este registrador también para mensajes relacionados con la seguridad; por ejemplo, para informar de un problema con la comunicación cifrada o de que se ha introducido una contraseña incorrecta.

La opción [Operación / Supervisión automática / Mensajes] del menú permite acceder a esta lista de mensajes internos. Los siguientes datos forman parte de cada entrada:

- Número de registro: contador sin un significado especial.
- Fecha de registro: marca de tiempo del evento.
- Mensaje: ID del mensaje junto con un breve texto del mensaje (muy resumido).
- Valor: datos adicionales del evento.

Todos los mensajes que puedan aparecer aquí se describen con detalle en un documento aparte, la "Guía de solución de problemas de HighPROTEC" (HPT‑4.80‑ES‑TSG).

## **6.9 Contraseñas**

En general, hay contraseñas de nivel de acceso que permiten cambiar los valores de configuración de los parámetros relacionados, así como contraseñas de conexión que permiten establecer una conexión de Smart view con el software de operaciones Smart view.

Sin embargo, tenga en cuenta que Smart view siempre solicita contraseñas de conexión, que pueden introducirse siempre, por ejemplo, utilizando un teclado de PC (consulte la sección "Seguridad" del manual técnico de su dispositivo de HighPROTEC para obtener una descripción detallada).

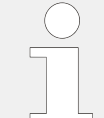

Introducir contraseñas incorrectas (ya sean contraseñas de conexión o de nivel de acceso mediante la HMI o Smart view) activa una etapa de penalización de tiempo: Smart view bloquea cualquier contraseña que se introduzca a continuación durante un periodo de tiempo que va aumentando, hasta que se introduce una contraseña correcta. Se mostrará un mensaje específico para informar al usuario de este bloqueo. Este

temporizador solo afecta a la introducción de contraseñas (símbolo de llave **C+++** en la HMI) para evitar que el usuario realice operaciones que no requieran contraseña durante el tiempo de bloqueo.

#### **Cambio de contraseñas a través de Smart view**

Descargue el archivo de parámetros del dispositivo.

- **1. ▷** Las contraseñas se pueden cambiar haciendo doble clic en la opción [Parám dispos / Seguridad / Contras.] del menú de la contraseña correspondiente.
- **2. ▷** Introduzca la contraseña antigua y la nueva contraseña dos veces.
- **3. ▷** Confirme los cambios haciendo clic en »OK (Aceptar)«.

## **6.10 Planificación de dispositivo**

La planificación de un dispositivo implica reducir el rango funcional hasta un grado que se adecue a la tarea de protección que debe realizarse, es decir, el dispositivo solo muestra aquellas funciones que realmente necesita.

Si, por ejemplo, desactiva la función de protección de tensión, todas las ramas de parámetros asociadas a dicha función dejan de aparecer en el árbol de parámetros. Asimismo, se desactivarán todos los sucesos, señales, etc. correspondientes. De este modo, los árboles de parámetros se vuelven muy transparentes. La planificación también implica ajustar todos los datos básicos del sistema (frecuencia, etc.).

#### **¡ADVERTENCIA!**

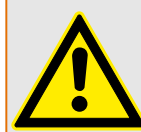

No obstante, debe tenerse en cuenta que al desactivar, por ejemplo, las funciones de protección, también puede cambiar la funcionalidad del dispositivo.

Si cancela la característica direccional de las protecciones de sobrecarga, el dispositivo ya no se desconecta de forma direccional sino únicamente de forma no direccional.

El fabricante no acepta ninguna responsabilidad por ningún daño personal o material sufrido como resultado de una planificación errónea.

Woodward también ofrece un servicio de planificación.

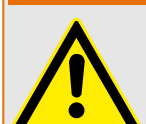

#### **¡ADVERTENCIA!**

Preste atención a que no se desactiven accidentalmente las funciones/módulos de protección Si desactiva módulos dentro de una planificación de dispositivos, todos los parámetros de estos módulos volverán a la configuración predeterminada.

Si activa de nuevo uno de estos módulos, todos los parámetros de dichos módulos reactivados volverán a la configuración predeterminada.

# <span id="page-49-0"></span>**6.11 Parámetros**

#### **Ajuste de parámetros a través de Smart view**

Smart view también muestra dentro de las ventanas donde se editan los parámetros el nivel de acceso necesario para los parámetros y ajustes. Las autorizaciones de acceso necesarias se verificarán cuando el archivo de parámetros deba transferirse al dispositivo de protección. Para la transmisión, hay disponibles dos opciones.

- La transferencia de todos los parámetros. Esto siempre requiere la contraseña de Supervisor (administrador).
- Solo la transferencia de los parámetros modificados. Smart view comprueba el conjunto de niveles de acceso que son necesarios para modificar el parámetro y solicita las contraseñas de mayor nivel (autorización de acceso).

#### **☼ Ejemplo 1:**

Los parámetros »Prot-Lv1« y »Prot-Lv2« se han editado y están a punto de transferirse. Se le solicita la contraseña (»Prot-Lv2«) al usuario.

#### **☼ Ejemplo 2:**

Los parámetros »Prot-Lv1« y »Prot-Lv2«, así como un parámetro de planificación de dispositivo, se han editado y están a punto de transferirse. Se le solicita la contraseña de administrador (»Supervisor-Lv3«) al usuario.

#### **☼ Ejemplo 3:**

Los parámetros »Prot-Lv1«, »Prot-Lv2« y Control-Lv1 se han editado y están a punto de transferirse. Se le solicitan dos contraseñas (»Prot-Lv2« y »Control-Lv1«) al usuario.

#### **Cambio de un parámetro a través de Smart view (ejemplo)**

Ejemplo: cambio de un parámetro de protección (para alterar la característica de la función de protección de sobrecarga »I[1]« en el conjunto de parámetros 1).

- **1. ▷** En caso de que Smart view no se esté ejecutando, inícielo.
- **2.** ▷ Si los datos del dispositivo no se han cargado aún, seleccione »Receive Data from Device (Recibir datos del dispositivo)« en el menú [Device (Dispositivo)].
- **3. ▷** Haga doble clic en el icono de »Parám protec« en la estructura de navegación.
- **4. ▷** En el menú [Parám protec], haga doble clic en el icono »Def 1«.
- **5.** ⊳ En el conjunto de parámetros 1, haga doble clic en »I-Prot«.
- **6. ▷** Haga doble clic en »I«[1].
	- **▶** En el cuadro de diálogo aparece una descripción tabulada, que muestra los parámetros asignados a esta función de protección.
- **7.** ▷ En esta tabla, haga doble clic en el valor/parámetro que desee cambiar (aquí: »Car.«).
- **8. ▷** Se abre un cuadro de diálogo de edición donde puede seleccionar la característica requerida.
- **9. ▷** Cierre esta ventana haciendo clic en el botón »OK (Aceptar)«.
- **10. ▷** Si es necesario, se pueden cambiar parámetros adicionales.
- **11. ▷** Hay dos opciones disponibles en el menú [Device (Dispositivo)]: transferir todos los parámetros al dispositivo o solo los modificados Consulte [╚═▷ «6.2 Transferencia de](#page-30-0) [datos de dispositivo desde Smart view hasta el dispositivo».](#page-30-0)
- **12. ▷** Confirme la consulta de seguridad: »Shall The Parameters Be Overwritten?« (¿Se deben sobrescribir todos los parámetros del dispositivo?).
- **13. ▷** Introduzca todas las contraseñas que se le soliciten.
	- **▶** Después, se transfieren los parámetros al dispositivo de protección.
- **14.** ▷ Se recomienda confirmar la consulta »Shall The Data Be Saved Locally?« (¿Se deben guardar los datos localmente?) contestando »Yes« (Sí). Seleccione una ubicación de almacenamiento adecuada en el disco duro. Confirme la ubicación de almacenamiento seleccionada haciendo clic en »Save (Guardar)«.
	- **▶** Los datos de parámetros modificados se guardan ahora en el archivo de datos seleccionado. Después, los datos se transfieren al dispositivo y se adoptan.

### **¡INDICACIÓN!**

Un símbolo de estrella (asterisco) delante de los parámetros cambiados indica que las alteraciones aún no se han guardado en un archivo de parámetros, independientemente de si los parámetros se han transferido al dispositivo mientras tanto.

Para facilitar el proceso, sobre todo cuando deben realizarse cambios complejos de parámetro, la estructura de menú también indica el cambio de parámetro con el símbolo de estrella en cada nivel de menú superior o general (rastro de estrellas). Esto posibilita en cualquier momento el control o el seguimiento desde el nivel de menú principal de los cambios de parámetros realizados y que no se hayan guardado finalmente

El rastro de estrellas se borra únicamente cuando los cambios de parámetro se guardan en un archivo de parámetros o si todos los datos del dispositivo se vuelven a cargar desde este.

#### **¡INDICACIÓN!**

Cuando introduzca una contraseña, Smart view la recuerda unos 10 minutos aproximadamente, por lo que no se le solicitará de nuevo durante este periodo. Este intervalo de tiempo comenzará de nuevo cada vez que los parámetros se transmiten al dispositivo. Si no se transmite ningún parámetro al dispositivo durante más de 10 minutos, Smart view borra las contraseñas de la memoria para solicitarlas de nuevo cuando intente transmitir parámetros al dispositivo.

#### **Comprobación de verosimilitud**

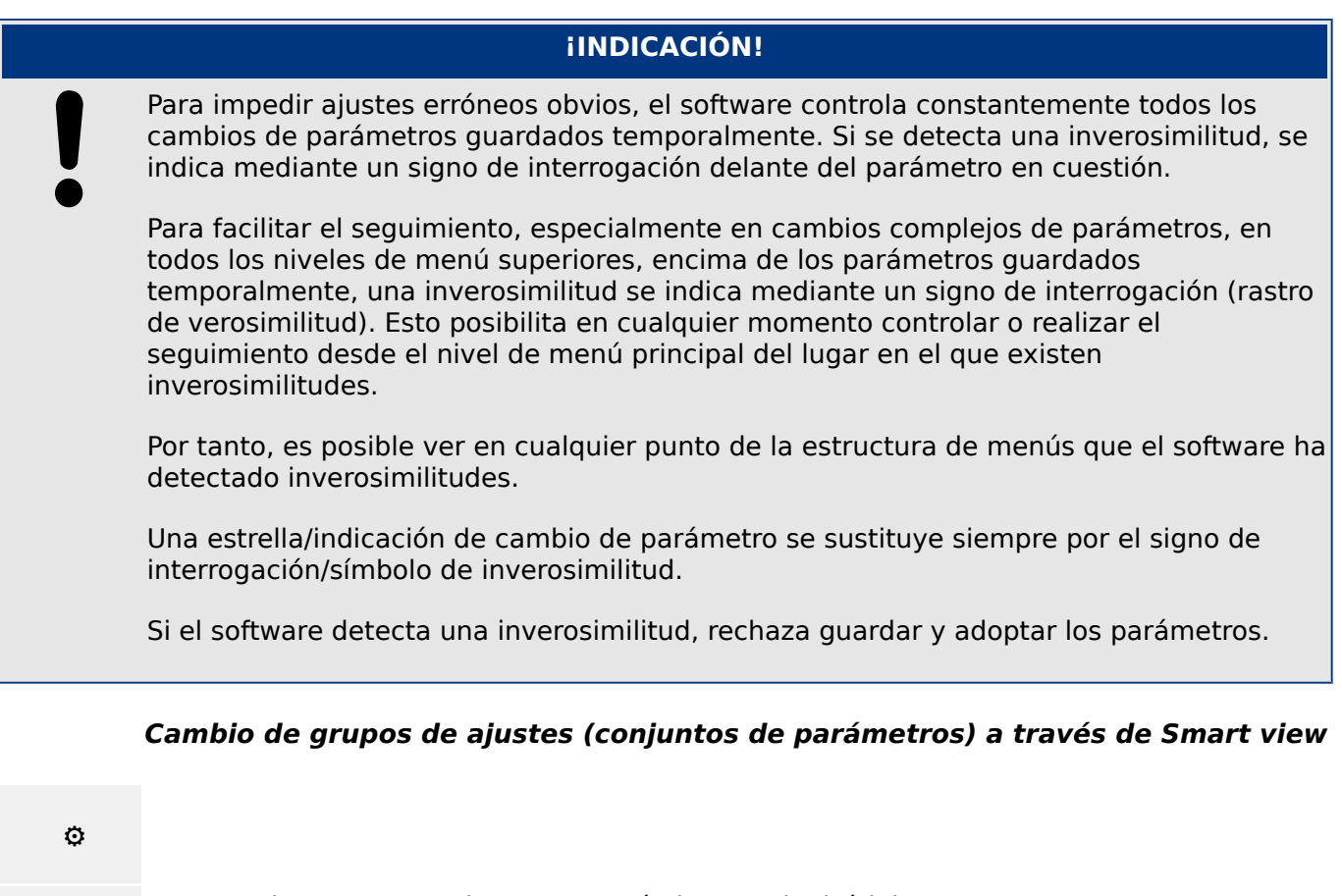

- **1. ▷** En caso de que Smart view no se esté ejecutando, inícielo.
- **2. ▷** Si los datos del dispositivo no se han cargado aún, seleccione »Receive Data from Device (Recibir datos del dispositivo)« en el menú [Device (Dispositivo)].
- **3. ▷** Haga doble clic en el icono de »Parám protec« en la estructura de navegación.
- **4. ▷** En el menú [Parám protec], haga doble clic en el icono de »Conm PSet«.
- **5.**  $\triangleright$  Configure el cambio de grupos de ajustes seleccionando respectivamente un conjunto activado manualmente.

#### **Copia de grupos de ajustes (conjuntos de parámetros) a través de Smart view**

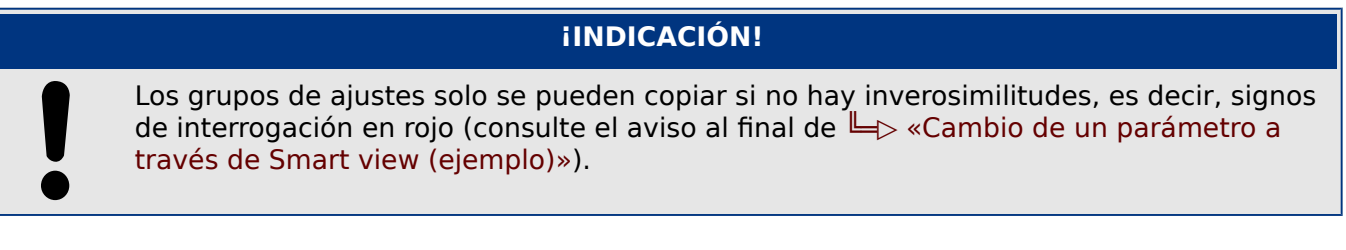

No es necesario configurar dos grupos de ajustes que solo se diferencien en unos pocos parámetros.

Con la ayuda de Smart view puede simplemente copiar un grupo de ajustes existente en otro (aún no configurado). Solo tiene que cambiar dichos parámetros en los casos en los que los dos grupos de ajustes sean diferentes.

Para establecer con eficacia un segundo grupo de parámetros en el que solo sean diferentes unos pocos parámetros, proceda como se indica a continuación:

- **1. ▷** En caso de que Smart view no se esté ejecutando, inícielo.
- **2. ▷** Abra un archivo de parámetros (sin conexión) de un dispositivo o cargue datos de un dispositivo conectado.
- **3. ▷** Por precaución, guarde los parámetros de dispositivo (los que sean relevantes): [File (Archivo) / Save as… (Guardar como) / .]
- **4. ▷** Seleccione »Copy Parameter Sets (Copiar conjunto de parámetros)« en el menú [Edit (Editar)].
- **5. ▷** Defina los conjuntos de parámetros de origen y destino que se copiarán (origen = »Copy from (Copiar desde)«; destino: »Copy to (Copiar a)«).
- **6. ▷** Haga clic con el ratón en »OK (Aceptar)« para iniciar el procedimiento de copia.
	- **▶** El conjunto de parámetros copiados se guarda ahora en la memoria caché, pero aún no se guarda.
- **7.** ▷ A continuación, modifique los conjuntos de parámetros copiados si fuera necesario.
- **8. ▷** Asigne un nuevo nombre al archivo de parámetros del dispositivo revisado y guárdelo en el disco duro (copia de seguridad).
- **9.**  $\triangleright$  Transfiera los parámetros modificados de vuelta al dispositivo (consulte  $\bigcup_{\mathbf{z}} 8.2$ [Transferencia de datos de dispositivo desde Smart view hasta el dispositivo»](#page-30-0)).

#### **Comparación de grupos de ajustes a través de Smart view**

### **⚙**

**⚙**

- **1. ▷** En caso de que Smart view no se esté ejecutando, inícielo.
- **2. ▷** Abra un archivo de parámetros (sin conexión) de un dispositivo o cargue datos de un dispositivo conectado.
- **3.** ▷ Haga clic en la opción de menú [Edit (Editar)] y seleccione »Compare Parameter Sets (Comparar conjuntos de parámetros)«.
- **4. ▷** Seleccione los dos conjuntos de parámetros de los (dos) menús desplegables que desee comparar.
- **5. ▷** Presione el botón »Compare (Comparar)«.
	- **▶** Los valores que son diferentes de los parámetros definidos aparecerán en formato tabular.

## **6.11.1 Archivos de parámetros**

Los archivos de parámetros tienen la extensión \*.HptPara y almacenan toda la configuración de un dispositivo de protección.

Un archivo HptPara siempre estará relacionado con un modelo de dispositivo (consulte la Guía de inicio rápido de HighPROTEC, HPT‑4.80‑ES‑QSG o la documentación del dispositivo).

Por lo tanto, tiene dos alternativas para crear un archivo de configuración:

• Crear un archivo \*.HptPara sin conexión; es decir, sin conectarse a un dispositivo de protección. En este caso, Smart view abre los cuadros de diálogo de selección y le pedirá que especifique el dispositivo exacto y el código de tipo para el que debe hacerse la configuración. El código de tipo define la variante de dispositivo particular, incluida la carcasa y las opciones de comunicación.

En el cuadro de diálogo de código de tipo, es posible hacer doble clic en cada línea de especificación (o resaltarla y hacer clic en el botón »Edit (Editar)« y adaptar la entrada a su dispositivo concreto. Además, puede hacer clic en el botón de lápiz y teclear directamente en las letras y dígitos del código de tipo del dispositivo.

Encontrará el código de tipo impreso como "CAT No." en la etiqueta que hay pegada a la carcasa del dispositivo de protección. Es más, a partir de la versión 3.4 de HighPROTEC, también puede comprobar el valor de [Parám dispos / Versión] »CAT No.«.

Y, por último, puede utilizar el menú »[File (Archivo) → Properties (Propiedades)]« de Smart view para abrir una ventana que muestre información varia, incluido el código de tipo.

• Crear un archivo \*.HptPara durante la conexión a un dispositivo concreto. En este caso, Smart view define todos los ajustes para este dispositivo e, inmediatamente después de obtener los datos del dispositivo, Smart view le pregunta si desea guardarlos en un nuevo archivo HptPara. Por supuesto, es posible volver a usar el archivo HptPara más tarde en otro dispositivo de protección, siempre que las versiones de la variante y de firmware sean idénticas.

#### **Abrir un archivo de parámetros**

La opción [File (Archivo) / Open Existing Parameter File (Abrir archivo de parámetros existente)] permite abrir un archivo de configuración de parámetros existente. Si ya hay un archivo de parámetros abierto, este archivo y todos los cuadros de diálogo asociados a él se cerrarán.

#### **Guardar un archivo de parámetros**

La opción [File (Archivo) / Save (Guardar)] guarda el archivo de configuración de parámetros que esté abierto.

#### **Guardar un archivo de parámetros como un nuevo archivo**

La opción [File (Archivo) / Save As (Guardar como)] guarda el archivo de configuración de parámetros que esté abierto en una ubicación distinta o con otro nombre de archivo.

#### **Ver las propiedades de un archivo de parámetros**

La opción [File (Archivo) / Properties (Propiedades)] muestra las propiedades de los parámetros abiertos o la estructura de menú en una nueva ventana.

Por ejemplo:

- el nombre del archivo (si se ha cargado desde un archivo),
- el origen de los datos de parámetro (cargados desde un archivo o recibidos de un dispositivo),
- información sobre la versión (tipo de dispositivo, código de tipo, versión) y
- varias ubicaciones y rutas internas (como la carpeta y el nombre de archivo del modelo de dispositivo utilizado).

#### **Comparación de archivos de parámetros a través de Smart view**

Con la ayuda de Smart view puede simplemente comparar o establecer la diferencia entre el archivo de parámetros o dispositivo que esté abierto y un archivo del disco duro. La condición previa es que deben coincidir las versiones y el tipo de dispositivo. Proceda como se indica a continuación:

#### **⚙**

- **1. ▷** Haga clic en »Compare with a Parameter File (Comparar con nombre de archivo de parámetros)« dentro del menú [Device (Dispositivo)].
- **2. ▷** Haga clic en el icono de carpeta para seleccionar un archivo del disco duro.
	- **▶** Las diferencias se mostrarán en formato tabular.

#### **Conversión de archivos de parámetros a través de Smart view**

Los archivos de parámetros del mismo tipo se pueden convertir. Se retomarán tantos parámetros como sea posible.

- Los parámetros que se añaden se establecen con el valor predeterminado.
- Los parámetros que no se incluyan en la versión del archivo de destino se eliminarán.

Para convertir un archivo de parámetros, proceda como se indica a continuación:

### **⚙**

- **1. ▷** En caso de que Smart view no se esté ejecutando, inícielo.
- **2. ▷** Abra un archivo de parámetros o cargue los parámetros desde un dispositivo que desee convertir.
- **3. ▷** Haga una copia de seguridad de este archivo en un lugar seguro a salvo de fallos.
- **4. ▷** Seleccione »Save as… (Guardar como)« en el menú [File (Archivo)].
- **5.** ▷ Introduzca un nuevo nombre de archivo (para evitar sobrescribir el archivo original)
- **6. ▷** Seleccione el nuevo tipo de archivo en el menú desplegable »Tipo de archivo«.
- **7. ▷** Confirme la comprobación de seguridad haciendo clic en »Yes« (Sí) solo si está seguro de que debe realizar la conversión del archivo.
	- **▶** Los parámetros nuevos y los eliminados se muestran de la siguiente manera en formato tabular:

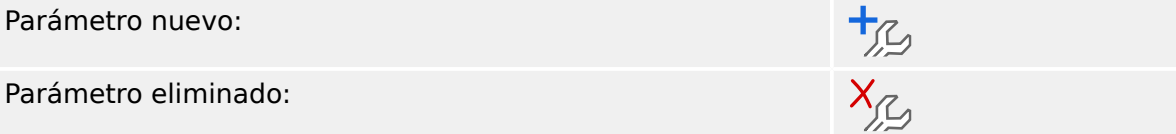

#### **Cerrar un archivo de parámetros**

La opción [File (Archivo) / Close (Cerrar)] cierra el archivo de configuración de parámetros que se encuentre abierto, así como todos los cuadros de diálogo asociados. Si el archivo de configuración de parámetros se ha modificado o aún no se ha guardado un archivo sin

nombre, Smart view le recuerda que debe guardar este archivo de configuración de parámetros.

## **6.12 Entradas digitales**

#### **Asignación de entradas digitales**

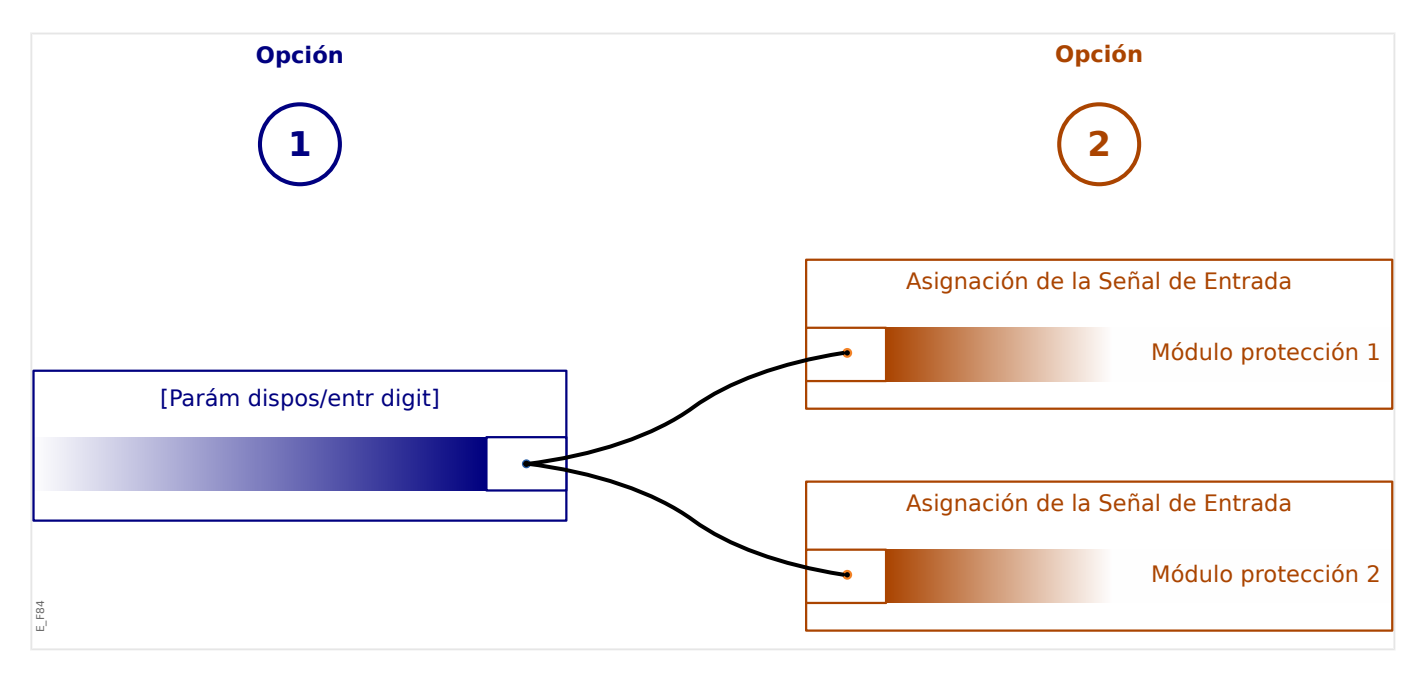

Hay dos opciones disponibles para determinar el lugar al que debe asignarse una entrada digital.

**Opción 1:** asignar una entrada digital a uno o varios módulos.

Añadir una asignación a través de Smart view:

En el menú [Parám dispos / Entr digit], se pueden asignar las entradas digitales a uno o varios destinos.

Seleccione la entrada digital (doble clic sobre ella) y seleccione la asignación que debe añadirse.

Si hace clic en »Add (Añadir)«, la asignación pasará de la lista de asignaciones disponibles a la de asignaciones utilizadas.

Eliminar una asignación a través de Smart view:

Seleccione las asignaciones (doble clic sobre la entrada digital) y seleccione la asignación que debe eliminarse. La asignación se eliminará de la lista de asignaciones utilizadas al hacer clic en »Remove (Eliminar)«.

**Opción 2:** conectar una entrada de módulo a una entrada digital

Vaya a un módulo. En este módulo, asigne una entrada digital a una entrada del módulo.

Ejemplo: el módulo de protección deberá bloquearse en función del estado de la entrada digital. Para ello, introduzca [Parám prot glob] y asigne la entrada digital requerida a la entrada de bloqueo (p. ej., »BloEx1«).

#### **Comprobación de las asignaciones de una entrada digital**

Para comprobar los destinos a los que se ha asignado una entrada digital, haga lo siguiente:

- **1. ▷** Vaya a la opción de menú [Parám dispos / Entr digit].
- **2. ▷** Diríjase a la entrada digital que quiera comprobar.
- **3. ▷** Se mostrarán todos los destinos de una entrada digital enumerados y separados por punto y coma antes de cada entrada digital. Tenga en cuenta que es posible que la ventana sea muy pequeña y que, por lo tanto, algunos destinos queden ocultos.
- **4. ▷** Se pueden ver todas las asignaciones haciendo doble clic en una entrada digital. En esta ventana también se pueden realizar más asignaciones.

## **6.13 Sincronización de fecha y hora a través de Smart view**

- **⚙**
- **1. ▷** En caso de que Smart view no se esté ejecutando, inícielo.
- **2.** ▷ Si los datos del dispositivo no se han cargado aún, seleccione »Receive Data from Device (Recibir datos del dispositivo)« en el menú [Device (Dispositivo)].
- **3.** ▷ En la estructura de navegación, introduzca »Fecha y hora«, que se encuentra en [Parám] dispos / Tiem]. Haga doble clic en esta entrada.
	- **▶** Se abre un cuadro de diálogo que muestra la fecha y hora actuales del PC y del dispositivo de HighPROTEC. Hay una casilla que permite elegir entre franja horaria local o UTC (consulte la nota incluida más abajo).
- **4. ▷** Haga clic en el botón »Synchronize (Sincronizar)«. A continuación, se le solicitará la contraseña de nivel de acceso »Supervisor-Lv3«.
	- **▶** El dispositivo de HighPROTEC recibe y utiliza la fecha y hora del PC.

### **¡INDICACIÓN!**

A partir de la versión 4.50 de Smart view, en conexión con un dispositivo de HighPROTEC de versión 3.4 o posterior, puede considerar que los ajustes de franja horaria del PC pueden ser distintos de los del dispositivo.

Esto no es posible en caso de conectarse con un dispositivo de HighPROTEC más antiguo, por lo que, en este caso, es posible que la configuración de fecha y hora no sea la correcta. Por lo tanto, si se utiliza un dispositivo de HighPROTEC antiguo, se recomienda, en primer lugar, establecer el dispositivo en la misma franja horaria que el PC y solo después sincronizar la fecha y la hora.

Si duda si la conexión admite esta comprobación de franja horaria: si la casilla para seleccionar entre franja horaria local y UTC se encuentra visible en el cuadro de diálogo mencionado anteriormente, quiere decir que la comprobación de franja horaria está disponible.

# **6.14 Mostrar información de la versión**

En la opción de menú [File (Archivo) / Properties (Propiedades)] puede obtener información detallada sobre el archivo que está abierto actualmente, por ejemplo, la versión de software y hardware.

# **¡INDICACIÓN!** Para poder transmitir un archivo de parámetros (creado sin conexión), deben cumplirse las siguientes condiciones: • Código de tipo (escrito en la parte superior del dispositivo/etiqueta de tipo) y • versión del modelo de dispositivo (se encuentra en [Parám dispos / Versión] »DM-Versión«.

## **6.15 Visualización de códigos ANSI**

Es posible habilitar la visualización de códigos ANSI en Smart view:

- **1. ▷** En caso de que Smart view no se esté ejecutando, inícielo.
- **2. ▷** En la opción de menú [Settings (Configuración)], marque la casilla »Display ANSI device numbers (Mostrar números de dispositivo ANSI)«.

## **6.16 Visualización Jr£ᇾca de las características de desconexión**

Smart view admite la visualización de las características de desconexión. Las características de desconexión y otras características asociadas que se muestren dependen del tipo de dispositivo y de la configuración del dispositivo.

- Características de desconexión de sobrecarga (ANSI, IEC...)
- Perfiles LVRT/FRT (continuidad de suministro frente a baja tensión)
- Áreas de desconexión de la protección contra excitación baja
- Curvas de desgaste del conmutador

#### **⚙ Ejemplo: visualización de la característica de desconexión de sobrecarga »I[1] «**

- **1. ▷** Si aún no se han cargado los datos o parámetros del dispositivo, cárguelos desde el dispositivo o abra un archivo.
- **2. ▷** En la estructura de navegación, vaya a [Parám protec / Def 1 / I-Prot / I[1]].
- **3. ▷** Haga doble clic en el elemento protector »I[1]«.
- **4. ▷** El cuadro de diálogo que aparece le mostrará todos los parámetros en forma de tabla que están vinculados a este elemento de protección y que definen, entre otras cosas, la característica de desconexión.
- **5. ▷** Haga clic en el icono »View Characteristic (Ver característica)« de la línea de comandos de la ventana: 1
- **6. ▷** Aparecerá una nueva ventana que mostrará la característica de desconexión seleccionada.

#### **Añadir y eliminar las características de desconexión visualizadas**

Se pueden añadir características de desconexión adicionales de otros elementos y conjuntos de protección a la ventana.

#### **⚙ Ejemplo: añadir curvas adicionales a la visualización de la característica de desconexión »I[1]«**

- **1. ▷** Como se describe en el ejemplo anterior, se abre la ventana para visualizar la característica de desconexión del elemento de protección »I[1]«.
- **2. ▷** En la barra de menú de esta ventana de diagrama, haga clic en el icono de »Add/

Remove Curves… (Añadir/Eliminar curvas)«:

- **3. ▷** Aparece una ventana de selección. En ella puede seleccionar lo siguiente:
	- Qué elementos de protección se mostrarán también. (Solo está disponible si se proyecta más de un elemento de protección del mismo tipo).
	- Qué conjuntos de parámetros deben mostrarse también en la ventana de visualización. (Solo está disponible si el elemento de protección se encuentra en varios conjuntos de parámetros).
- **4. ▷** Seleccione las curvas que quiera añadir a la vista actual.
- **5.** ▷ Cierre la ventana de selección haciendo clic en »Apply (Aplicar)«.

La visualización gráfica se actualiza para mostrar las curvas añadidas que se han seleccionado.

#### **Selección de curvas relacionadas**

Las curvas relacionadas (p. ej., las curvas de reajuste, las curvas de sobrecarga con limitación de tensión…) pueden mostrarse, aunque su disponibilidad depende del dispositivo y de la configuración.

Si estas curvas están disponibles, pueden seleccionarse mediante un menú desplegable en la barra de herramientas de la ventana del diagrama.

#### **⚙ Ejemplo: visualización de la curva de reajuste para el elemento de sobrecarga »I[1]«**

- **1. ▷** Como se describe en el ejemplo anterior, se abre la ventana de trabajo para visualizar la característica de desconexión del elemento de sobrecarga »I[1]«.
- **2. ▷** Encontrará un menú desplegable en la barra de menú superior de esta ventana de trabajo. Se puede usar para seleccionar curvas relacionadas como:
	- Características de desconexión
	- Curvas de reajuste
	- Curvas de protección de sobrecarga con limitación de tensión
- **3. ▷** Seleccione en el menú desplegable »Reset curve« (Curva de reajuste).
	- **▶** Se actualizará la ventana del diagrama. En ese momento, se mostrará la curva de reajuste en lugar de la curva de desconexión.

# **6.17 Diagramas de línea única**

El diagrama de línea única se muestra después de presionar la tecla »Ctrl« en la HMI de un dispositivo de HighPROTEC. Se puede sustituir por otro para adaptarlo a su aplicación. En este contexto, es importante saber lo siguiente:

Cuando Smart view guarda la configuración actual en un archivo \*. HptPara, se incluye siempre el diagrama de línea única que esté activo en ese momento. Asimismo, si carga un archivo HptPara y lo transfiere al dispositivo de protección, se muestra el diagrama de línea única que contiene.

Pero es importante tener en cuenta que esta operación **no** es posible del modo contrario: no hay forma de recuperar el diagrama de línea única (en formato editable) activo en ese momento desde el dispositivo de protección, así como tampoco es posible exportarlo desde el archivo HptPara. Por lo tanto, se recomienda guardar todos los archivos que encuentre, no solo el original desde el que empezó a trabajar, sino también cada archivo creado como diagrama de línea única modificado. Hay un formato de archivo específico, "\*.HptPage", que guarda un diagrama de línea única o "página" para volver a utilizarlo posteriormente.

Observación: La línea única predeterminada que muestra el dispositivo de protección después de un restablecimiento a los valores de fábrica se encuentra en el archivo HptPage, en el CD que se proporciona con el producto. También se puede descargar desde la dirección web impresa como código QR en una pegatina del dispositivo. En la mayoría de los casos, puede usarla como plantilla y adaptarla a sus necesidades.

El software que se utilizará para editar un archivo HptPage es el Editor de página. Se trata de una aplicación independiente que se añade a la instalación de Smart view. Es posible iniciarla de la forma habitual, por ejemplo, a través del botón Inicio de Windows, aunque si ya ha ejecutado Smart view, puede que sea mejor utilizar la opción [Tools (Herramientas)  $\rightarrow$  Page Editor (Editor de página)].

Consulte el manual del Editor de página para obtener una descripción de lo que puede hacer en el Editor de página. El manual del Editor de página puede abrirse simplemente a través de la opción [Help (Ayuda) → Help] del Editor de página (o presionando la tecla »F1«).

Una vez guardado su archivo HptPage, debe transferirlo al dispositivo de protección de la siguiente manera:

## **⚙**

- **1.**  $\triangleright$  En Smart view, seleccione la opción [Planif. de disp. (Planificación de dispositivos)].
- **2. ▷** Haga doble clic en la entrada »Control . Línea única« ("①" en el diagrama que aparece a continuación) para abrir el cuadro de diálogo de edición.
	- **▶** La siguiente información se muestra junto con una vista previa del diagrama de línea única:
		- Nombre de línea única: el nombre de la línea única que se esté utilizando en ese momento (p. ej., "BusbarFeeder").
		- Propiedades del conmutador: una lista con los conmutadores que se utilizan en la línea única.

Por cada conmutador en funcionamiento, se muestra un número (p. ej., "SG-1"), la designación breve del conmutador que aparece en la línea única (p. ej., "QA1") y el tipo de conmutador (p. ej., "SG Interrupción Controlad").

- »Diagrama de línea única«: al hacer clic en este botón, la línea única puede sustituirse por otra, que se almacena en un archivo HptPage.
- **3. ▷** Haga clic en el botón »Diagrama de línea única« ("②" en el diagrama que aparece a continuación).
	- **▶** Se abrirá un diálogo para seleccionar archivos.
- **4. ▷** Seleccione su archivo HptPage.
	- **▶** El cuadro de diálogo de edición muestra el archivo seleccionado (un nombre de archivo sin la extensión "HptPage"), además de una vista previa. Si ha pasado con éxito la comprobación de compatibilidad del Editor de página, la nueva línea única será correcta, de modo que el campo »Single-line Error Messages (Mensajes de error de línea única)« estará vacío.
- **5. ▷** Haga clic en »Apply (Aplicar)« para cerrar el cuadro de diálogo ("③" en el diagrama de abajo).
	- **▶** El parámetro »Control . Línea única« se marcará como modificado (consulte [╚═▷](#page-49-0) [«Cambio de un parámetro a través de Smart view \(ejemplo\)»](#page-49-0) y, en concreto, el aviso sobre el token de estrella roja).
- **6. ▷** Como sucede con cualquier cambio de parámetro, el paso final es transferir los cambios al dispositivo de protección mediante las teclas »F7« o »Ctrl« + »F7«, o bien mediante las opciones *[Device (Dispositivo) → Transfer ALL Parameters into the Device (Transferir* TODOS los parámetros al dispositivo)], [Device (Dispositivo)  $\rightarrow$  Transfer only modified Parameters into the Device (Transferir solo parámetros modificados al dispositivo)]. Consulte  $\Box$  «6.2 Transferencia de datos de dispositivo desde Smart view hasta el [dispositivo»](#page-30-0).

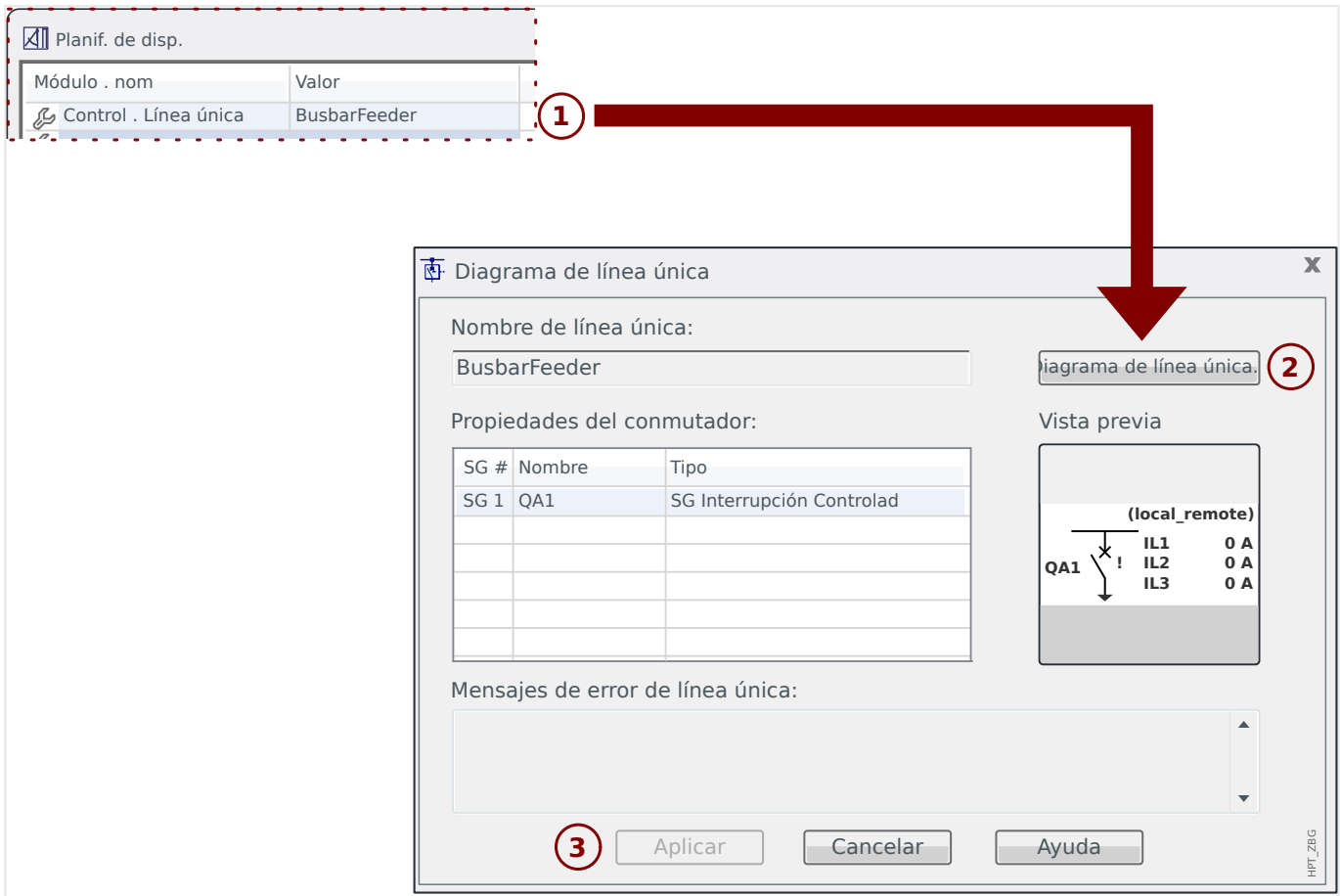

## **6.18 Lógica programable a través de Smart view**

#### **¡ADVERTENCIA!**

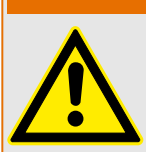

El uso inadecuado de las ecuaciones lógicas puede provocar lesiones o dañar el equipo eléctrico.

No use las ecuaciones lógicas a menos que pueda garantizar un funcionamiento seguro.

## **¡INDICACIÓN!**

Se recomienda que configure la lógica con Smart view (en lugar de hacerlo mediante la HMI del dispositivo).

#### $\circ$  **Configuración de una ecuación lógica**

- **1. ▷** Vaya a la opción de menú [Lógica / LE x].
- **2. ▷** Inicie el Editor de lógica.
- **3. ▷** Ajuste las señales de entrada (cuando sea necesario, inviértalas).
- **4.**  $\triangleright$  Si fuera necesario, configure los temporizadores (»LEx.t-Retr. On« y »LEx.t-Retr. Off«).
- **5. ▷** Si se usa la señal de salida bloqueada, asigne una señal de reajuste a la entrada de reajuste »LEx.Rest Bloq.«.

En caso de que las ecuaciones lógicas deban organizarse en cascada, el usuario debe conocer los retrasos de los intervalos (ciclos) en el caso de las secuencias descendientes (consulte la sección: Salidas lógicas en cascada).

En [Operación / Visualización del estado / Lógica], el usuario puede comprobar el estado de las entradas y salidas lógicas de la ecuación lógica.

## **6.19 Comunicación (SCADA)**

#### **Seleccione el protocolo (de comunicación) de SCADA**

El conjunto de protocolos de SCADA disponible depende de la variante de hardware solicitada (consulte el manual técnico del dispositivo de HighPROTEC). Tenga en cuenta que (aparte de IRIG-B) solo puede haber un protocolo activo a la vez.

Por lo tanto, debe definir cuál de los siguientes protocolos de SCADA disponibles debe usar el dispositivo de HighPROTEC. Esto se hace configurando [Planif. de disp.] »Protoc. « para que use el protocolo de comunicación requerido.

Después, debe ajustar algunas opciones más relacionadas con el protocolo seleccionado (consulte el manual técnico o el manual de referencia del dispositivo de HighPROTEC).

## **6.19.1 IEC 61850(\*)**

(\*) = solo disponible en dispositivos que ofrecen este protocolo.

#### Generación/exportación de un archivo IDC específico del dispositivo

Cada dispositivo de la línea HighPROTEC incluye una descripción de su propia funcionalidad y capacidades de comunicación en un archivo ICD (del inglés IED Capability Description, Descripción de capacidad IED). Este archivo puede exportarse del siguiente descrito a continuación y utilizarse para la configuración de la subestación.

### **¡INDICACIÓN!**

Un cambio de parámetros de los dispositivos tienen una influencia en el contenido del archivo ICD.

### **⚙**

- **1. ▷** Conecte el dispositivo a su PC o portátil e inicie Smart view.
- **2.** ▷ Seleccione »Receive Data from Device (Recibir datos del dispositivo)« en el menú [Device (Dispositivo)].
- **3. ▷** Vaya a la opción de menú [Parám dispos / IEC 61850].
- **4. ▷** Haga clic en el icono de ICD, en la ventana IEC 61850.
- **5.** ▷ Seleccione una unidad y un nombre de archivo para el archivo ICD y haga clic en »Save (Guardar)«.
- **6. ▷** Repita los pasos del 1 al 5 para todos los dispositivos conectados en el entorno IEC 61850.

#### **Generación/exportación de un archivo SCD**

Cada dispositivo de HighPROTEC puede crear una exportación de su propia funcionalidad y capacidad de comunicaciones en un archivo con formato SCD.

- **1.** ⊳ Conecte el dispositivo a su PC o portátil e inicie Smart view.
- **2.** ▷ Seleccione »Receive Data from Device (Recibir datos del dispositivo)« en el menú [Device (Dispositivo)].
- **3. ▷** Vaya a la opción de menú [Parám dispos / IEC 61850].
- **4. ▷** Haga clic en el icono de SCD, en la ventana IEC 61850.
- **5.** ▷ Seleccione una unidad y nombre de archivo para el archivo SCD y haga clic en »Save (Guardar)«.
- **6. ▷** Repita los pasos del 1 al 5 para todos los dispositivos conectados en el entorno IEC 61850.

#### **Importación del archivo SCD en el dispositivo**

Cuando se completa la configuración de la subestación, debe transmitirse el archivo SCD a todos los dispositivos conectados. Para ello, siga los siguientes pasos:

**⚙**

- **1.**  $\triangleright$  Conecte el dispositivo a su PC o portátil e inicie Smart view.
- **2.** ▷ Seleccione »Receive Data from Device (Recibir datos del dispositivo)« en el menú [Device (Dispositivo)].
- **3. ▷** Vaya a la opción de menú [Parám dispos / IEC 61850].
- **4. ▷** Inhabilite la comunicación IEC 61850 ([Parám dispos / IEC 61850] »Función« = «inactivo») y envíe el parámetro modificado al dispositivo.
- **5. ▷** Haga clic en el icono de IEC, en la ventana IEC 61850.
- **6. ▷** Seleccione la carpeta en la que se guardará el archivo SCD. Seleccione el archivo SCD y haga clic en »Abrir«.
	- **▶** A continuación, se lee y se comprueba el archivo.
- **7.** ▷ A continuación, la configuración se puede transmitir al dispositivo si no se detecta ningún fallo interno. Presione el botón »Send Config (Enviar configuración)«.
- **8. ▷** Como es habitual, es posible que se le solicite una contraseña.
- **9.** ▷ Habilite de nuevo la comunicación IEC 61850 ([Parám dispos / IEC 61850] »Función« = «activo») y envíe el parámetro modificado al dispositivo.
- **10. ▷** Repita los pasos del 1 al 9 para todos los dispositivos conectados en el entorno IEC 61850.
	- Si no aparece ningún mensaje de error, la configuración se ha completado correctamente.

#### **¡ADVERTENCIA!**

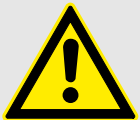

Al cambiar la configuración de la subestación, normalmente debe generarse un nuevo archivo .SCD. Este archivo .SCD debe transmitirse obligatoriamente a todos los dispositivos mediante Smart view. Si se omite este paso, el entorno IEC 61850 no funcionará correctamente.

En caso de que se modifiquen los parámetros del dispositivo una vez finalizada la configuración de la subestación, es posible que se produzcan cambios en el archivo ICD correspondiente. A su vez, puede que sea necesario actualizar el archivo SCD.

## **6.19.2** Protocolos de comunicación configurables(\*)

(\*) = solo disponibles en dispositivos que incluyen los protocolos enumerados a continuación y solo para la versión 3.6 o versiones posteriores.

Algunos de los protocolos de SCADA permiten adaptar la asignación de objetos de datos a las direcciones internas de protocolo según las necesidades de cada usuario. Esto puede hacerse mediante una herramienta de software de PC independiente: SCADApter.

Los protocolos que permiten esta reasignación son los siguientes:

• IEC 60870-5-104 (a partir de la **versión 3.6 de HighPROTEC**)

6.19.2 Protocolos de comunicación configurables $(*)$ 

- Modbus (a partir de la **versión 3.6 de HighPROTEC**)
- 3rofibus (a partir de la **versión 3.7 de HighPROTEC**)
- IEC 60870-5-103 (a partir de la **versión 3.7 de HighPROTEC**)

Para obtener información detallada, consulte la documentación de SCADApter y los capítulos sobre el protocolo correspondiente del manual técnico del dispositivo de HighPROTEC.

#### **6.19.2.1 Asignación de puntos de datos mediante SCADApter**

#### **Herramientas de software**

El procedimiento de configuración de una asignación de puntos de datos definida por el usuario siempre funciona del mismo modo en todos los protocolos de SCADA que son compatibles con este tipo de asignaciones. Una asignación de objetos de datos siempre se basa en un archivo independiente de tipo (extensión) \*.HptSMap. Este archivo se edita con una herramienta de PC independiente, SCADApter, y Smart view se utiliza para descargar la asignación de usuario activa del dispositivo de protección (para editarla posteriormente) o para subir y activar el nuevo archivo de asignación editado \*.HptSMap.

#### **¡INDICACIÓN!**

La asignación predeterminada no puede descargarse para editarse posteriormente.

#### **Especificar la asignación de puntos de datos**

El parámetro de ajuste [Parám dispos / nombre-de-protocolo / Config. obj. de datos] »Tipo de asignación de SCADA« puede definirse como "Estándar" o "Definida por el usuario".

- "Estándar" significa que el dispositivo de protección usa la asignación de puntos de datos predeterminada (aunque se haya subido una asignación definida por el usuario a Smart view).
- "Definida por el usuario" significa que el dispositivo de protección usa la asignación de puntos de datos definida por el usuario. Si no se ha subido un archivo de asignación válido, el dispositivo lo indicará definiendo el valor de salida [Parám dispos / nombre-de-protocolo / Avanzado] »Hora de actualización« = "Error 1/2").

#### **Transferencia de la asignación de puntos de datos**

Si ya hay una asignación de puntos de datos definida por el usuario en el dispositivo de protección, es posible descargarla y usarla para editarla posteriormente (la asignación predeterminada no puede descargarse).

En función del valor de »Tipo de asignación de SCADA«, la asignación activa será la predeterminada o un archivo de asignación válido previamente subido.

Tanto la descarga de un archivo de asignación como la (posterior) subida de un archivo de asignación editado debe realizarse a través de Smart view, que debe estar conectado con el dispositivo de protección.

Después de establecer la conexión con Smart view y se obtengan todos los datos del dispositivo, haga doble clic en la opción de menú [Parám dispos / nombre-de-protocolo / Config. obj. de datos].

Se abrirá un cuadro de diálogo con el botón »SCADA Configuration Transfer (Transferencia de configuración de SCADA)«. Consulte (1) en el ejemplo de la figura de abajo.

Al hacer clic en este botón, se abre otro cuadro de diálogo, »SCADA Point Mapping Configuration (Configuración de la asignación de puntos de SCADA)«. Encontrará dos botones: (2) y (a) en la figura de abajo.

El botón **(a)** realiza la descarga: Los dispositivos de protección envían su asignación de protocolo de SCADA definida por el usuario a »SCADA Point Mapping Configuration (Configuración de la asignación de puntos de SCADA)«. A continuación, se abre un cuadro 6.19.2.1 Asignación de puntos de datos mediante SCADApter

de diálogo »Save as (Guardar como)«, que permite al usuario crear un archivo \*.HptSMap a partir de las definiciones de protocolo activas en el dispositivo de protección. Esta descarga no es posible para la asignación estándar (predeterminada).

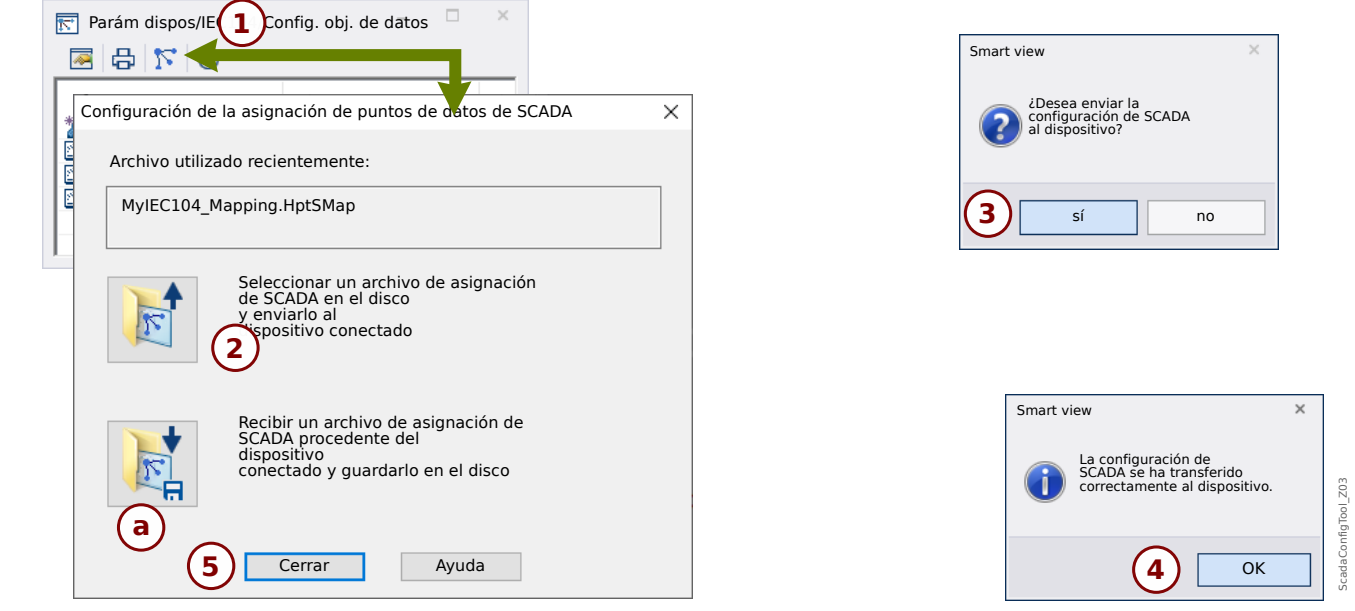

Fig. 5: Ejemplo de uso de Smart view para transferir el archivo *\*.HptSMap* al dispositivo de protección.

El botón **(2)**, »Select a SCADA Mapping File from Disk and send it to the connected Device (Seleccionar un archivo de asignación de SCADA del disco y enviarlo al dispositivo conectado)« inicia la subida de un archivo de asignación editado. Tras hacer clic en este botón, se abre un cuadro de diálogo de selección de archivo.

A continuación, vaya al archivo \*.HptSMap con las definiciones de SCADA necesarias y haga clic en »Open (Abrir)«.

Smart view abre y comprueba el archivo \*.HptSMap. Si es compatible con el dispositivo de protección conectado, el cuadro de diálogo pregunta al usuario si las definiciones de protocolo deben transferirse al dispositivo de protección [**(3)** en el diagrama].

Tras hacer clic en »sí« (e introducir la contraseña de nivel de acceso »Supervisor-Lv3«), los datos se transfieren y se informa al usuario de que la operación se ha realizado correctamente **(4)**.

En ese momento, el usuario puede hacer clic en »Close (Cerrar)« **(5)** en el cuadro de diálogo »SCADA Point Mapping Configuration (Configuración de la asignación de puntos de SCADA)« para volver a la ventana principal de Smart view.

Por último, la asignación del usuario debe activarse mediante el ajuste [Parám dispos / nombre-de-protocolo / Config. obj. de datos] »Tipo de asignación de SCADA« = "Definida por el usuario".

No olvide transferir todos los ajustes (o todos los ajustes modificados) de Smart view al dispositivo de protección. Es más, se recomienda tener la actualización automática activa en Smart view, de modo que todas las entradas del cuadro de diálogo [Config. obj. de datos] se actualicen correctamente.
### <span id="page-72-0"></span>**6.19.3** Configuración remota para los dispositivos de protección de **diferencial de línea(\*)**

(\*) = solo disponible en dispositivos de HighPROTEC con protección de diferencial de línea.

En caso de que haya dos dispositivos con protección de diferencial de línea, Smart view también permite la configuración del dispositivo remoto.

### **¡INDICACIÓN!**

La función de "acceso remoto" del dispositivo de protección de diferencial de línea tiene que establecerse como activa.

# **¡INDICACIÓN!**

El cortafuegos no debe bloquear los puertos TCP/IP en el rango comprendido entre 52152 y 52163, así como tampoco deberían utilizarse estos puertos con otras aplicaciones que no sean de Woodward.

### **⚙**

- **1. ▷** Conecte el dispositivo local a su PC o portátil e inicie Smart view.
- **2.** ▷ Seleccione »Receive Data from Device (Recibir datos del dispositivo)« en el menú [Device (Dispositivo)].
- **3. ▷** Una vez establecida la conexión, se abre la ventana de selección de dispositivo local o remoto.
- **4. ▷** En ella, seleccione »Remote Device (Dispositivo remoto)«.
	- **▶** Se cargarán los datos del dispositivo remoto.

La estructura de datos del dispositivo se marcan en Smart view con un marco amarillo cada vez que se muestren los datos del dispositivo remoto.

# <span id="page-73-0"></span>**7 Uso de un dispositivo High Tech Line 3**

# **7.1 Carga de datos de dispositivo al utilizar Smart view**

### **⚙**

- **1. ▷** Inicie Smart view.
- **2.** ▷ Asegúrese de que la conexión se haya establecido correctamente. (consulte ╚ → «3.4 [Conexión de un dispositivo High Tech Line 3»\)](#page-17-0).
- **3. ▷** Conecte su PC al dispositivo.
- **4. ▷** Seleccione »Receive Data from Device (Recibir datos del dispositivo)« en el menú [Device (Dispositivo)].

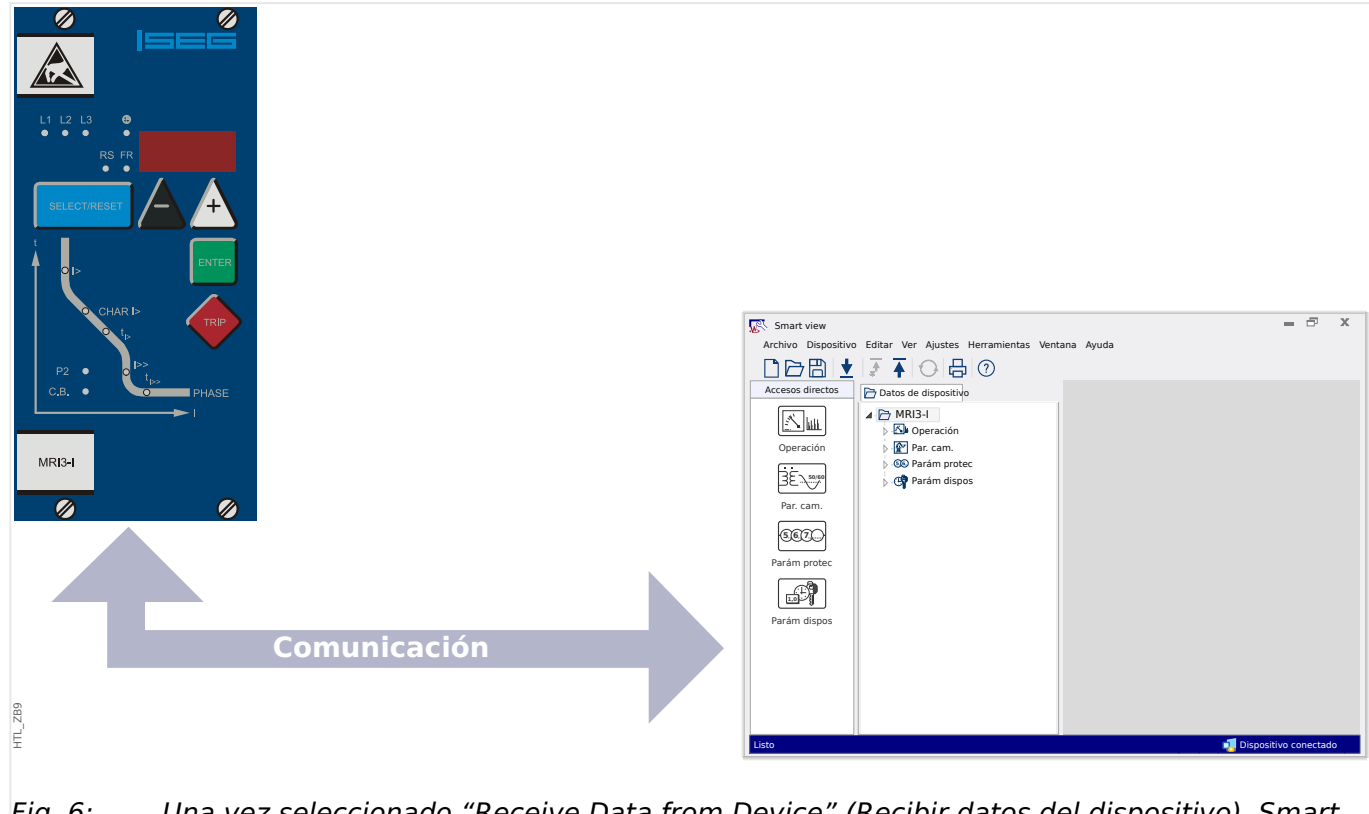

Fig. 6: Una vez seleccionado "Receive Data from Device" (Recibir datos del dispositivo), Smart view muestra los ajustes disponibles en el dispositivo conectado.

# <span id="page-74-0"></span>**7.2 Transferencia de datos de dispositivo desde Smart view hasta el dispositivo**

#### **¡ADVERTENCIA!**

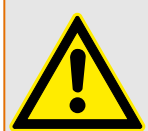

A través del botón »Transfer only modified parameters into the device« (Transferir solo parámetros modificados al dispositivo) solo los parámetros modificados se transmiten al dispositivo.

Las modificaciones de parámetros se indican mediante un "símbolo de estrella" rojo frente al parámetro.

El símbolo de estrella (en la ventana de la estructura de dispositivos) indica que los parámetros del archivo abierto (dentro de Smart view) difieren de los parámetros almacenados en el disco duro local.

A través del botón »Transfer only modified parameters into the device (Transferir solo parámetros modificados al dispositivo)«, puede transmitir todos los parámetros que están marcados con este símbolo.

Si un archivo de parámetros se guarda en el disco duro local, estos parámetros ya no se clasifican para su modificación y no pueden transmitirse a través del botón »Transfer only modified parameters into the device (Transferir solo parámetros modificados al dispositivo)«.

En caso de que se haya cargado y modificado un archivo de parámetros desde el dispositivo y se haya guardado en el disco duro local sin transferir de antemano los parámetros al dispositivo, no es posible utilizar el botón »»Transfer only modified parameters into the device« (Transferir solo parámetros modificados al dispositivo)«. En caso semejante, utilice »»Transfer only modified parameters into the device« (Transferir todos los parámetros al dispositivo)«.

#### **¡INDICACIÓN!**

El botón »Transfer only modified parameters into the device (Transferir solo parámetros modificados al dispositivo)« solo funciona si los parámetros modificados están disponibles en Smart view.

Asimismo, todos los parámetros del dispositivo se transfieren cuando se pulsa el botón »Transfer all parameters into the device (Transferir todos los parámetros al dispositivo)«, siempre y cuando todos los parámetros del dispositivo sean válidos (consulte [╚═▷ «Cambio de un parámetro a través de Smart view \(ejemplo\)»](#page-82-0)).

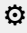

- **1. ▷** Para (volver a) transferir los parámetros modificados al dispositivo, seleccione »Transfer all parameters into the device (Transferir todos los parámetros al dispositivo)« en el menú [Device (Dispositivo)].
- **2. ▷** Confirme la consulta de seguridad »Shall the parameters be overwritten into the device? (¿Se deben sobrescribir todos los parámetros del dispositivo?)«.
- **3. ▷** Introduzca la contraseña para ajustar los parámetros en la ventana emergente.
	- **▶** Después, los datos se transfieren al dispositivo y se adoptan.

7.2 Transferencia de datos de dispositivo desde Smart view hasta el dispositivo

- **4. ▷** Confirme la consulta »Parameters successfully updated (Parámetros actualizados correctamente)«.» Se recomienda guardar los parámetros en el archivo local del disco duro. «Cuando se le pregunte »Shall The Data Be Saved Locally? (¿Se deben guardar los datos localmente?)«, le recomendamos que seleccione »Yes« (Sí). Seleccione una carpeta adecuada en el disco duro.
	- **5. ▷** Confirme la carpeta seleccionada haciendo clic en »Save (Guardar)«.
		- **▶** Los datos de parámetros modificados se guardan ahora en la carpeta seleccionada.

# **7.3 Copia de seguridad y documentación al utilizar Smart view**

#### **Cómo guardar datos del dispositivo en un PC:**

### **⚙**

- **1. ▷** Haga clic en »Save as… (Guardar como)« en el menú [File (Archivo)].
- **2. ▷** Especifique un nombre y elija una carpeta de su disco duro.
- **3. ▷** Guarde los datos del dispositivo en ella.

#### **Impresión de datos de dispositivo al utilizar Smart view (Lista de ajustes)**

El menú de impresión del software Smart view ofrece diferentes tipos de intervalos de impresión contextuales.

- Impresión de la estructura completa de parámetros: se imprimen todos los valores y parámetros del archivo de parámetros actual.
- Impresión de la ventana de trabajo mostrada:

Solo se imprimen los datos mostrados en la ventana de trabajo correspondiente, es decir, esto se aplica si al menos hay una ventana abierta.

• Impresión de todas las ventanas de trabajo abiertas:

Se imprimen los datos mostrados en todas las ventanas, es decir, esto solo se aplica si hay más de una ventana abierta.

• Impresión de la estructura de parámetros del dispositivo desde la posición mostrada en adelante:

Se imprimen todos los datos y parámetros de la estructura de parámetros del dispositivo a partir de la posición/marca en la ventana de navegación. A continuación de esta selección, aparece adicionalmente el nombre completo de la marca.

# **7.4 Planificación de dispositivo sin conexión a través de Smart view**

El software Smart view también permite parametrizar sin conexión. La ventaja de esto es que, al utilizar los modelos de dispositivo, puede realizar la planificación de trabajos para un dispositivo y establecer de antemano los parámetros.

También puede leer el archivo de parámetros fuera del dispositivo, además de procesarlo sin conexión (p. ej., desde la oficina) y finalmente transferirlo de nuevo al dispositivo.

Puede:

- cargar un archivo de parámetros existente desde un dispositivo (consulte  $\Box$ ) «7.1 [Carga de datos de dispositivo al utilizar Smart view»\)](#page-73-0),
- crear un archivo de parámetros (consúltelo a continuación) y
- abrir un archivo de parámetros guardado localmente (copia de seguridad).

Para crear un archivo de dispositivo o parámetros mediante una plantilla de dispositivo sin conexión:

### **⚙**

- **1. ▷** Para crear un archivo de parámetros sin conexión, seleccione, en el menú [File (Archivo)], la opción »Create new parameter file (Crear archivo de parámetros nuevo)«.
- **2. ▷** Se abrirá un cuadro de diálogo. Asegúrese de que selecciona el tipo de dispositivo correcto y la versión correcta.
- **3.**  $\triangleright$  Para guardar la configuración del dispositivo, seleccione »Save (Guardar)« en el menú [File (Archivo)].

Para transferir el archivo de parámetros en un dispositivo, consulte  $\Box$  «7.2 [Transferencia de datos de dispositivo desde Smart view hasta el dispositivo».](#page-74-0)

# **7.5 Valores de medición**

### **Lectura de valores medidos a través de Smart view**

**⚙**

- **1. ▷** En caso de que Smart view no se esté ejecutando, inícielo.
- **2.** ▷ Si los datos del dispositivo no se han cargado aún, seleccione »Receive Data from Device (Recibir datos del dispositivo)« en el menú [Device (Dispositivo)].
- **3. ▷** Haga doble clic en el icono de »Operation (Operación)« en la estructura de navegación.
- **4. ▷** Haga doble clic en el icono de »Measured Values (Valores medidos)« en [Operation (Operación)], en la estructura de navegación.
- **5. ▷** En »Measured Values (Valores medidos)«, haga doble clic en la categoría de los valores medidos que le interese.
	- **▶** Ahora se muestran en la ventana los valores medidos y calculados en formato tabulado.

### **¡INDICACIÓN!**

Para que los datos de medición se lean cíclicamente, seleccione »Auto refresh (Actualizar automáticamente)« en el menú [View (Vista)]. Los valores medidos se leen cada dos segundos aproximadamente.

# **7.6 Visualización de estado a través de Smart view**

- **⚙**
- **1. ▷** En caso de que Smart view no se esté ejecutando, inícielo.
- **2. ▷** Si los datos del dispositivo no se han cargado aún, seleccione »Receive Data from Device (Recibir datos del dispositivo)« en el menú [Device (Dispositivo)].
- **3. ▷** Haga doble clic en el icono de »Operación« en la estructura de navegación.
- **4. ▷** Haga doble clic en el icono de »STATUS (Estado)« en el menú [Operación].

#### **¡INDICACIÓN!**

Para que los datos se lean cíclicamente, seleccione »Auto refresh (Actualizar automáticamente)« en el menú [View (Vista)]. Los valores medidos se leen cada dos segundos aproximadamente.

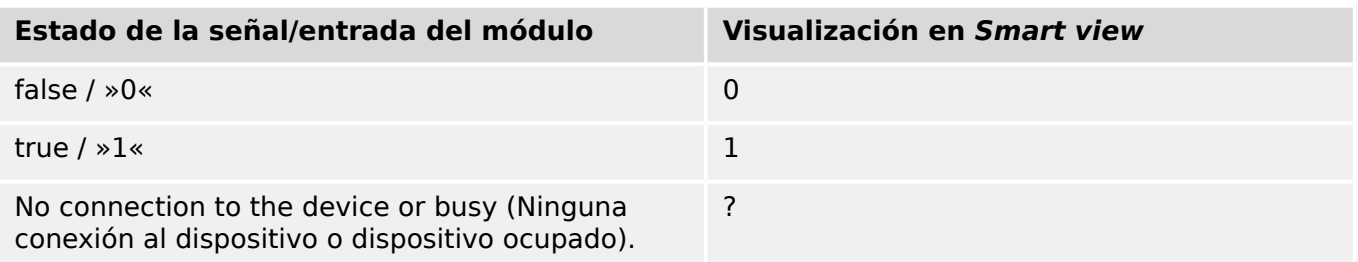

# **7.7 Registradores**

#### **Comprobación de registros de perturbaciones a través de Smart view**

#### **⚙**

- **1. ▷** En caso de que Smart view no se esté ejecutando, inícielo.
- **2.** ▷ Si los datos del dispositivo no se han cargado aún, seleccione »Receive Data from Device (Recibir datos del dispositivo)« en el menú [Device (Dispositivo)].
- **3. ▷** Haga doble clic en el icono de »Operación« en la estructura de navegación.
- **4. ▷** Vaya a [Operación / Registrad] y haga doble clic en »Reg perturb«.
	- **▶** En la ventana, los registros de perturbaciones aparecen en formato tabulado.
- **5. ▷** Haga doble clic en cualquier registro de perturbaciones y elija una carpeta en la que guardarlo.
- **6. ▷** Puede analizar los registros de perturbaciones mediante el software DataVisualizer haciendo clic en »Yes« (Sí) cuando aparezca la pregunta "Shall the received disturbance record be opened by the DataVisualizer?" (¿Desea abrir el registro de perturbaciones recibido con DataVisualizer?).

#### **Eliminación de registros de perturbaciones a través de Smart view**

#### **⚙**

- **1. ▷** En caso de que Smart view no se esté ejecutando, inícielo.
- **2. ▷** Si los datos del dispositivo no se han cargado aún, seleccione »Receive Data from Device (Recibir datos del dispositivo)« en el menú [Device (Dispositivo)].
- **3. ▷** Haga doble clic en el icono de »Operación« en la estructura de navegación.
- **4. ▷** Vaya a [Operación / Registrad] y haga doble clic en »Reg perturb«.
	- **▶** En la ventana, los registros de perturbaciones aparecen en formato tabulado.
- **5.** ⊳ Para eliminar un registro de perturbaciones, haga doble clic en la "x" roja (»**x**«) que se encuentra junto al registro de perturbaciones y confirme su eliminación.

#### **Comprobación de registros de fallos a través de Smart view**

#### **⚙**

- **1. ▷** En caso de que Smart view no se esté ejecutando, inícielo.
- **2. ▷** Si los datos del dispositivo no se han cargado aún, seleccione »Receive Data from Device (Recibir datos del dispositivo)« en el menú [Device (Dispositivo)].
- **3. ▷** Haga doble clic en el icono de »Operación« en la estructura de navegación.
- **4. ▷** Vaya a [Operación / Registrad] y haga doble clic en »Reg err«.
	- **▶** En la ventana, los registros de fallos aparecen en formato tabulado.

Mediante el menú de impresión, puede exportar los datos a un archivo. Proceda como se indica a continuación:

## **⚙**

- **1. ▷** Acceda a los datos siguiendo los pasos anteriores.
- **2. ▷** Presione el botón »Print (Imprimir)«.
- **3.** ⊳ Presione el botón »Export to File (Exportar a archivo)«.
- **4. ▷** Escriba un nombre de archivo.
- **5. ▷** Elija una ubicación donde guardar el archivo.
- **6. ▷** Presione el botón »Save (Guardar)«.

# <span id="page-82-0"></span>**7.8 Parámetros**

#### **Cambio de un parámetro a través de Smart view (ejemplo)**

Ejemplo: cambio de un parámetro de protección (para alterar la característica de protección de sobrecarga en el conjunto de parámetros 1).

**⚙**

- **1. ▷** En caso de que Smart view no se esté ejecutando, inícielo.
- **2.** ▷ Si los datos del dispositivo no se han cargado aún, seleccione »Receive Data from Device (Recibir datos del dispositivo)« en el menú [Device (Dispositivo)].
- **3.**  $\triangleright$  Haga doble clic en el icono de »PROTECTION SETTINGS (Configuración de protección) « en la estructura de navegación.
- **4. ▷ En el menú [PROTECTION SETTINGS (Configuración de protección)], haga doble clic en el** icono de »Def 1«.
- **5.** ▷ En esta tabla, haga doble clic en el valor/parámetro que desee cambiar (aquí: »CHAR I> Characteristics [Características]«).
- **6. ▷** Se abre un cuadro de diálogo de edición donde puede seleccionar la característica requerida.
- **7. ▷** Cierre esta ventana haciendo clic en el botón »OK (Aceptar)«.
- **8. ▷** Si es necesario, se pueden cambiar parámetros adicionales.
- **9.** ▷ Hay dos opciones disponibles en el menú [Device (Dispositivo)]: transferir todos los parámetros al dispositivo o solo los modificados. Consulte =  $\rightarrow$  «7.2 Transferencia de [datos de dispositivo desde Smart view hasta el dispositivo».](#page-74-0)
- **10. ▷** Confirme la consulta de seguridad: »Shall The Parameters Be Overwritten?« (¿Se deben sobrescribir todos los parámetros del dispositivo?).

#### **¡INDICACIÓN!**

Un símbolo de estrella (asterisco) delante de los parámetros cambiados indica que las alteraciones aún no se han guardado en un archivo de parámetros, independientemente de si los parámetros se han transferido al dispositivo mientras tanto.

Para facilitar el proceso, sobre todo cuando deben realizarse cambios complejos de parámetro, la estructura de menú también indica el cambio de parámetro con el símbolo de estrella en cada nivel de menú superior o general (rastro de estrellas). Esto posibilita en cualquier momento el control o el seguimiento desde el nivel de menú principal de los cambios de parámetros realizados y que no se hayan guardado finalmente

El rastro de estrellas se borra únicamente cuando los cambios de parámetro se guardan en un archivo de parámetros o si todos los datos del dispositivo se vuelven a cargar desde este.

#### **Cambio de grupos de ajustes (conjuntos de parámetros) a través de Smart view**

**⚙**

**1. ▷** En caso de que Smart view no se esté ejecutando, inícielo.

#### 7 Uso de un dispositivo High Tech Line 3 7.8 Parámetros

- **2. ▷** Si los datos del dispositivo no se han cargado aún, seleccione »Receive Data from Device (Recibir datos del dispositivo)« en el menú [Device (Dispositivo)].
- **3. ▷** Haga doble clic en el icono de »Parám protec« en la estructura de navegación.
- **4. ▷** En el menú [Parám protec], haga doble clic en el icono de »PS«.
- **5.**  $\triangleright$  Configure el ajuste de conmutación del grupo seleccionando respectivamente un conjunto activado manualmente.

# **7.9 Sincronización de fecha y hora a través de Smart view**

**⚙**

- **1. ▷** En caso de que Smart view no se esté ejecutando, inícielo.
- **2.** ▷ Si los datos del dispositivo no se han cargado aún, seleccione »Receive Data from Device (Recibir datos del dispositivo)« en el menú [Device (Dispositivo)].
- **3. ▷** En la estructura de navegación, introduzca »Fecha y hora«, que se encuentra en [Parám dispos / Tiem]. Haga doble clic en esta entrada.
	- **▶** Se abre un cuadro de diálogo que muestra la fecha y hora actuales del PC y del dispositivo.
- **4. ▷** Haga clic en el botón »Synchronize (Sincronizar)«.
	- **▶** El dispositivo recibe y utiliza la fecha y hora del PC.

# **7.10 Versión a través de Smart view**

En la opción de menú [File (Archivo) / Properties (Propiedades)] puede obtener información detallada sobre el archivo que está abierto actualmente, por ejemplo, la versión de software y hardware.

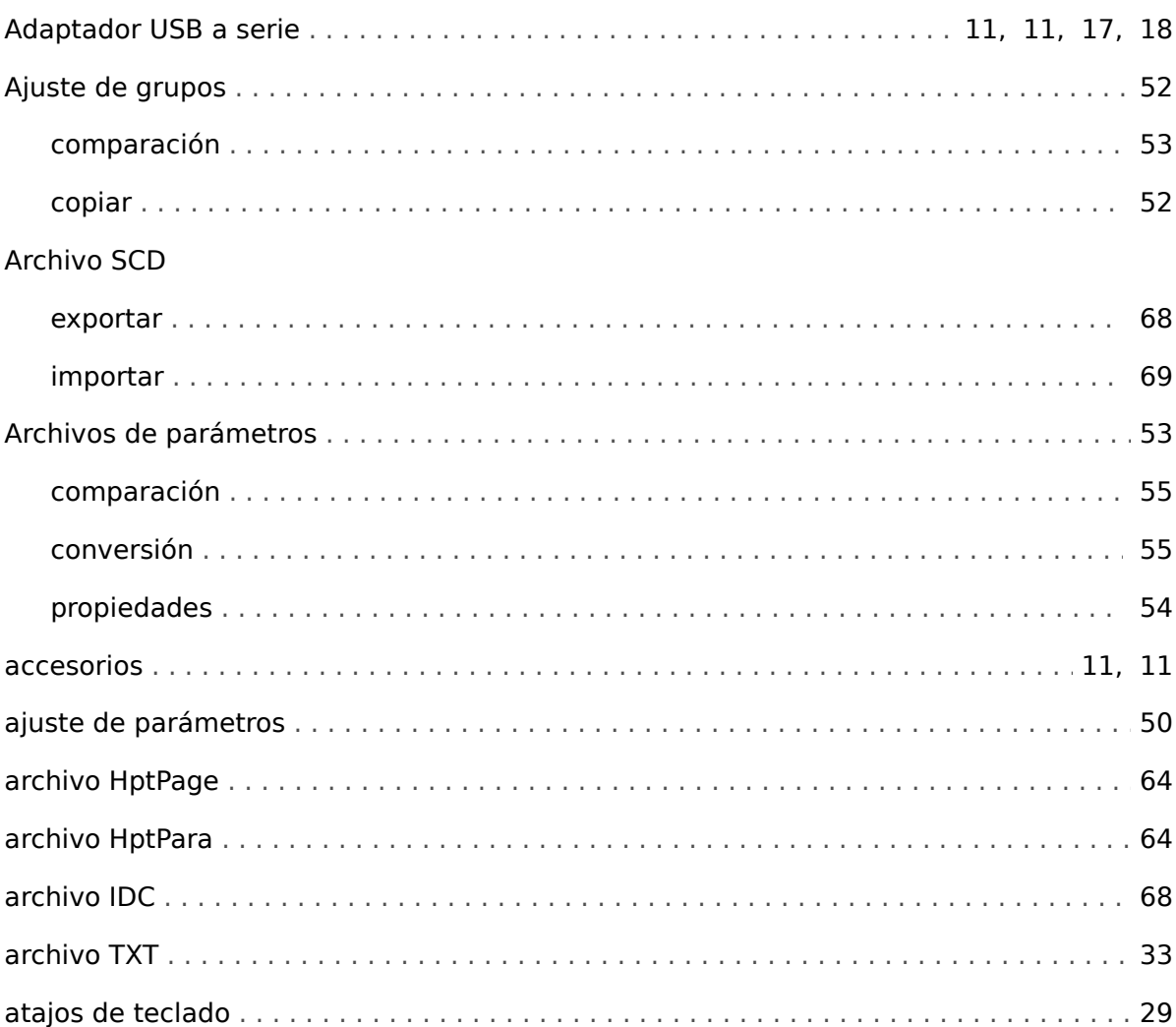

# $\mathcal{C}$

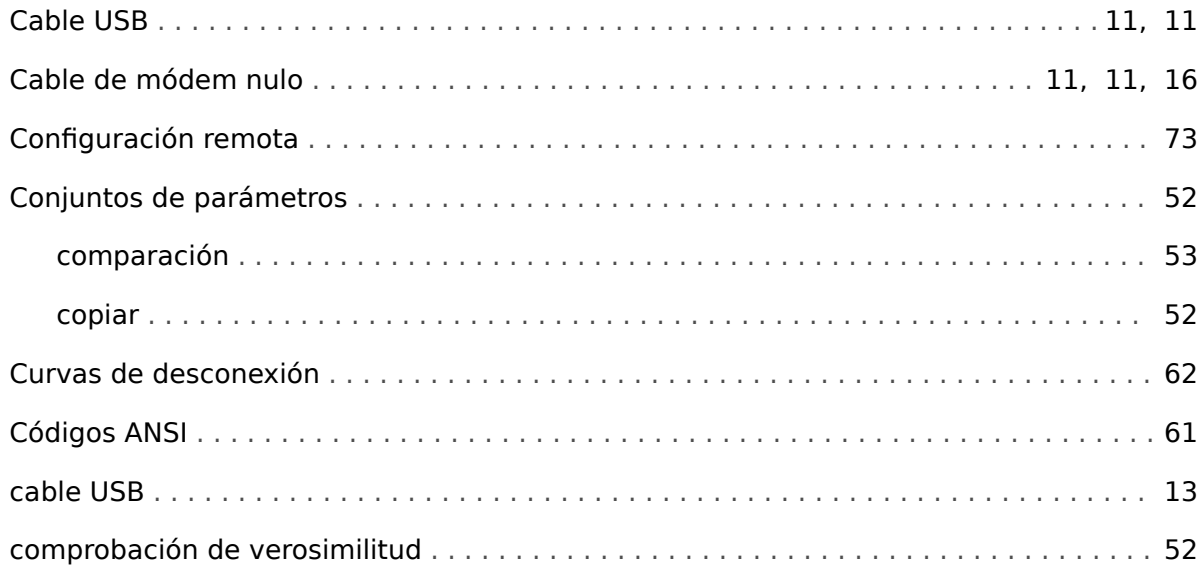

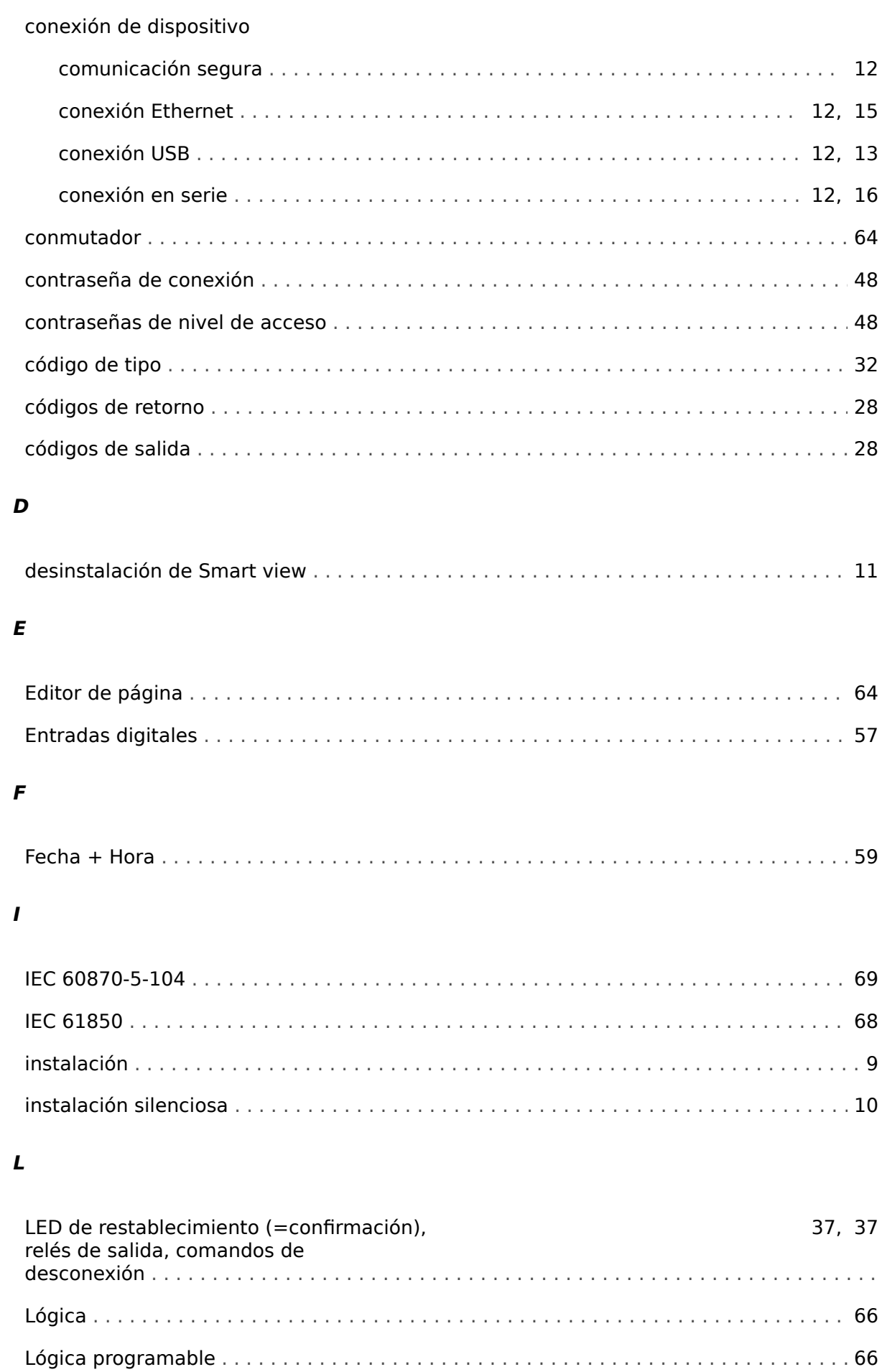

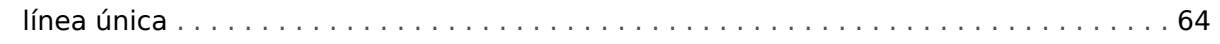

#### $\boldsymbol{M}$

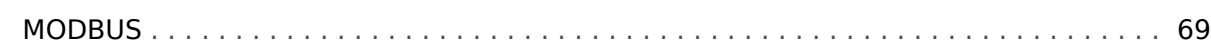

## $\overline{P}$

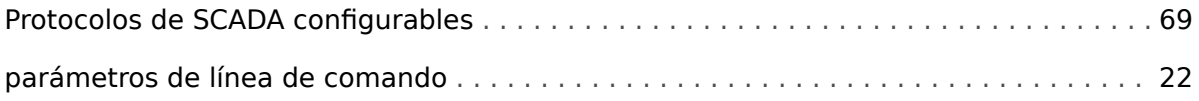

### $\overline{R}$

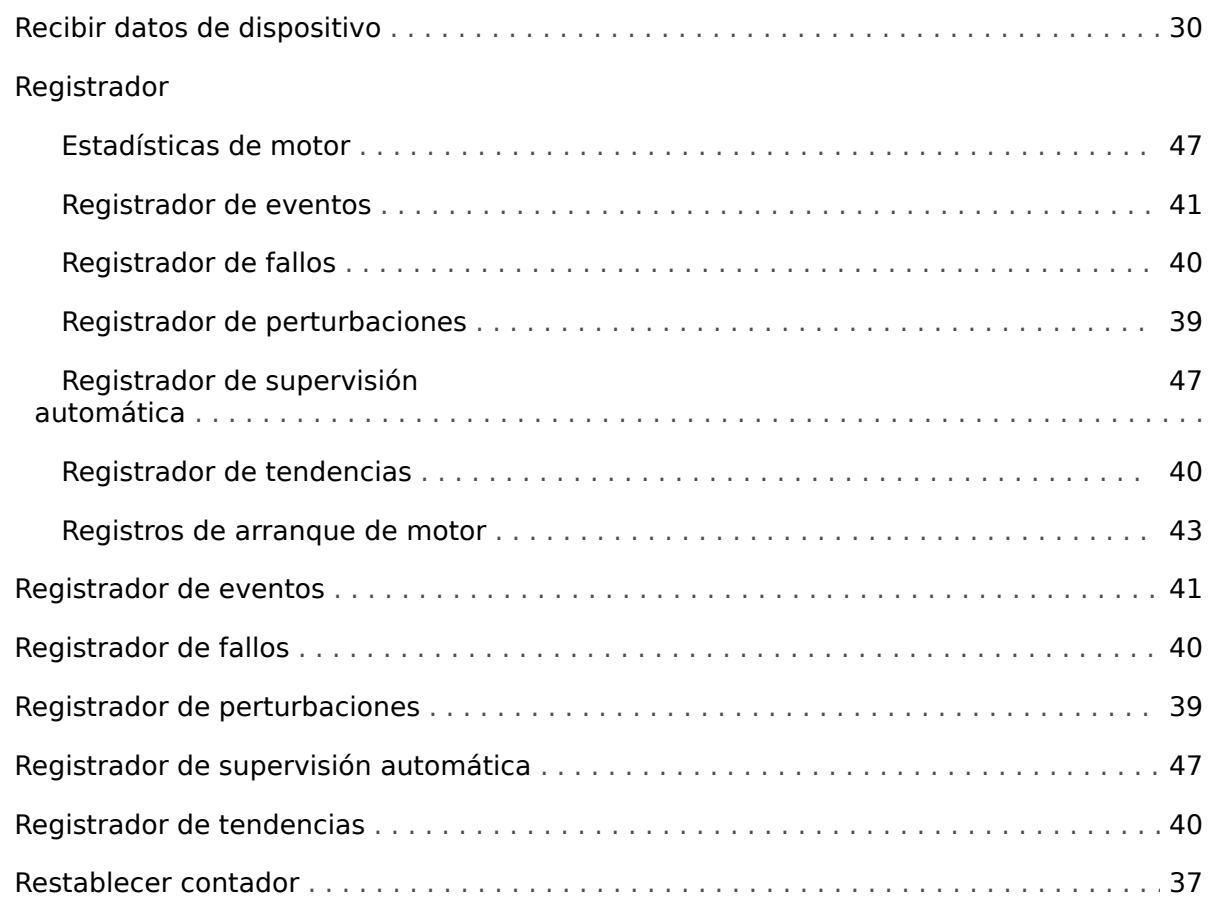

# $\mathsf{s}$

# **SCADA**

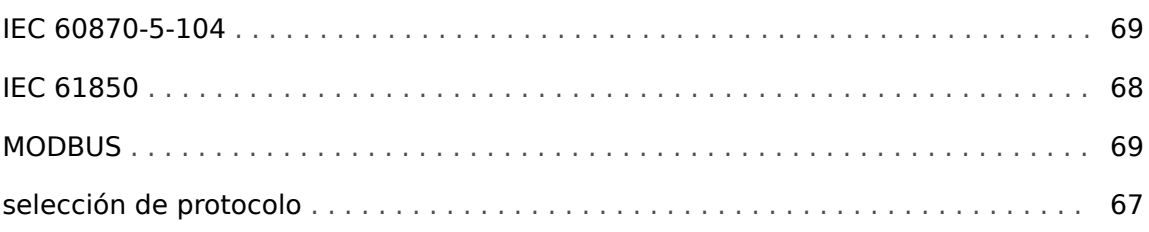

#### Índice

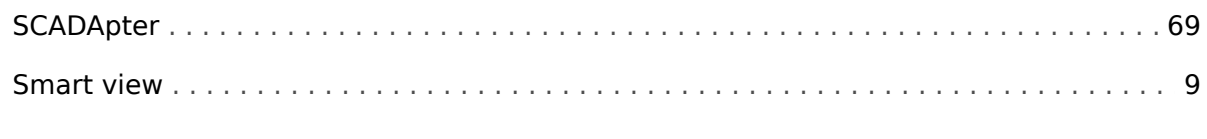

### $\boldsymbol{\tau}$

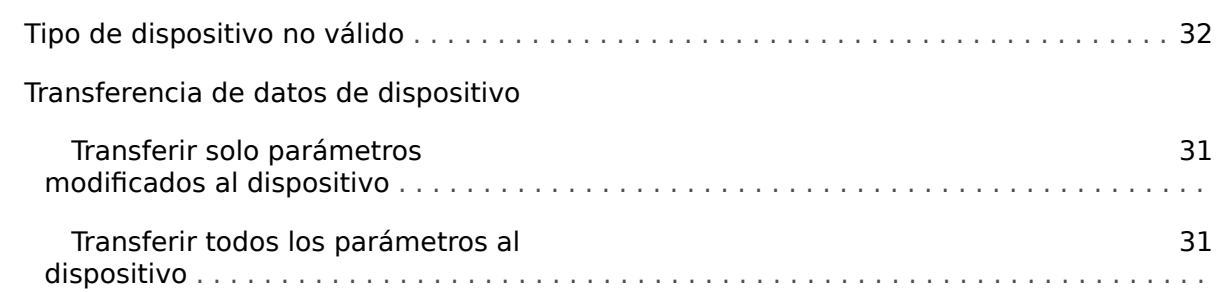

#### $\boldsymbol{V}$

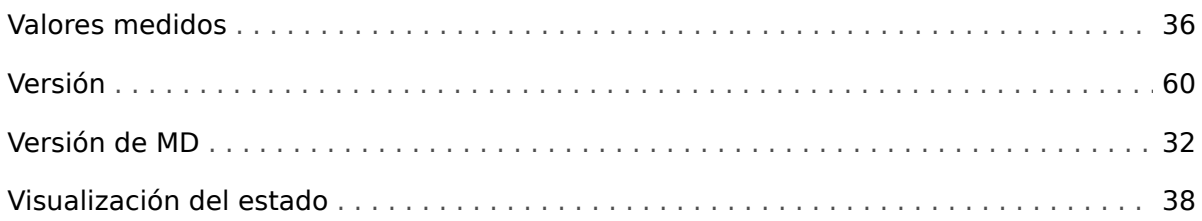

**Agradecemos sus comentarios sobre el contenido de nuestras publicaciones. Envíe sus comentarios a: kemp.doc@woodward.com Incluya el número de manual: SMARTV-4.80-ES-MAN**

**http://wwdmanuals.com/smart\_view**

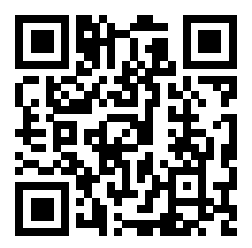

Woodward Kempen GmbH se reserva el derecho de actualizar cualquier parte de esta publicación en cualquier momento. La información que proporciona Woodward Kempen GmbH se considera correcta y fiable. Sin embargo, Woodward Kempen GmbH no asume ninguna responsabilidad a menos que especifique expresamente lo contrario.

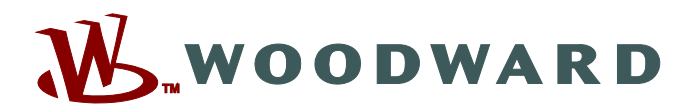

Woodward Kempen GmbH Postfach 10 07 55 (P.O.Box) · D-47884 Kempen (Germany) Krefelder Weg 47 · D-47906 Kempen (Germany) Teléfono: : +49 (0) 21 52 145 1

**Internet: — www.woodward.com**

**Ventas**

Fax: : +49 (0) 21 52 145 354 Teléfono: : +49 (0) 21 52 145 331 Correo electrónico: : SalesPGD\_EMEA@woodward.com

**Servicio** Fax: : +49 (0) 21 52 145 354 Teléfono: : +49 (0) 21 52 145 614 Correo electrónico: : industrial.support@woodward.com

Woodward has company-owned plants, subsidiaries, and branches, as well as authorized distributors and other authorized service and sales facilities throughout the world.

Complete address / phone / fax / email information for all locations is available on our website.